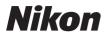

DIGITAL CAMERA

# COOLPIX S3400 Reference Manual

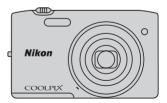

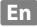

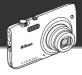

Features that help you capture the images and movies you want

# Advanced features for capturing beautiful images

Packed with a wealth of high-performance features, including a wide selection of shooting modes unique to COOLPIX cameras, a 7x optical zoom, and an effective resolution of 20.1 megapixels, the camera enables you to capture the images you desire. The camera's vibration reduction function reduces blurring when shooting. In addition, you can record movies with the simple press of the movie-record button.

Image editing effects that are fun and easy to apply while shooting

#### 

Create images with effects in three easy steps, simply by shooting, selecting, and saving. Thirty effects are available. You can preview the results of each effect on the image and choose your favorite one to suit the scene or your mood.

You can also apply effects to images later by pressing the 🛞 button during playback (🛄 33).

Image editing effects that enhance facial beauty

# 

Edit images using eight effects designed to enhance the attractiveness of human faces. In addition to reducing face size and increasing eye size, the glamour retouch function enables you to brighten skin, eliminate eye bags, and whiten eyes and teeth. These effects make it fun and easy to enhance the beauty and youth of the people in your images.

Parts of the Camera

**Basic Steps for Shooting and Playback** 

**Shooting Features** 

**Playback Features** 

**Recording and Playing Back Movies** 

**General Camera Setup** 

**Reference Section** 

**Technical Notes and Index** 

# **Read This First**

Thank you for purchasing the Nikon COOLPIX S3400 digital camera. Before using the camera, please read the information in "For Your Safety" (
wiii-x) and familiarize yourself with the information provided in this manual. After reading, please keep this manual handy and refer to it to enhance your enjoyment of your new camera.

## **About This Manual**

If you want to start using the camera right away, see "Basic Steps for Shooting and Playback" (CC13).

To learn about the parts of the camera and information that is displayed in the monitor, see "Parts of the Camera" ( $\Box$ 1).

#### **Other Information**

• Symbols and Conventions

To make it easier to find the information you need, the following symbols and conventions are used in this manual:

| Symbol               | Description                                                                                            |
|----------------------|----------------------------------------------------------------------------------------------------|
|                      | This icon marks cautions, information that should be read before use, to prevent damage to the camera. |
| I                    | This icon marks notes, information that should be read before using the camera.                        |
| ∏./ <b>००</b> /<br>ऴ | These icons indicate other pages containing relevant information;                                      |

- SD, SDHC, and SDXC memory cards are referred to as "memory cards" in this manual.
- The setting at the time of purchase is referred to as the "default setting."
- The names of menu items displayed in the camera monitor, and the names of buttons or messages displayed on a computer monitor appear in bold.
- In this manual, images are sometimes omitted from monitor display samples so that monitor indicators can be more clearly shown.
- Illustrations and text displays shown in this manual may differ from actual display.

# **Information and Precautions**

## Life-Long Learning

As part of Nikon's "Life-Long Learning" commitment to ongoing product support and education, continually updated information is available online at the following sites:

- For users in the U.S.A.: http://www.nikonusa.com/
- For users in Europe and Africa: http://www.europe-nikon.com/support/
- For users in Asia, Oceania, and the Middle East: http://www.nikon-asia.com/

Visit these sites to keep up-to-date with the latest product information, tips, answers to frequently asked questions (FAQs), and general advice on digital imaging and photography. Additional information may be available from the Nikon representative in your area. Visit the site below for contact information.

http://imaging.nikon.com/

#### **Use Only Nikon Brand Electronic Accessories**

Nikon COOLPIX cameras are designed to the highest standards and include complex electronic circuitry. Only Nikon brand electronic accessories (including battery chargers, batteries, Charging AC Adapter, and AC adapters) certified by Nikon specifically for use with this Nikon digital camera are engineered and proven to operate within the operational and safety requirements of this electronic circuitry.

The use of non-Nikon electronic accessories could damage the camera and may void your Nikon warranty.

The use of third-party rechargeable Li-ion batteries not bearing the Nikon holographic seal could interfere with normal operation of the camera or result in the batteries overheating, igniting, rupturing, or leaking.

For more information about Nikon brand accessories, contact a local authorized Nikon dealer.

#### **Before Taking Important Images**

Before taking images on important occasions (such as at weddings or before taking the camera on a trip), take a test shot to ensure that the camera is functioning normally. Nikon will not be held liable for damages or lost profits that may result from product malfunction.

n<u>ηin uonin uo</u> kon Nikon Nik phin uonin uo kon Nikon Nik

#### Holographic seal:

Identifies this device as an authentic Nikon product.

#### **About the Manuals**

- No part of the documentation included with this product may be reproduced, transmitted, transcribed, stored in a retrieval system, or translated into any language in any form, by any means, without Nikon's prior written permission.
- Nikon reserves the right to change the specifications of the hardware and software described in the documentation at any time and without prior notice.
- Nikon will not be held liable for any damages resulting from the use of this product.
- While every effort was made to ensure that the information in the documentation is accurate and complete, we would appreciate it were you to bring any errors or omissions to the attention of the Nikon representative in your area (address provided separately).

## Notice Concerning Prohibition of Copying or Reproduction

Note that simply being in possession of material that was digitally copied or reproduced by means of a scanner, digital camera or other device may be punishable by law.

#### Items prohibited by law from being copied or reproduced

Do not copy or reproduce paper money, coins, securities, government bonds or local government bonds, even if such copies or reproductions are stamped "Sample." The copying or reproduction of paper money, coins, or securities which are circulated in a foreign country is prohibited. Unless the prior permission of the government was obtained, the copying or reproduction of unused postage stamps or post cards issued by the government is prohibited. The copying or reproduction of stamps issued by the government and of certified documents stipulated by law is prohibited.

#### Cautions on certain copies and reproductions

The government has issued cautions on copies or reproductions of securities issued by private companies (shares, bills, checks, gift certificates, etc.), commuter passes or coupon tickets, except when a minimum of necessary copies are to be provided for business use by a company. Also, do not copy or reproduce passports issued by the government, licenses issued by public agencies and private groups, ID cards and tickets, such as passes and meal coupons.

#### Comply with copyright notices

The copying or reproduction of copyrighted creative works such as books, music, paintings, woodcut prints, maps, drawings, movies and photographs is governed by national and international copyright laws. Do not use this product for the purpose of making illegal copies or to infringe copyright laws.

## **Disposing of Data Storage Devices**

Please note that deleting images or formatting data storage devices such as memory cards or builtin camera memory does not completely erase the original image data. Deleted files can sometimes be recovered from discarded storage devices using commercially available software, potentially resulting in the malicious use of personal image data. Ensuring the privacy of such data is the user's responsibility.

Before discarding a data storage device or transferring ownership to another person, erase all data using commercial deletion software, or format the device and then completely refill it with images containing no private information (for example, images of empty sky). Be sure to also replace any images selected for the **Select an image** option in the **Welcome screen** setting ( $\square$ 98). Care should be taken to avoid injury or damage to property when physically destroying data storage devices.

# **For Your Safety**

To prevent damage to your Nikon product or injury to yourself or to others, read the following safety precautions in their entirety before using this equipment. Keep these safety instructions where all those who use the product will read them.

The consequences that could result from failure to observe the precautions listed in this section are indicated by the following symbol:

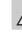

This icon marks warnings, information that should be read before using this Nikon product, to prevent possible injury.

# WARNINGS

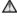

#### Turn off in the event of malfunction

Should you notice smoke or an unusual smell coming from the camera or Charging AC Adapter, unplug the Charging AC Adapter and remove the battery immediately, taking care to avoid burns. Continued operation could result in injury. After removing or disconnecting the power source, take the equipment to a Nikonauthorized service representative for inspection.

#### 📐 Do not disassemble

Touching the internal parts of the camera or Charging AC Adapter could result in injury. Repairs should be performed only by qualified technicians. Should the camera or Charging AC Adapter break open as the result of a fall or other accident, take the product to a Nikon-authorized service representative for inspection, after unplugging the product and/or removing the battery.

#### Do not use the camera or Charging AC Adapter in the presence of flammable gas

Do not use electronic equipment in the presence of flammable gas, as this could result in explosion or fire.

#### \Lambda Handle the camera strap with care

Never place the strap around the neck of an infant or child.

#### 🔺 Keep out of reach of children

Particular care should be taken to prevent infants from putting the battery or other small parts into their mouths.

# $\square$

#### Do not remain in contact with the camera, battery charger, or AC adapter for extended periods while the devices are on or in use.

Parts of the devices become hot. Leaving the devices in direct contact with the skin for extended periods may result in lowtemperature burns.

# Observe caution when handling the battery

The battery may leak, overheat or explode if improperly handled. Observe the following precautions when handling the battery for use in this product:

- Before replacing the battery, turn the product off. If you are using the Charging AC Adapter/AC adapter, be sure it is unplugged.
- Use only a Rechargeable Li-ion Battery EN-EL19 (included). Charge the battery by using a camera that supports battery charging. To perform this operation, use either Charging AC Adapter EH-70P (included) or the **Charge by computer** function. The Battery Charger MH-66 (available separately) is also available to charge the battery without using a camera.
- When inserting the battery, do not attempt to insert it upside down or backwards.
- Do not short or disassemble the battery or attempt to remove or break the battery insulation or casing.
- Do not expose the battery to flame or to excessive heat.

- Do not immerse in or expose to water.
- Put the battery in the battery case before transporting it. Do not transport or store with metal objects such as necklaces or hairpins.
- The battery is prone to leakage when fully discharged. To avoid damage to the product, be sure to remove the battery when no charge remains.
- Discontinue use immediately should you notice any change in the battery, such as discoloration or deformation.
- If liquid from the damaged battery comes in contact with clothing or skin, rinse immediately with plenty of water.

#### ▲ Observe the following precautions when handling the Charging AC Adapter

- Keep dry. Failure to observe this precaution could result in fire or electric shock.
- Dust on or near the metal parts of the plug should be removed with a dry cloth. Continued use could result in fire.
- Do not handle the plug or go near the Charging AC Adapter during lightning storms. Failure to observe this precaution could result in electric shock.
- Do not damage, modify, forcibly tug or bend the USB cable, place it under heavy objects, or expose it to heat or flames.
   Should the insulation be damaged and the wires become exposed, take it to a Nikon-authorized service representative for inspection. Failure to observe these

precautions could result in fire or electric shock.

- Do not handle the plug or Charging AC Adapter with wet hands. Failure to observe this precaution could result in electric shock.
- Do not use with travel converters or adapters designed to convert from one voltage to another or with DC-to-AC inverters. Failure to observe this precaution could damage the product or cause overheating or fire.

#### \Lambda Use appropriate cables

When connecting cables to the input and output jacks, use only the cables provided or sold by Nikon for the purpose, to maintain compliance with product regulations.

#### 🚹 Handle moving parts with care

Be careful that your fingers or other objects are not pinched by the lens cover or other moving parts.

#### CD-ROMs

The CD-ROMs included with this device should not be played back on audio CD equipment. Playing CD-ROMs on an audio CD player could cause hearing loss or damage the equipment.

# Observe caution when using the flash

Using the flash close to your subject's eyes could cause temporary visual impairment. Particular care should be observed if photographing infants, when the flash should be no less than one meter (3 ft 4 in.) from the subject.

#### Do not operate the flash with the flash window touching a person or object

Failure to observe this precaution could result in burns or fire.

Avoid contact with liquid crystal Should the monitor break, care should be taken to avoid injury caused by broken glass and to prevent liquid crystal from the monitor touching the skin or entering the eyes or mouth.

# Turn the power off when using inside an airplane or the hospital

Turn the power off while inside the airplane during take off or landing. Follow the instructions of the hospital when using while in a hospital. The electromagnetic waves given out by this camera may disrupt the electronic systems of the airplane or the instruments of the hospital. Remove the Eye-Fi card, which can be the cause of the disruption, beforehand if inserted in the camera.

# Notices

# Notices for Customers in the U.S.A.

#### IMPORTANT SAFETY INSTRUCTIONS-SAVE THESE INSTRUCTIONS.

#### DANGER - TO REDUCE THE RISK OF FIRE OR ELECTRIC SHOCK, CAREFULLY FOLLOW THESE INSTRUCTIONS

For connection to a supply not in the U.S.A., use an attachment plug adapter of the proper configuration for the power outlet if needed.

The power supply unit is intended to be correctly orientated in a vertical or floor mount position.

#### Federal Communications Commission (FCC) Radio Frequency Interference Statement

This equipment has been tested and found to comply with the limits for a Class B digital device, pursuant to Part 15 of the FCC rules. These limits are designed to provide reasonable protection against harmful interference in a residential installation. This equipment generates, uses, and can radiate radio frequency energy and, if not installed and used in accordance with the instructions, may cause harmful interference to radio communications. However, there is no guarantee that interference will not occur in a particular installation. If this equipment does cause harmful interference to radio or television reception, which can be determined by turning the equipment off and on, the user is encouraged to try to correct the interference by one or more of the following measures:

- Reorient or relocate the receiving antenna.
- Increase the separation between the equipment and receiver.
- Connect the equipment into an outlet on a circuit different from that to which the receiver is connected.
- Consult the dealer or an experienced radio/television technician for help.

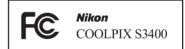

#### CAUTIONS

#### Modifications

The FCC requires the user to be notified that any changes or modifications made to this device that are not expressly approved by Nikon Corporation may void the user's authority to operate the equipment.

#### Interface Cables

Use the interface cables sold or provided by Nikon for your equipment. Using other interface cables may exceed the limits of Class B Part 15 of the FCC rules.

# Notice for customers in the State of California

#### WARNING

Handling the cord on this product will expose you to lead, a chemical known to the State of California to cause birth defects or other reproductive harm.

#### Wash hands after handling.

Nikon Inc., 1300 Walt Whitman Road Melville, New York 11747-3064 USA

Tel: 631-547-4200

## Notice for customers in Canada

#### CAUTION

This Class B digital apparatus complies with Canadian ICES-003.

#### ATTENTION

Cet appareil numérique de la classe B est conforme à la norme NMB-003 du Canada.

#### Notices for customers in Europe

#### CAUTIONS

#### RISK OF EXPLOSION IF BATTERY IS REPLACED BY AN INCORRECT TYPE. DISPOSE OF USED BATTERIES ACCORDING TO THE INSTRUCTIONS.

This symbol indicates that this product is to be collected separately.

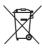

The following apply only to users in European countries:

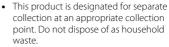

• For more information, contact the retailer or the local authorities in charge of waste management.

This symbol on the battery indicates that the battery is to be collected separately. The following apply only to users in European countries:

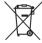

- All batteries, whether marked with this symbol or not, are designated for separate collection at an appropriate collection point. Do not dispose of as household waste.
- For more information, contact the retailer or the local authorities in charge of waste management.

# **Table of Contents**

| Introduction                | i   |
|-----------------------------|-----|
| Read This First             | i   |
| About This Manual           | ii  |
| Information and Precautions | \   |
| For Your Safety             | vii |
| WARNINGS                    | vii |
| Notices                     | x   |
|                             |     |

| Parts of the Camera           | 1  |
|-------------------------------|----|
| The Camera Body               | 2  |
| Attaching the Camera Strap    |    |
| Using Menus (the MENU Button) | e  |
| The Monitor                   | 8  |
| Shooting Mode                 | 8  |
| Playback Mode                 | 10 |
|                               |    |

#### Basic Steps for Shooting and Playback

|     | •              | 5            |           |        |     |
|-----|----------------|--------------|-----------|--------|-----|
|     |                |              |           |        | 13  |
| Pre | paration 1 lr  | nsert the Ba | ttery     |        | 14  |
| Pre | paration 2 C   | harge the l  | Battery   |        | 16  |
| Pre | eparation 3 lr | nsert a Men  | nory Car  | d      | 18  |
| I   | nternal Mem    | ory and Me   | mory Ca   | rds    | 19  |
| Pre | eparation 4 S  | etting the [ | Display L | anguag | je, |
| Da  | te and Time.   |              |           |        | 20  |
| Ste | p 1 Turn the   | Camera O     | n         |        | 24  |
|     | Furning the C  | amera On a   | and Off   |        | 25  |
| Ste | p 2 Select a   | Shooting N   | 1ode      |        | 26  |
|     | Available Sho  | oting Mode   | 25        |        | 27  |
| Ste | p 3 Frame a    | Picture      |           |        | 28  |
|     |                |              |           |        |     |

| Using the Zoom                                                                                                    | 29                                                |
|----------------------------------------------------------------------------------------------------|---------------------------------------------------|
| Step 4 Focus and Shoot                                                                                                    | 30                                                |
| The Shutter-release Button                                                                                                    | 31                                                |
| Step 5 Play Back Images                                                                                                    | 32                                                |
| Step 6 Delete Images                                                                                                    | 34                                                |
| Shooting Features                                                                                                    | 37                                                |
| 🗖 (Auto) Mode                                                                                                    | 38                                                |
| Using Quick Effects                                                                                                    | 39                                                |
| Scene Mode (Shooting Suited to Scenes)                                                                                                    |                                                   |
|                                                                                                    | 40                                                |
| Displaying a Description of Each Scene                                                                                                    |                                                   |
| Mode (Help Display)                                                                                                    | 41                                                |
| Scene Mode and Features                                                                                                    | 41                                                |
| Special Effects Mode (Applying Effects                                                                                                    |                                                   |
|                                                                                                    |                                                   |
| When Shooting)                                                                                                    | 47                                                |
| When Shooting)<br>Smart Portrait Mode (Capturing Images o                                                                                                    | f                                                 |
| When Shooting)<br>Smart Portrait Mode (Capturing Images o<br>Smiling Faces)                                                                                                    | f<br>49                                           |
| When Shooting)<br>Smart Portrait Mode (Capturing Images o<br>Smiling Faces)<br>Using Skin Softening                                                                                                    | f<br>49<br>51                                     |
| When Shooting)<br>Smart Portrait Mode (Capturing Images o<br>Smiling Faces)<br>Using Skin Softening<br>Functions That Can Be Set Using the Mult                                                                                                    | f<br>49<br>51<br>:i                               |
| When Shooting)<br>Smart Portrait Mode (Capturing Images o<br>Smiling Faces)<br>Using Skin Softening<br>Functions That Can Be Set Using the Mult<br>Selector                                                                                                    | f<br>49<br>51<br>:i                               |
| When Shooting)<br>Smart Portrait Mode (Capturing Images o<br>Smiling Faces)<br>Using Skin Softening<br>Functions That Can Be Set Using the Mult                                                                                                    | f<br>49<br>51<br>:i                               |
| When Shooting)<br>Smart Portrait Mode (Capturing Images o<br>Smiling Faces)<br>Using Skin Softening<br>Functions That Can Be Set Using the Mult<br>Selector<br>Functions Available for Each Shooting<br>Mode                                                                                                    | f<br>49<br>51<br>i<br>52                          |
| When Shooting)         Smart Portrait Mode (Capturing Images of Smiling Faces)         Using Skin Softening         Functions That Can Be Set Using the Multi Selector         Functions Available for Each Shooting Mode         Using the Flash (Flash Modes)                                                                        | f<br>49<br>51<br>i<br>52<br>52<br>53              |
| When Shooting)         Smart Portrait Mode (Capturing Images of Smiling Faces)         Using Skin Softening         Functions That Can Be Set Using the Multi Selector         Functions Available for Each Shooting         Mode         Using the Flash (Flash Modes)         Using the Self-timer                                   | f<br>51<br>i<br>52<br>52<br>53<br>55              |
| When Shooting)         Smart Portrait Mode (Capturing Images of Smiling Faces)         Using Skin Softening         Functions That Can Be Set Using the Multi Selector         Functions Available for Each Shooting Mode.         Using the Flash (Flash Modes)         Using the Self-timer         Using Macro Mode                 | f<br>51<br>i<br>52<br>52<br>53<br>55              |
| When Shooting)         Smart Portrait Mode (Capturing Images of Smiling Faces)         Using Skin Softening         Functions That Can Be Set Using the Multiselector         Functions Available for Each Shooting         Mode         Using the Flash (Flash Modes)         Using Macro Mode         Adjusting Brightness (Exposure | f<br>49<br>51<br>i<br>52<br>53<br>53<br>55<br>57  |
| When Shooting)         Smart Portrait Mode (Capturing Images of Smiling Faces)         Using Skin Softening         Functions That Can Be Set Using the Multi Selector         Functions Available for Each Shooting Mode.         Using the Flash (Flash Modes)         Using the Self-timer         Using Macro Mode                 | f<br>49<br>51<br>ii<br>52<br>53<br>55<br>57<br>59 |

# Introduction

| Functions That Can Be Set Using the MENU |     |
|------------------------------------------|-----|
| Button (Shooting Menu)                   | 62  |
| Shooting Menu Options                    | 63  |
| Functions That Cannot Be Used            |     |
| Simultaneously                           | 65  |
| Focusing                                 | 67  |
| AF Area                                  | 67  |
| Face Detection                           | 68  |
| Focus Lock                               | 70  |
| Playback Features                        |     |
| Playback Zoom                            | 74  |
| Image Thumbnail Display/Calendar Displ   | ay  |
|                                          | 75  |
| Selecting Certain Types of Images for    |     |
| Playback                                 | 76  |
| Available Playback Modes                 | 76  |
| Switching Between Playback Modes         |     |
| Functions That Can Be Set Using the MENU |     |
| Button (Playback Menu)                   | 78  |
| Connecting the Camera to a TV, Compute   | er, |
| or Printer                               |     |
| Using ViewNX 2                           |     |
| Installing ViewNX 2                      | 82  |
| Transferring Images to the Computer      | 85  |
| Viewing Images                           | 88  |
| Recording and Playing Back Movies        | 89  |
| Recording Movies                         | 90  |

| Recording Movies                        | 90 |
|-----------------------------------------|----|
| Functions That Can Be Set Using the MEN | U  |
| Button (Movie Menu)                     | 94 |
| Movie Playback                          | 95 |

| General Camera Setup                                            |   |
|-----------------------------------------------------------------|---|
| Reference Section 🏍                                             | 1 |
| Using Panorama Assist 🏍                                         | 2 |
| Favorite Pictures Mode 🏍                                        | 5 |
| Adding Images to Albums 🖚                                       | 5 |
| Viewing Images in an Album 🏍                                    | 6 |
| Removing Images from Albums 🏍                                   | 7 |
| Changing Icons Assigned to Albums                               |   |
| <b>~</b>                                                        |   |
| Auto Sort Mode 🏞                                                |   |
| Auto Sort Mode Categories                                       |   |
| List by Date Mode                                               |   |
| Editing Images (Still Images) 🖚 1                               |   |
| Editing Functions                                               |   |
| Quick Effects                                                   | 4 |
| Quick Retouch: Enhancing Contrast and                           | _ |
| Saturation                                                      | 6 |
| D-Lighting: Enhancing Brightness and                            | ~ |
| Contrast                                                        |   |
| Glamour Retouch: Enhancing Human Face<br>with Eight Effects 🟍 1 |   |
| Small Picture: Reducing Image Size                              |   |
| Crop: Creating a Cropped Copy                                   |   |
| Connecting the Camera to a TV (Playback                         | 0 |
| on a TV)                                                        | 2 |
| Connecting the Camera to a Printer (Direct                      | 4 |
| Print)                                                          | 4 |

|   | _            |
|---|--------------|
|   | +            |
| 1 | -            |
|   | 0            |
|   | 0            |
| 1 | Ξ            |
|   | $\mathbf{n}$ |
|   | ₫.           |
| 1 | 0            |
|   | 5            |

| Connecting the Camera to a Printer   |               |
|--------------------------------------|---------------|
|                                      | <b>6-6</b> 25 |
| Printing Images One at a Time        | <b>60</b> 27  |
| Printing Multiple Images             |               |
| The Shooting Menu (for 🗖 (Auto) M    | ode)          |
|                                      |               |
| Image Mode (Image Size and Quality   |               |
|                                      |               |
| White Balance (Adjusting Hue)        |               |
| Continuous                           |               |
| ISO Sensitivity                      |               |
| Color Options                        |               |
| AF Area Mode                         |               |
| Autofocus Mode                       |               |
| Quick Effects                        |               |
| Smart Portrait Menu                  |               |
| Skin Softening                       |               |
| Smile Timer                          |               |
| Blink Proof                          |               |
| The Playback Menu                    |               |
| Print Order (Creating a DPOF Print O | ,             |
|                                      |               |
| Slide Show                           |               |
| Protect                              |               |
| Rotate Image                         |               |
| Voice Memo                           |               |
| Copy (Copy Between Internal Memo     | ,             |
| Memory Card)                         |               |
| The Movie Menu                       |               |
| Movie Options                        |               |
| Autofocus Mode                       |               |
| Wind Noise Reduction                 |               |
| The Setup Menu                       | 0-066         |

| Welcome Screen                       | <b>66</b> 66                    |
|--------------------------------------|---------------------------------|
| Time Zone and Date                   | <b>66</b> 67                    |
| Monitor Settings                     | <b>6-6</b> 70                   |
| Print Date (Imprinting Date and Time | :)                              |
|                                      | <b>6-6</b> 72                   |
| Electronic VR                        | <b>6-6</b> 73                   |
| Motion Detection                     | <b>6-6</b> 75                   |
| AF Assist                            |                                 |
| Digital Zoom                         | <b>6-6</b> 77                   |
| Sound Settings                       |                                 |
| Auto Off                             |                                 |
| Format Memory/Format Card            |                                 |
| Language                             |                                 |
| Video Mode                           |                                 |
| Charge by Computer                   |                                 |
| Blink Warning                        |                                 |
| Eye-Fi Upload                        |                                 |
| Reset All                            |                                 |
| Firmware Version                     | <b>6-0</b> 91                   |
| Image/Sound File and Folder Names    |                                 |
|                                      |                                 |
| Optional Accessories                 |                                 |
| Error Messages                       | <b>070</b> 95                   |
| Technical Notes and Index            | <u>لاً ہے</u>                   |
| Maximizing Camera Life and Performa  | -                               |
|                                      |                                 |
|                                      |                                 |
|                                      |                                 |
|                                      |                                 |
|                                      |                                 |
|                                      |                                 |
| The Camera                           | Ö-2<br>Ö-2<br>Ö-4<br>Ö-5<br>Ö-5 |

| Cleaning              |      |
|-----------------------|------|
| Storage               | 🖉 6  |
| Troubleshooting       |      |
| Specifications        | 🍎 17 |
| Supported Standards   |      |
| Approved Memory Cards | 🍎 22 |
| Index                 | 🍎 24 |

# Parts of the Camera

This chapter describes the parts of the camera and explains information that is displayed in the monitor.

| The Camera Body               | 2 |
|-------------------------------|---|
| Attaching the Camera Strap    |   |
| Using Menus (the MENU Button) |   |
| The Monitor                   |   |
| Shooting Mode                 |   |
| Playback Mode                 |   |

# **The Camera Body**

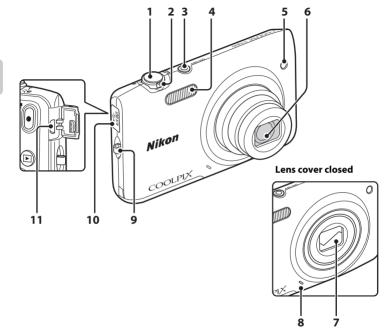

| 1 | Shutter-release button         |
|---|--------------------------------|
| 2 | Zoom control                   |
| 3 | Power switch/power-on lamp<br> |
| 4 | Flash53                        |
| 5 | Self-timer lamp                |

| 6  | Lens                                  |
|----|---------------------------------------|
| 7  | Lens cover                            |
| 8  | Built-in microphone90, 🖚 59           |
| 9  | Eyelet for camera strap5              |
| 10 | Connector cover<br>16, 80, 🗝 22, 🗢 26 |
| 11 | USB/audio/video output connector<br>  |

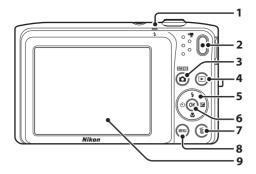

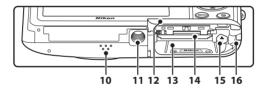

| 1 | Charge lamp17, 🏍84<br>Flash lamp53 |
|---|------------------------------------|
| 2 | ● (*♥ movie-record) button         |
| 3 | (shooting mode) button             |
| 4 | ▶ (playback) button 32, 77         |
| 5 | Multi selector                     |
| 6 | 🕲 (apply selection) button         |
| 7 | 🖆 (delete) button                  |
| 8 | MENU button6, 62, 78, 94, 98       |

| 9  | Monitor8                                                        |
|----|-----------------------------------------------------------------|
| 10 | Speaker95, 🏍 60                                                 |
| 11 | Tripod socket                                                   |
| 12 | Battery-chamber/<br>memory card slot cover14, 15                |
| 13 | Battery chamber14                                               |
| 14 | Memory card slot18                                              |
| 15 | Battery latch14                                                 |
| 16 | Power connector cover (for connection with optional AC adapter) |

# Attaching the Camera Strap

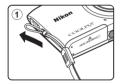

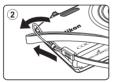

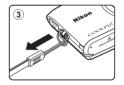

# **Using Menus (the MENU Button)**

Use the multi selector and the 🛞 button to navigate the menus.

#### 1 Press the MFNU button

• The menu is displayed.

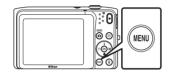

- 3 Press  $\blacktriangle$  or  $\nabla$  to select the desired menu icon.
  - The menu is changed.

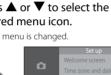

# 2 Press the multi selector ◀.

• The current menu icon is displayed in vellow.

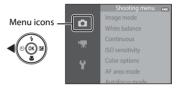

#### 4 Press the 🕅 button.

• The menu options become selectable.

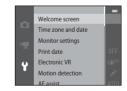

5 Press ▲ or ▼ to select a menu option.

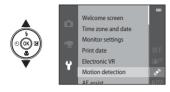

7 Press ▲ or ▼ to select a setting.

## 6 Press the 🛞 button.

• The settings for the option you selected are displayed.

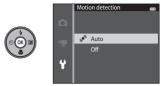

- 8 Press the 🛞 button.
  - The setting you selected is applied.
  - When you are finished using the menu, press the **MENU** button.

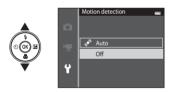

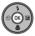

#### Setting the Menu Options

- Certain menu items cannot be set depending on the current shooting mode or the state of the camera. Unavailable items are displayed in gray and cannot be selected.

# **The Monitor**

The information that is displayed in the monitor changes depending on the camera's settings and state of use.

At the default setting, the indicators below are displayed when the camera is turned on or is in operation, and they disappear after a few seconds elapse (when **Photo info** is set to **Auto info** in **Monitor settings** (**Q**98)).

## **Shooting Mode**

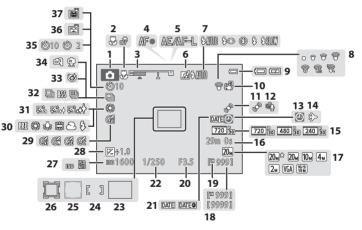

| 1  | Shooting mode26, 38, 40, 47, 4 | 9 |
|----|--------------------------------|---|
| 2  | Macro mode                     | 7 |
| 3  | Zoom indicator                 | 7 |
| 4  | Focus indicator                | 0 |
| 5  | AE/AF-L indicator              | 4 |
| 6  | Quick effects icon             | 7 |
| 7  | Flash mode                     | 3 |
| 8  | Eye-Fi communication indicator |   |
| Ŭ  |                                | 7 |
| 9  | Battery level indicator 24     | 4 |
| 10 | Electronic VR icon             | 3 |
| 11 | Motion detection icon          | 5 |
| 12 | Wind noise reduction           | 5 |
| 13 | "Date not set" indicator       |   |
| 13 |                                | 5 |
| 14 | Travel destination             | 7 |
| 15 | Movie options                  | 3 |
| 16 | Movie length                   | 4 |
| 17 | Image mode63, 🏍 3.             | 2 |
| 18 | Number of exposures remaining  |   |
| 10 | (still images)24, 🍋 3.         | 3 |
| 19 | Internal memory indicator      | 0 |

| 20 | Aperture value                             |
|----|--------------------------------------------|
| 21 | Print date                                 |
| 22 | Shutter speed                              |
| 23 | Focus area (auto)                          |
| 24 | Focus area (for manual or center)          |
| 25 | Focus area (face detection, pet detection) |
| 26 | Focus area (subject tracking)              |
| 20 |                                            |
| 27 | ISO sensitivity63, 🏍 39                    |
| 28 | Exposure compensation value59              |
| 29 | Color options                              |
| 30 | White balance mode63, 🖚 34                 |
| 31 | Skin softening                             |
| 32 | Continuous shooting mode                   |
| 32 |                                            |
| 33 | Blink proof64, 🏍 50                        |
| 34 | Hand-held/tripod43                         |
| 35 | Self-timer indicator                       |
| 36 | Smile timer64, 🖚 49                        |
| 37 | Pet portrait auto release                  |

#### **Playback Mode**

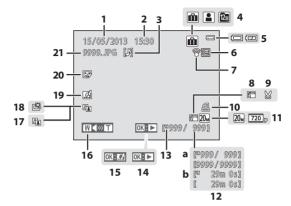

| Parts    |
|----------|
| ; of the |
| 2 Came   |
| a        |

| 1           | Date of recording 20                                                                                          |
|-------------|----------------------------------------------------------------------------------------------------|
| 2           | Time of recording 20                                                                                          |
| 3           | Voice memo icon                                                                                               |
| 4           | Album icon in<br>favorite pictures mode76, $\bigstar$ 5<br>Category icon in<br>auto sort mode76, $\bigstar$ 9 |
|             | List by date icon                                                                                             |
| 5           | Battery level indicator                                                                                       |
|             |                                                                                                    |
| 6           | Protect icon                                                                                                  |
| 6<br>7      | Protect icon78, 🏞 56<br>Eye-Fi communication indicator<br>                                                    |
| 6<br>7<br>8 | Eye-Fi communication indicator                                                                                |
| 7           | Eye-Fi communication indicator<br>                                                                            |
| 7           | Eye-Fi communication indicator<br>                                                                            |

| 12 | <ul> <li>a Current frame number/<br/>total number of frames</li> <li>b Movie length</li> </ul> |                  |
|----|------------------------------------------------------------------------------------------------|------------------|
| 13 | Internal memory indicator                                                                      |                  |
| 14 | Movie playback guide                                                                           |                  |
| 15 | Quick effects guide                                                                            |                  |
| 16 | Volume indicator                                                                               | 95, 🏍60          |
| 17 | D-Lighting icon                                                                                | 78, <b>50</b> 16 |
| 18 | Quick retouch icon                                                                             | 78, <b>50</b> 16 |
| 19 | Quick effects icon                                                                             |                  |
| 20 | Glamour retouch icon                                                                           |                  |
| 21 | File number and type                                                                           | <b>6-6</b> 92    |
|    |                                                                                                |                  |

| <br> |
|------|
|      |
| <br> |
| <br> |
| <br> |
|      |
| <br> |
| <br> |
| <br> |
| <br> |

# Basic Steps for Shooting and Playback

## Preparation

| Preparation 1 Insert the Battery                          | .14 |
|-----------------------------------------------------------|-----|
| Preparation 2 Charge the Battery                          | .16 |
| Preparation 3 Insert a Memory Card                        | .18 |
| Preparation 4 Setting the Display Language, Date and Time | .20 |

# Shooting

| Step 1 Turn the Camera On     | 24 |
|-------------------------------|----|
| Step 2 Select a Shooting Mode |    |
| Step 3 Frame a Picture        | 28 |
| Step 4 Focus and Shoot        |    |

# Playback

| Step 5 Play Back Images | 32 |
|-------------------------|----|
| Step 6 Delete Images    | 34 |

# **Preparation 1 Insert the Battery**

**1** Open the battery-chamber/memory card slot cover.

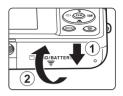

#### 2 Insert the included Rechargeable Li-ion Battery EN-EL19.

- Use the battery to push the orange battery latch in the direction indicated by the arrow (1), and fully insert the battery (2).
- When the battery is properly inserted, the battery latch will lock it in place.

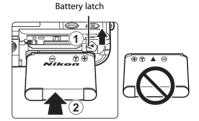

## Inserting the Battery Correctly

# Inserting the battery upside down or backwards could damage the camera. Be sure to check that the battery is in the correct orientation.

# **3** Close the battery-chamber/memory card slot cover.

• Charge the battery before first use or when it is running low. See page 16 for more information.

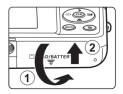

#### **Removing the Battery**

Turn the camera off and be sure that the power-on lamp and monitor have turned off before opening the battery-chamber/ memory card slot cover.

Push the orange battery latch in the direction indicated by the arrow  $(\widehat{\mathbf{1}})$  to partially eject the battery. Pull the battery straight out of the camera  $(\widehat{\mathbf{2}})$ ; do not pull it at an angle.

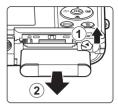

#### High Temperature Caution

The camera, battery, and memory card may be hot immediately after using the camera. Observe caution when removing the battery or memory card.

## Note About the Battery

Be sure to read and follow the warnings for the battery on page ix and in the section "The Battery" (2:4), before use.

# **Preparation 2 Charge the Battery**

# **1** Prepare the included Charging AC Adapter EH-70P.

- If a plug adapter\* is included with your camera, attach the plug adapter to the plug on the Charging AC Adapter. Push the plug adapter firmly until it is securely held in place. Once the two are connected, attempting to forcibly remove the plug adapter could damage the product.
  - \* The shape of the plug adapter varies depending on the country or region in which the camera was purchased. The Charging AC Adapter comes with the plug adapter attached in Argentina and Korea.

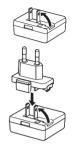

# 2 Make sure the battery is installed in the camera, and then connect the camera to the Charging AC Adapter in order of (1) to (3).

- Keep the camera turned off.
- Be sure that plugs are properly oriented. Do not attempt to insert plugs at an angle, and do not use force when connecting or disconnecting the plugs.

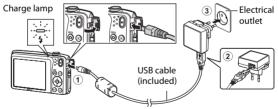

- The charge lamp slowly flashes green to indicate that the battery is charging.
- About 2 hours and 40 minutes are required to charge a fully exhausted battery.
- When the battery is fully charged, the charge lamp turns off.
- See "Understanding the Charge Lamp" (🛄17) for more information.

# **3** Disconnect the Charging AC Adapter from the electrical outlet, and then disconnect the USB cable.

#### **Understanding the Charge Lamp**

| Status                     | Description                                                                                                    |
|----------------------------|----------------------------------------------------------------------------------------------------|
| Flashes slowly<br>(green)  | Battery charging.                                                                                                    |
| Off                        | Battery not charging. When charging is complete, the charge lamp stops flashing green and turns off.                                                                                                    |
| Flashes quickly<br>(green) | <ul> <li>The ambient temperature is not suited to charging. Charge the battery indoors with an ambient temperature of 5°C to 35°C (41°F to 95°F).</li> <li>The USB cable or Charging AC Adapter is not properly connected, or there is a problem with the battery. Disconnect the USB cable or unplug the Charging AC Adapter and correctly connect it again, or change the battery.</li> </ul> |

## Note About Charging AC Adapter

Be sure to read and follow the warnings for the Charging AC Adapter on page ix and in the section, "Charging AC Adapter" ( $\overleftarrow{c}$ :5) before use.

#### Charging Using Computer or Battery Charger

- Connecting the COOLPIX S3400 to a computer also charges the Rechargeable Li-ion Battery EN-EL19 (□80, ⇔83).

#### Ø Operating the Camera During Charging

If you press the power switch or hold down the 🗩 (playback) button while using the Charging AC Adapter to charge the battery in the camera, the camera turns on in playback mode and you can play back images. Shooting is not possible.

# **Preparation 3 Insert a Memory Card**

#### Be sure that the power-on lamp and monitor are off and open the battery-chamber/ memory card slot cover.

• Be sure to turn off the camera before opening the cover.

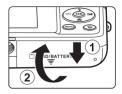

## **2** Insert the memory card.

• Slide the memory card in correctly until it clicks into place.

Inserting the Memory Card Inserting the memory card upside down or backwards could damage the camera or memory card. Be sure to check that the memory card is in the correct orientation. Memory card slot

Close the battery-chamber/memory card slot cover.

3

## Formatting a Memory Card

- The first time you insert a memory card that has been used in another device into this camera, be sure to format it with this camera.
- All data stored on a memory card is permanently deleted when the card is formatted. Be sure to transfer important images to a computer and save them before formatting.
- To format a memory card, insert the memory card into the camera, press the **NENU** button and select **Format card** (CLI99) from the setup menu (CLI98).

## Note About Memory Cards

Refer to the documentation included with the memory card, as well as "Memory Cards" (25) in "Maximizing Camera Life and Performance".

## **Removing the Memory Card**

Turn the camera off and be sure that the power-on lamp and monitor have turned off before opening the battery-chamber/ memory card slot cover.

Gently push the memory card into the camera (1) to partially eject the card. Pull the memory card straight out of the camera (2); do not pull it at an angle.

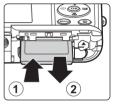

## High Temperature Caution

The camera, battery, and memory card may be hot immediately after using the camera. Observe caution when removing the battery or memory card.

## **Internal Memory and Memory Cards**

Camera data, including still images and movies, can be saved in either the camera's internal memory (approximately 25 MB) or on a memory card. To use the camera's internal memory for shooting or playback, first remove the memory card.

## Preparation 4 Setting the Display Language, Date and Time

When the camera is turned on for the first time, the language-selection screen and the date and time setting screen for the camera clock are displayed.

- Press the power switch to turn on the camera.
  - When the camera is turned on, the power-on lamp (green) will light and then the monitor will turn on (the power-on lamp turns off when the monitor turns on).

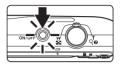

 Press the multi selector ▲ or
 ▼ to choose the desired language and press the button.

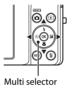

|    | Language | _ |
|----|----------|---|
| 4  | Čeština  |   |
| L. | Dansk    |   |
|    | Deutsch  |   |
|    | English  |   |
|    | Español  |   |
|    | Ελληνικά |   |
|    | Cancel   |   |

3 Press ▲ or ▼ to choose Yes and press the button.

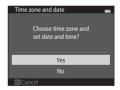

1

## 4 Press ◀ or ► to select your home time zone and press the <sup>®</sup> button.

- To enable daylight saving time, press ▲. When the daylight saving time function is enabled, S is displayed above the map. To turn off the daylight saving time function, press ▼.

- 6 Press ▲, ▼, ◀, or ► to edit the date and time and press the I button.
  - Select a field: Press ▶ or ◄ (the highlight switches between D, M, Y, hour, and minute).
  - Edit the date and time: Press  $\blacktriangle$  or  $\blacktriangledown$ .
  - Confirm the settings: Select the minute field and press the 
    <sup>™</sup> button or ▶.
- 7 Press ▲ or ▼ to choose Yes and press the button.
  - When the settings are applied, the lens extends and the monitor display exits to shooting mode.

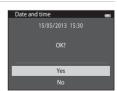

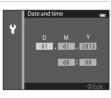

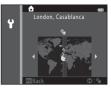

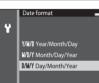

## Changing the Language or the Date and Time Setting

- You can change these settings using the **Language** and **Time zone and date** settings in the **Y** setup menu (C)98).
- You can enable or disable daylight saving time in the Y setup menu by selecting Time zone and date followed by Time zone. Press the multi selector ▶ and then ▲ to enable daylight saving time and move the clock forward one hour. The clock moves back one hour when you disable daylight saving time. When the travel destination (>>) is selected, the camera automatically calculates the time difference between the travel destination and the home time zone (♠), and saves images using the date and time of the travel destination.
- If you exit without setting the date and time, I flashes when the shooting screen is displayed. Use the **Time zone and date** setting in the setup menu to set the date and time (

## Clock Battery

- The camera clock is powered by a built-in backup battery.
- The backup battery charges when the main battery is inserted into the camera or when the camera is connected to an optional AC adapter, and it can run the clock for several days after about ten hours of charging.
- If the backup battery becomes exhausted, the date and time setting screen is displayed when the camera is turned on. Set the date and time again. See "Preparation 4 Setting the Display Language, Date and Time" (step 3, <sup>(1)</sup>20) for more information.

#### Imprinting the Shooting Date on Printed Images

- Set the date and time before shooting.
- You can permanently imprint the shooting date on images as they are captured by setting **Print** date in the setup menu (CP98).

## Step 1 Turn the Camera On

- **1** Press the power switch to turn on the camera.
  - The lens extends and the monitor turns on.

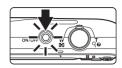

**2** Check the battery level indicator and the number of exposures remaining.

Battery level indicator

Battery level indicator

| Indicator                              | Description                                                      | ٥       |
|----------------------------------------|------------------------------------------------------------------|---------|
|                                        | Battery level is high.                                           |         |
|                                        | Battery level is low. Prepare to charge or replace the battery.  | <u></u> |
| <ul> <li>Battery exhausted.</li> </ul> | The camera cannot take images.<br>Charge or replace the battery. |         |
|                                        |                                                                  | Number  |

Number of exposures remaining

#### Number of Exposures Remaining

The number of images that can be captured is displayed.

- If a memory card is not inserted, III is displayed to indicate that images will be saved in the camera's internal memory (approximately 25 MB).
- The number of exposures remaining depends on the remaining capacity of the internal memory or memory card, and the image quality and image size (image mode) ( 33).

## Turning the Camera On and Off

- When the camera is turned on, the power-on lamp (green) lights and the monitor turns on (the power-on lamp turns off when the monitor turns on).
- To turn off the camera, press the power switch. When the camera is turned off, both the
  power-on lamp and the monitor turn off.
- To turn on the camera in playback mode, press and hold the ▶ (playback) button. The lens will not extend.

#### Power Saving Function (Auto Off)

If no operations are performed for a while, the monitor will turn off, the camera will enter standby mode, and the power-on lamp will flash. If no operations are performed for approximately another three minutes, the camera will turn off automatically.

To reactivate the monitor while the power-on lamp is flashing, press any of the following buttons:

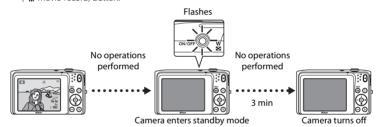

- The time allowed to elapse before the camera enters standby mode can be changed from the **Auto off** option (\$\$\overline\$199) in the setup menu (\$\$\overline\$198).
- By default, the camera enters standby mode in about one minute when you are using shooting mode or playback mode.
- When the AC Adapter EH-62G (available separately) is used, the camera enters standby mode after 30 minutes (fixed).

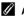

#### AC Power Supply

- If the AC Adapter EH-62G (available separately; + 99) is used, COOLPIX S3400 can be powered from an electrical outlet and operated for shooting or playback.
- Do not, under any circumstances, use another make or model of AC adapter other than the EH-62G. Failure to observe this precaution could result in overheating or in damage to the camera.

## **Step 2 Select a Shooting Mode**

## 1 Press the 🖸 button.

 The shooting mode selection menu, which allows you to select the desired shooting mode, is displayed.

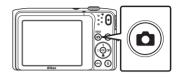

# 2 Press the multi selector ▲ or ▼ to choose a shooting mode and press the 🔞 button.

- 🖸 (auto) mode is used in this example.
- The shooting mode setting is saved even after the camera is turned off.

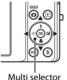

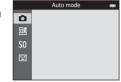

## **Available Shooting Modes**

| D      | Auto mode                                                                                                    | 38                                     |
|--------|----------------------------------------------------------------------------------------------------|----------------------------------------|
|        | Used for general shooting. Settings can be adjusted in the shooting menu<br>suit the shooting conditions and the type of shot you want to capture.                                                                                                    | u (🎞 63) to                            |
| SCENE  | Scene                                                                                                    | <b>4</b> 0                             |
|        | <ul> <li>Camera settings are automatically optimized for the selected scene. When scene auto selector, the camera automatically selects the optimum scene ryou frame an image, making it even easier to take images using settings to scene.</li> <li>To select a scene, first display the shooting mode selection menu and t the multi selector ►. Select the desired scene by pressing ▲, ▼, ◄, or press the 🕲 button.</li> </ul> | mode when<br>hat suit the<br>hen press |
|        |                                                                                                    |                                        |
| S0     | Special effects                                                                                                    | 47                                     |
| SO     | <ul> <li>Special effects</li> <li>Effects can be applied to images during shooting. Twelve different effects available.</li> <li>To select an effect, first display the shooting mode menu and then presselector ▶. Select the desired effect by pressing ▲, ▼, ◄, or ▶, and the W button.</li> </ul>                                                                                                    | are<br>s the multi                     |
| S0<br> | <ul> <li>Effects can be applied to images during shooting. Twelve different effects available.</li> <li>To select an effect, first display the shooting mode menu and then presselector ▶. Select the desired effect by pressing ▲, ♥, ◀, or ▶, and the</li> </ul>                                                                                                    | are<br>s the multi                     |

#### Changing the Shooting Settings

- See "Functions That Can Be Set Using the Multi Selector" (DS2) for more information.
  - See "Using the Flash (Flash Modes)" (CC53) for more information.
  - See "Using the Self-timer" (🛄55) for more information.
  - See "Using Macro Mode" (CC57) for more information.
  - See "Adjusting Brightness (Exposure Compensation)" (CC 59) for more information.
- See "Functions That Can Be Set Using the MENU Button (Shooting Menu)" (
   62) for more information.
- See "Functions That Can Be Set Using the MENU Button (Setup Menu)" (C 98) for more information.

27

## **Step 3 Frame a Picture**

## **1** Hold the camera steadily in both hands.

- Keep fingers and other objects away from the lens, flash, AF assist-illuminator, microphone, and speaker.
- When taking images in portrait ("tall") orientation, turn the camera so that the built-in flash is above the lens.

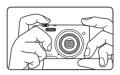

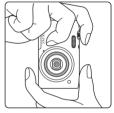

#### **2** Frame the picture.

- Frame the picture so that the intended subject is at or near the center of the frame.
- When the camera detects a face, that face is framed by a yellow double border (focus area) (default setting).

#### Shooting mode icon

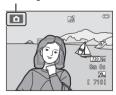

## Using a Tripod

We recommend using a tripod to stabilize the camera when shooting in the following situations:

- When shooting in dim lighting or when the flash mode (CC 54) is set to (3) (Off).
- When using the telephoto setting.

## Using the Zoom

Use the zoom control to activate optical zoom.

- Rotate the zoom control to **T** to zoom in so that the subject fills a larger area of the frame.
- Rotate the zoom control to **W** to zoom out, thus increasing the area visible in the frame.
- The zoom position is set at the maximum wide-angle position when the camera is turned on.
- A zoom indicator is displayed at the top of the monitor when the zoom control is rotated.
- Digital zoom, which allows you to further magnify the subject up to approximately 4× the maximum optical zoom ratio, can be activated by rotating and holding the zoom control to **T** when the camera is zoomed in to the maximum optical zoom position.

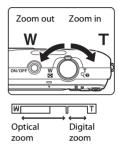

## Digital Zoom and Interpolation

While using digital zoom, the image quality decreases due to interpolation when the zoom is increased beyond the **A** position. Since the position of **A** moves to the right as the size of an image decreases, selecting a smaller image size in the image mode setting

(III63, 🖚 32) allows you to zoom in further without decreasing the image quality due to interpolation.

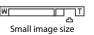

## 1 Press the shutter-release button halfway (C31).

- When you press the shutter-release button halfway, the camera sets focus and exposure (shutter speed and aperture value). Focus and exposure remain locked while the shutter-release button is pressed halfway.
- When the subject is in focus, the focus area in the center of the frame glows green. See "AF Area" (CG67) for more information.
- If the focus area or the focus indicator flashes red when the shutter-release button is pressed halfway, the camera is unable to focus. Modify the composition and press the shutter-release button halfway again.

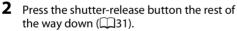

• The shutter is released and the image is saved to the memory card or internal memory.

# To apply an effect to the captured image, press the 🛞 button.

- The screen for selecting an effect is displayed. See "Using Quick Effects" (CC 39) for more information.
- When you press the **MENU** button or when no operations are performed for about five seconds, the monitor display returns to the shooting screen.
- To not display the screen shown on the right, set **Quick** effects to Off (CD62).

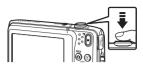

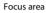

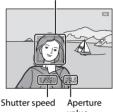

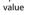

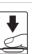

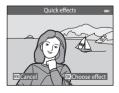

3

| Press halfway        |   | To set focus and exposure (shutter speed and aperture value),<br>press the shutter-release button lightly until you feel a slight<br>resistance. Focus and exposure remain locked while the shutter-<br>release button is pressed halfway.                                                           |
|----------------------|---|----------------------------------------------------------------------------------------------------|
| Press all the<br>way | ₹ | While pressing the shutter-release button halfway, press the shutter-release button the rest of the way down to release the shutter and take an image.<br>Do not use force when pressing the shutter-release button, as this may result in camera shake and blurred images. Press the button gently. |

## Note About Recording Images and Saving Movies

The indicator showing the number of exposures remaining or the indicator showing the maximum movie length flashes while images are being recorded or while a movie is being saved. **Do not open the battery-chamber/memory card slot cover or remove the battery or memory card** while an indicator is flashing. Doing this could result in loss of data, or in damage to the camera or the memory card.

### Note About Focusing

See "Subjects Not Suitable for Autofocus" (CC71) for more information.

#### AF-assist Illuminator and Flash

If the subject is poorly lit, the AF-assist illuminator (198) may light when the shutter-release button is pressed halfway, or the flash (1953) may fire when the shutter-release button is pressed all the way down.

#### To Make Sure You Do Not Miss a Shot

If you are concerned that you might miss a shot, press the shutter-release button all the way without first pressing it halfway.

## **Step 5 Play Back Images**

## 1 Press the 🕨 (playback) button.

 The camera enters playback mode, and the last image captured is displayed in full-frame playback mode.

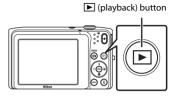

## 2 Use the multi selector to select an image to display.

- Press ▲ or ◀ to view the previous image.
- Press ▼ or ▶ to view the next image.
- To scroll quickly through images, press and hold the multi selector ▲, ◀, ▼, or ▶.

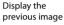

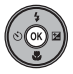

Display the next image

- To play back images that are saved in the internal memory, remove the memory card. 🚺 is displayed in the current frame number/total number of frames area.
- To return to shooting mode, press the ☐ button, the shutter-release button, or the (\*★ movie-record) button.

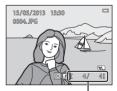

Current frame number/ total number of frames

## Viewing Images

- Images may be displayed briefly at low resolution immediately after switching to the next or previous image.
- If you are viewing an image that was captured using face detection (□68) or pet detection (□46), the image will be rotated and displayed automatically in full-frame playback mode, based on the orientation of the faces detected, except for images captured with Continuous, BSS, Multi-shot 16 (□63), or Subject tracking (□63).
- The orientation of images can be changed using **Rotate image** (CC 78) in the playback menu.

#### Notes About the Quick Effects Function

- When 🕅: ☑ is displayed in full-frame playback mode, you can press the ֎ button to apply an effect to the image.
- When the effect selection screen is displayed, press the multi selector ◀ or ▶ to select an effect, press the ஂ button, and then select **Yes** in the confirmation dialog and press the ஂ button to save the image as a separate file. See "Quick Effects" (♣ 14) for more information.

### More information

- See "Playback Zoom" (CQ74) for more information.
- See "Image Thumbnail Display/Calendar Display" (CC 75) for more information.
- See "Selecting Certain Types of Images for Playback" (CC 76) for more information.

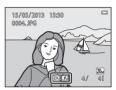

## **Step 6 Delete Images**

1 Press the fin button to delete the image currently displayed in the monitor.

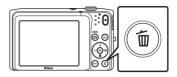

- 2 Press the multi selector ▲ or ▼ to choose the desired deletion method and press the <sup>®</sup> button.
  - Current image: Delete the image currently displayed.
  - Erase selected images: Select multiple images and delete them. See "Operating the Erase Selected Images Screen" (CM35) for more information.
  - All images: Delete all images.
  - To exit without deleting the image, press the **MENU** button.

## 3 Press ▲ or ▼ to choose Yes and press the ® button.

- Deleted images cannot be recovered.
- To exit without deleting the image, press  $\blacktriangle$  or  $\blacktriangledown$  to select **No** and press the **(B)** button.

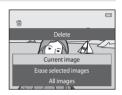

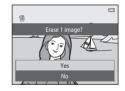

#### **Operating the Erase Selected Images Screen**

#### 1 Press the multi selector $\blacktriangleleft$ or $\blacktriangleright$ to choose an image to be deleted, and then press $\blacktriangle$ to display 📆.

- To undo the selection, press ▼ to remove m.
- Rotate the zoom control ( $\square$ 3) to **T** (**Q**) to switch back to full-frame playback or **W** ( ) to display thumbnails.

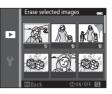

- **2** Add  $\frac{1}{10}$  to all images to be deleted and press the 0 button to apply the selection.
  - A confirmation dialog is displayed. Follow the on-screen instructions to complete operations.

### Notes About Deleting Images

- Once deleted, images cannot be recovered. Transfer important images to a computer or other media before deleting them.
- Protected images cannot be deleted (278).

#### Deleting the Last Image Captured while in Shooting Mode

In shooting mode, press the in button to delete the last image that was saved.

#### Selecting Certain Types of Images for Deletion

When using favorite pictures mode, auto sort mode, or list by date mode, you can select images for deletion from an album, category, or shooting date (276).

## **Shooting Features**

This chapter describes each of the camera's shooting modes and the features that are available when using each shooting mode. You can select shooting modes and adjust settings according to the shooting conditions and the kind of images you want to capture.

| C (Auto) Mode<br>Scene Mode (Shooting Suited to Scenes) | . 38                 |
|---------------------------------------------------------|----------------------|
| Special Effects Mode (Applying Effects When Shooting    |                      |
| Smart Portrait Mode (Capturing Images of Smiling Fa     | . 47<br>ces)<br>. 49 |
| Functions That Can Be Set Using the Multi Selector      |                      |
| Using the Flash (Flash Modes)                           | 53                   |
| Using the Self-timer<br>Using Macro Mode                | 55<br>57             |
| Adjusting Brightness (Exposure Compensation)            |                      |
| Functions That Can Be Set Using the MENU Button         |                      |
| (Shooting Menu)                                         | . 62                 |
| Functions That Cannot Be Used Simultaneously            | . 65                 |
| Focusing                                                | . 67                 |

## 🖸 (Auto) Mode

**a** (auto) mode is useful for general photography, and it allows you to customize a variety of settings to suit the shooting conditions and the type of shot you want to capture ( $\square$ 63).

Enter shooting mode  $\rightarrow$  **D** (shooting mode) button  $\rightarrow$  **D** (auto) mode  $\rightarrow$  **W** button

- You can change how the camera selects the area of the frame to focus on by setting AF area mode (CC63). The default setting is Face priority.
- When AF area mode in the shooting menu is set to Face priority (default setting) the camera focuses on the subject as follows:
  - If the camera detects a human face, the camera automatically focuses on it (see "Face Detection" (CD68) for more information).
  - If no faces are detected, the camera automatically selects one or more of the nine focus areas containing the subject closest to the camera. When the subject is in focus, the focus area (active focus area) lights in green (maximum of nine areas).

#### Changing 🗖 (Auto) Mode Settings

- Functions That Can Be Set Using the Multi Selector (252): Flash mode (253), self-timer (255), macro mode (257), and exposure compensation (259).
- Functions that can be set by pressing MENU button: Options available in the auto shooting menu (III 63).

#### Functions That Cannot Be Used Simultaneously

Some settings cannot be used with other functions ( $\square 65$ ).

When in (auto) mode, you can apply effects to images immediately after releasing the shutter.

- The edited image is saved as a separate file with a different name (+92).
- 1 Press the 🕲 button when the image is displayed after it is taken in 🖸 (auto) mode.
  - When you press the **NENU** button or when no operations are performed for about five seconds, the monitor display returns to the shooting screen.
  - To not display the screen shown on the right, set **Quick** effects to Off ([\_\_\_62).

## 2 Press the multi selector ◀ or ► to select the desired effect and press the 🛞 button.

- Rotate the zoom control (□3) to T (Q) to switch to fullframe playback mode or W (□) to six image thumbnail playback mode.
- To exit without saving the edited image, press the MENU button. When a confirmation dialog is displayed, select Yes and press the OB button.

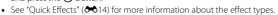

## 3 Select Yes and press the 🛞 button.

- A new, edited copy is created and the monitor display returns to the shooting screen.
- Copies created with the quick effects function are indicated by the icon displayed during playback (III).

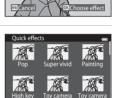

effect 1

effect 2

Ouick effects

## Scene Mode (Shooting Suited to Scenes)

Camera settings are automatically optimized for the selected subject type. Scene modes shown as below are available.

Enter shooting mode  $\rightarrow \square$  (shooting mode) button  $\rightarrow \square$  (second icon from the top\*)  $\rightarrow \triangleright \rightarrow \blacktriangle$ ,  $\bigtriangledown$ ,  $\triangleleft$ ,  $\triangleright \rightarrow$  select a scene  $\rightarrow \square$  button

\* The icon for the last scene mode selected is displayed.

| Scene auto<br>selector (default<br>setting; (141) | Portrait<br>(141)     | Landscape<br>([]]42)  | Sports (C142)                |
|---------------------------------------------------|-----------------------|-----------------------|------------------------------|
| Night portrait (C42)                              | Party/indoor          | Beach                 | Snow                         |
|                                                   | (0142)                | (CC)43)               | (143)                        |
| Sunset (CA)                                       | ▲ Dusk/dawn<br>(□143) | Night landscape (143) | Close-up<br>(🎞 44)           |
| <b>¥1</b> Food                                    | Museum                | Fireworks show        | Black and white copy (CC 45) |
| ( <u>1</u> 44)                                    | (CC 45)               | (145)                 |                              |
| Backlighting                                      | Panorama assist       | ♥ Pet portrait        |                              |
| (1145)                                            | (🎞 45)                | (□□46)                |                              |

#### **Changing Scene Mode Settings**

- Depending on the scene, the multi selector ▲ (茶), ▼ (ℵ), ◄ (◊), and ▶ (४) can be used to set the corresponding features. See "Functions That Can Be Set Using the Multi Selector" (□52) and "Default Settings" (□60) for more information.
- Functions that can be set by pressing the MENU button: Image mode (image size and quality) (□65, ♣32).

## Displaying a Description of Each Scene Mode (Help Display)

Choose the desired scene type from the scene selection screen and rotate the zoom control ( $\square$ 3) to **T** (**2**) to view a description of that scene. To return to the original screen, rotate the zoom control to **T** (**2**) again.

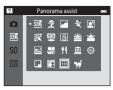

## **Scene Mode and Features**

#### Scene auto selector

When you point the camera at the subject, the camera automatically selects the optimum scene mode from the list below and adjusts the shooting settings accordingly.
 Portrait, P: Landscape, P: Night portrait, P: Night landscape, P: Close-up, P: Night landscape, P: Night landscape,

國士 Portrait, 『에너Landscape, 『왜 Night portrait, 國士 Night landscape, 國社 Close-up, 管社 Backlighting, 國社 Other scenes

- The area of the frame that the camera focuses on (AF area) depends on the composition of the image. When the camera detects a human face, it focuses on that face (CC68).
- When the camera selects in (night landscape), flash mode is fixed at (3) (off), regardless of the setting made, and the camera captures one image at a slower shutter speed.
- Digital zoom is not available.

#### 💈 Portrait

- The camera detects a human face and focuses on it (<sup>168</sup>).
- If no faces are detected, the camera focuses on the subject at the center of the frame.
- The camera smoothes skin tones of human faces by applying the skin softening function ([]]51).
- Digital zoom is not available.

#### 🖬 Landscape

• When the shutter-release button is pressed halfway, focus areas or the focus indicator (\$\begin{aligned}{c} 8 \\ alivays glows green. & begin{aligned}{c} 8 & begin{aligned}{c} 8 & begin{aligned}{c

#### 💐 Sports

- The camera focuses on the subject at the center of the frame.
- The camera continuously adjusts focus even when the shutter-release button is not pressed halfway. You may hear the sound of the camera focusing.
- To take images continuously, hold down the shutter-release button. Up to 6 images are captured at a rate of about 1.1 frames per second (fps) when image mode is set to **152x3864**.
- During continuous shooting, focus, exposure, and hue are fixed at the values determined with the first image in each series.
- The frame rate for continuous shooting may vary depending on the current image mode setting, the memory card used, or shooting conditions.

#### Night portrait

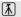

- The camera detects a human face and focuses on it (DG8).
- If no faces are detected, the camera focuses on the subject at the center of the frame.
- The camera smoothes skin tones of human faces by applying the skin softening function ([\_\_\_51]).
- Digital zoom is not available.

#### 💥 Party/indoor

- The camera focuses on the subject at the center of the frame.
- As images are easily affected by camera shake, hold the camera steadily. In dark surroundings, the use of a tripod is recommended.

(★): Use of a tripod is recommended when using scene modes indicated with ★), because the shutter speed is slow.

#### Beach

• The camera focuses on the subject at the center of the frame.

#### 8 Snow

• The camera focuses on the subject at the center of the frame.

#### 🛎 Sunset

The camera focuses on the subject at the center of the frame.

#### 🚔 Dusk/dawn

• When the shutter-release button is pressed halfway, focus areas or the focus indicator ( always glows green.

#### 🖬 Night landscape

- When the shutter-release button is pressed halfway, focus areas or the focus indicator ( always glows green.
- After you select 🖬 Night landscape, select Hand-held or Tripod on the next screen.
- Hand-held (default setting): Select this option to produce shots with reduced blurring and noise even when the camera is hand-held.
- Tripod: Select this option when using a tripod or other means to stabilize the camera when shootina.

# 「

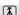

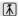

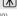

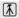

#### 🗱 Close-up

- Macro mode (<sup>QD</sup>57) is enabled and the camera automatically zooms to the closest position at which it can focus.
- You can move the focus area. To move the focus area, press the 
   <sup>®</sup> button, and then press the multi selector ▲, ♥, ◀, or ▶.
   To change settings for any of the following functions, first press the 
   <sup>®</sup> button to cancel focus

To change settings for any of the following functions, first press the 😢 button to cancel focusarea selection, then change the settings as desired.

- Flash mode
- Self-timer
- Exposure compensation
- The camera continuously adjusts focus even when the shutter-release button is not held down halfway. You may hear the sound of the camera focusing.

#### ¶Food

- Macro mode (\$\box\$57\$) is enabled and the camera automatically zooms to the closest position at which it can focus.
- You can move the focus area. To move the focus area, press the 
   <sup>®</sup> button, and then press the
   multi selector ▲, ♥, ◀, or ▶.

To change settings for any of the following functions, first press the 🕲 button to cancel focusarea selection, then change the settings as desired.

- Hue
- Self-timer
- Exposure compensation
- The camera continuously adjusts focus even when the shutter-release button is not held down halfway. You may hear the sound of the camera focusing.
- You can adjust the hue by pressing the multi selector ▲ or ▼. The selected hue adjustment setting is saved in the camera's memory even after the camera is turned off.

| 11 🕮 |     | 0 <sup>-</sup>  |
|------|-----|-----------------|
| E    | []  | da.             |
| E    | L J | 720 in<br>Sm Os |
|      |     | 20.<br>[ 7101   |

★: Use of a tripod is recommended when using scene modes indicated with ★, because the shutter speed is slow.

#### 🟛 Museum

- The camera focuses on the subject at the center of the frame.
- The camera captures a series of up to ten images while the shutter-release button is held all the
  way down, and the sharpest image in the series is automatically selected and saved (BSS (Best
  Shot Selector)).
- The flash does not fire.

#### Fireworks show

 $\overline{\mathbf{A}}$ 

- The camera focuses at infinity.
- The focus indicator (\$\box\$18) always glows green when the shutter-release button is pressed halfway.
- The shutter speed is fixed at four seconds.

#### Black and white copy

- The camera focuses on the subject at the center of the frame.
- Use with macro mode (DS7) when shooting a subject at close distance.

#### E Backlighting

- The camera focuses on the subject at the center of the frame.
- The flash fires automatically.

#### 🕅 Panorama assist

- Select the direction in which to add images to the panorama by pressing the multi selector ▲,
   ▼, ◄, or ▶ and then press the 𝔅 button.
- After taking the first image, take the additional shots needed while checking how each image will connect to the next. To finish shooting, press the 🔞 button.
- Transfer the images to a computer and use Panorama Maker (<sup>1</sup>284) to join them into a single panorama.
- See "Using Panorama Assist" (☎2) for more information.

#### 🖬 Pet portrait

- When you point the camera at a dog or cat, the camera detects the pet's face and focuses on it. By default, the shutter is automatically released when focus is acquired (pet portrait auto release).
- On the screen displayed when # Pet portrait is selected, select Single or Continuous.
  - Single: The camera takes one image at a time.
  - **Continuous** (default setting): When focus is acquired on the detected face, the camera automatically releases the shutter 3 times. The frame rate with continuous shooting is about 1.1 fps. If you manually release the shutter, up to 6 images can be captured at a rate of about 1.1 fos while the shutter-release button is held down (when the image mode is set to 5152×3864).

## **V** Using Pet Portrait Auto Release

- To change the **Pet portrait auto release** setting, press the multi selector  $\blacktriangleleft$  ( $\checkmark$ ).
  - 🐻 (default setting): When the camera detects a pet face, it focuses on the face and then releases the shutter automatically.
  - **OFF**: The camera does not release the shutter automatically, even if a pet face is detected. Press the shutter-release button to release the shutter. The camera also detects human faces ( $\Box$  68). If the camera detects a human face and a pet face in the same shot, it focuses on the pet face.
- Pet portrait auto release turns off automatically when:
  - Five bursts have been taken
  - Internal memory or the memory card is full.

To continue taking images with **Pet portrait auto release**, press the multi selector  $\triangleleft$  ( $\bigstar$ ) and change the setting again.

#### Notes About Focus Area

- When the camera detects a face, a vellow double border (focus area) is displayed around the face, and the double border turns green when the camera has focused.
- When the camera detects more than one dog or cat face (up to five can be detected), the face displayed largest in the monitor is framed by a double border and the others by single borders.
- If no pet or human faces are detected, the camera focuses on the subject in the center of the frame.

## Notes About Pet Portrait Scene Mode

- Digital zoom is not available.
- Depending on the distance of the pet from the camera, the speed of the pet's movement, the direction the pet is facing, the ambient brightness around its face, etc., the pet face may not be detected and other subjects may be displayed with a border.

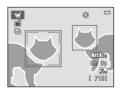

## Special Effects Mode (Applying Effects When Shooting)

Effects can be applied to images during shooting.

## Enter shooting mode $\Rightarrow$ $\square$ (shooting mode) button $\Rightarrow$ S0 (third icon from the top\*) $\Rightarrow$ $\Rightarrow \land \land \lor , \checkmark , \land \Rightarrow$ select an effect $\Rightarrow \textcircled{}$ button

\* The icon of the last effect selected is displayed.

The 12 effects listed below are available.

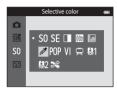

| Category                            | Description                                                                                |  |  |  |
|-------------------------------------|--------------------------------------------------------------------------------------------|--|--|--|
| <b>SO</b> Soft<br>(default setting) | Softens the image by adding a slight blur to the entire image.                             |  |  |  |
| SE Nostalgic sepia                  | Adds a sepia tone and reduces the contrast to simulate the qualities of an old photograph. |  |  |  |
| High-contrast monochrome            | hanges the image to black and white and gives it sharp contrast.                           |  |  |  |
| 🛄 High key                          | Gives the entire image a bright tone.                                                      |  |  |  |
| Low key                             | Gives the entire image a dark tone.                                                        |  |  |  |
| Selective color                     | Creates a black and white image in which only the specified color remains.                 |  |  |  |
| <b>POP</b> Pop                      | Increases the color saturation of the entire image to create a bright look.                |  |  |  |
| VI Super vivid                      | Increases the color saturation of the entire image and sharpens the contrast.              |  |  |  |
| 🛱 Painting                          | Gives the image a painting-like appearance.                                                |  |  |  |
| IToy camera effect                  | Gives the entire image a yellowish hue and darkens the image periphery.                    |  |  |  |

| Category                 | Description                                                                         |  |  |
|--------------------------|-------------------------------------------------------------------------------------|--|--|
| 7 Toy camera<br>effect 2 | Decreases the color saturation of the entire image and darkens the image periphery. |  |  |
| 🛠 Cross process          | Gives the image a mysterious appearance based on a specific color.                  |  |  |

- The camera focuses on the area at the center of the frame.
- When Selective color or Cross process is selected, press the multi selector ▲ or ▼ to select the desired color from the slider.

To change settings for any of the following functions, first press the 🐼 button to cancel color selection, then change the settings as desired.

- Flash mode (CC 53)
- Self-timer (🛄 55)
- Macro mode (CC 57)
- Exposure compensation (<sup>1</sup>59)

To return to the color selection screen, press the 🛞 button again.

#### **Changing Special Effects Mode Settings**

- Functions that can be set using the multi selector (\$\$2): Flash mode (\$\$53), self-timer (\$\$55), macro mode (\$\$57), and exposure compensation (\$\$59).
- Functions that can be set by pressing the **NENU** button: Image mode (image size and quality) (□163, ♣32).

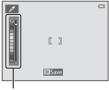

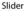

## Smart Portrait Mode (Capturing Images of Smiling Faces)

When the camera detects a smiling face, you can take an image automatically without pressing the shutter-release button (smile timer). In addition, the skin softening function smoothes the skin tones of human faces.

Enter shooting mode  $\rightarrow$  **D** (shooting mode) button  $\rightarrow$  S Smart portrait  $\rightarrow$  S button

## **1** Frame the picture.

- Point the camera at a human face. See "Face Detection" (D68) for more information.
- **2** Without pressing the shutter-release button, wait for the subject to smile.
  - If the camera detects that the face framed by the double border is smiling, the shutter is automatically released. See "Smile timer" (CC64) for more information.
  - After the camera releases the shutter, it will continue to detect faces and smiles, and will
    release the shutter again if it detects a smiling face.

## **3** Stop shooting.

- To stop automatic shooting of smiling faces, perform the followings.
  - Turn the camera off.
  - Set Smile timer (CG64) to Off.
  - Press the 🖸 button and select other shooting mode.

#### Notes About Smart Portrait Mode

- Digital zoom is not available.
- Under some shooting conditions, the camera may be unable to detect faces or smiles.
- See "Notes About Face Detection Function" (CG69) for more information.

## 🖉 Auto Off in Smile Timer Mode

When **Smile timer** is set to **On**, the auto off function ( $\square$ 99) is activated and the camera turns off when either of the situations indicated below persists and no other operations are performed.

- The camera does not detect any faces.
- The camera detects a face, but cannot detect a smile.

## Self-timer Lamp

The self-timer lamp flashes when the smile timer is enabled and the camera detects a face, and it flashes quickly immediately after the shutter is released.

### Releasing the Shutter Manually

Images can also be taken by pressing the shutter-release button. If no faces are detected, the camera focuses on the subject at the center of the frame.

## **Changing Smart Portrait Mode Settings**

- Functions That Can Be Set Using the Multi Selector (<sup>152</sup>): Flash mode (<sup>153</sup>), self-timer (<sup>155</sup>), and exposure compensation (<sup>159</sup>).
- Functions that can be set by pressing MENU button: Options available in the auto shooting menu (1162).

Functions That Cannot Be Used Simultaneously

Some settings cannot be used with other functions (QQ65).

## **Using Skin Softening**

When the shutter is released while using one of the shooting modes listed below, the camera detects up to three human faces and processes the image to soften facial skin tones.

- Scene auto selector (1141), Portrait (141) or Night portrait (142) scene mode
- Smart portrait mode

Editing functions such as **Skin softening** can be applied to saved images by using **Glamour** retouch ( $\square$ 78).

## Notes About the Skin Softening Function

- It may take more time than usual to save images after shooting.
- Under some shooting conditions, the desired skin softening results may not be achieved, and skin softening may be applied to areas of the image where there are no faces.
- The skin softening level cannot be adjusted when shooting in **Portrait** or **Night portrait** scene mode, or when the camera selects one of these scenes while in scene auto selector scene mode.

## Functions That Can Be Set Using the Multi Selector

The following shooting functions can be set by pressing the multi selector  $\blacktriangle$ ,  $\triangledown$ ,  $\triangleleft$ , or  $\triangleright$  when shooting.

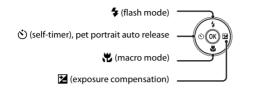

## **Functions Available for Each Shooting Mode**

The functions that can be set vary depending on the shooting mode, as shown below.

• See "Default Settings" (CC60) for information about each mode's default settings.

|    |                                     | Auto (Auto mode) | Scene | Special<br>effects | Smart<br>portrait |
|----|-------------------------------------|------------------|-------|--------------------|-------------------|
| \$ | Flash mode (🎞 53)                   | ~                |       | ~                  | $\checkmark^2$    |
|    | Self-timer (🎞 55)                   | ~                |       | ~                  | $\checkmark^2$    |
| હ  | Pet portrait auto release<br>(囗]46) | -                | 1     | -                  | -                 |
| ۳  | Macro mode (🎞 57)                   | ~                |       | ~                  | -                 |
| Z  | Exposure compensation<br>(🛄 59)     | V                |       | V                  | ~                 |

<sup>1</sup> Varies depending on the scene. See "Default Settings" (\$\box\_60\$) for more information.

<sup>2</sup> Varies depending on the smart portrait menu setting. See "Default Settings" (1160) for more information.

## Using the Flash (Flash Modes)

The flash mode can be set to match the shooting conditions.

## **1** Press the multi selector $\blacktriangle$ (**\ddagger** flash mode).

## 2 Press $\blacktriangle$ or $\triangledown$ to choose the desired flash mode and press the W button.

- See "Available Flash Modes" (CD54) for more information.
- If a setting is not applied by pressing the 
   w
   button within
   a few seconds, the selection will be canceled.
- When \$400 (Auto) is applied, \$400 is only displayed for a few seconds, regardless of Monitor settings (198).

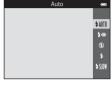

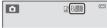

## Notes About the Flash Lamp

- The flash lamp indicates flash status when the shutter-release button is pressed halfway.
  - On: The flash will fire when you press the shutter-release button all the way down.
  - Flashing: The flash is charging. Wait a few seconds and try again.
  - Off: The flash will not fire when an image is taken.
- If the battery is low, the monitor turns off while the flash charges.

#### Effective Range of the Flash

When ISO sensitivity is set to **Auto**, the flash has a range of 0.5–4.1 m (1 ft 8 in.–13 ft) at the maximum wide-angle zoom position and a range of 1.0–2.1 m (3 ft 4 in.–7 ft 1 in.) at the maximum telephoto zoom position.

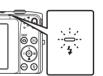

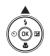

#### **Available Flash Modes**

#### \$AUTO Auto

Flash fires automatically when lighting is dim.

#### 20 Auto with red-eye reduction

Reduce red-eye in portraits caused by the flash.

#### Off

Flash does not fire even when lighting is dim.

• We recommend using a tripod to stabilize the camera when shooting in dim lighting.

#### Fill flash

Flash fires whenever an image is taken. Use to "fill-in" (illuminate) shadows and backlit subjects.

#### Slow sync

Auto flash mode is combined with slow shutter speed. Suited to evening and night portraits that include background scenery. Flash illuminates main subject; slow shutter speeds are used to capture background at night or under dim lighting.

#### I Flash Mode Setting

- The flash mode setting varies depending on the shooting mode. See "Functions Available for Each Shooting Mode" (CC 52) and "Default Settings" (CC 60) for more information.
- Some settings cannot be used with other functions (CC65).
- The flash mode setting applied in 🖸 (auto) mode is stored in the camera's memory even after the camera is turned off.

## Red-eye Reduction

This camera uses advanced red-eye reduction ("In-Camera Red-Eye Fix"). If the camera detects "red eye" while saving an image, the affected area will be processed to reduce red-eye before the image is saved. Note the following when shooting:

- More time than usual is required to save images.
- Red-eye reduction may not produce the desired results in some situations.
- In extremely rare instances, areas not subject to red-eye may be affected by red-eye reduction processing; in these cases, choose another flash mode and try again.

#### Using the Self-timer

The camera is equipped with a self-timer that releases the shutter ten seconds or two seconds after you press the shutter-release button. The self-timer is useful when you want to be in the image you are taking, and when you want to avoid the effects of camera shake that occur when you press the shutter-release button. When using the self-timer, use of a tripod is recommended.

#### 1 Press the multi selector ◀ (ⓒ self-timer).

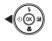

Self-timer

ତ୍ରୀ0s ତ2s OFF **0s** and

- 2 Press ▲ or ▼ to choose **③10s** or **③2s** and press the **®** button.
  - Store (ten seconds): Use on important occasions, such as weddings
  - 🖄 2s (two seconds): Use to prevent camera shake
  - If a setting is not applied by pressing the 🛞 button within a few seconds, the selection will be canceled.
- **3** Frame the picture and press the shutter-release button halfway.
  - Focus and exposure are set.

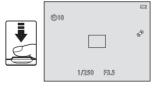

# **4** Press the shutter-release button the rest of the way down.

- The self-timer starts, and the number of seconds remaining before the shutter is released is displayed in the monitor. The self-timer lamp flashes while the timer is counting down. About one second before the shutter is released, the lamp stops flashing and glows steadily.
- When the shutter is released, the self-timer will be set to **OFF**.
- To stop the timer before an image is taken, press the shutter-release button again.

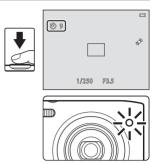

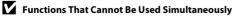

Some settings cannot be used with other functions ( $\square 65$ ).

When using macro mode, the camera can focus on objects as close as approximately 5 cm (2 in.) from the front of the lens. This feature is useful when taking close-up images of flowers and other small subjects.

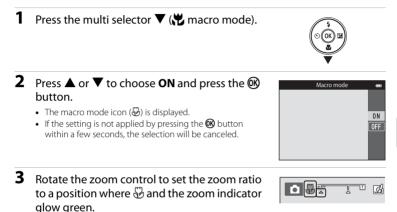

#### Note About Using the Flash

The flash may be unable to light the entire subject at distances of less than 50 cm (1 ft 8 in.).

#### 🖉 Autofocus

When using macro mode in the 🖸 (auto) mode, you can focus without pressing the shutter-release button halfway by setting **Autofocus mode** ( $\square$ 63) in the shooting menu ( $\square$ 63) to **Full-time AF**. When using other shooting modes, **Full-time AF** is turned on automatically when macro mode is turned on. You may hear the sound of the camera focusing.

#### Macro Mode Setting

- Macro mode cannot be used when using certain shooting modes. See "Default Settings" (D60) for more information.
- Some settings cannot be used with other functions ( $\square 65$ ).
- The macro mode setting applied in 🖸 (auto) mode is stored in the camera's memory even after the camera is turned off.

#### **Adjusting Brightness (Exposure Compensation)**

You can adjust overall image brightness.

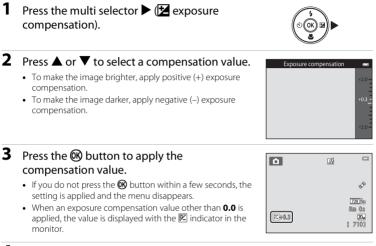

**4** Press the shutter-release button to take an image.

• To turn off exposure compensation, return to step 1 and revert the value to **0.0**.

#### Exposure Compensation Value

The exposure compensation value applied in 🗖 (auto) mode is stored in the camera's memory even after the camera is turned off.

#### **Default Settings**

The default settings for each function in each shooting mode are described below.

|                                  | Flash<br>(🎞 53)          | Self-timer<br>(🎞 55) | Macro mode<br>(🎞 57) | Exposure<br>compensation<br>(CD59) |
|----------------------------------|--------------------------|----------------------|----------------------|------------------------------------|
| (Auto mode) (1)38)               | \$ AUTO                  | Off                  | Off                  | 0.0                                |
| <b>SO</b> (Special effects)<br>( | ۲                        | Off                  | Off                  | 0.0                                |
| ☑ (Smart portrait)<br>(□□49)     | \$AUTO1                  | Off <sup>2</sup>     | Off <sup>3</sup>     | 0.0                                |
| Scene                            |                          |                      |                      |                                    |
| SCR (141)                        | \$AUTO4                  | Off                  | Off <sup>3</sup>     | 0.0                                |
| <b>Ž</b> (〇〇41)                  | 4®                       | Off                  | Off <sup>3</sup>     | 0.0                                |
| <b>(</b> ()42)                   | <b>(3</b> ) <sup>3</sup> | Off                  | Off <sup>3</sup>     | 0.0                                |
| 💐 (🎞 42)                         | <b>(3</b> ) <sup>3</sup> | Off <sup>3</sup>     | Off <sup>3</sup>     | 0.0                                |
| <b>2</b> (1142)                  | <b>\$@</b> <sup>5</sup>  | Off                  | Off <sup>3</sup>     | 0.0                                |
| <b>XX</b> (CC)42)                | <b>\$@</b> <sup>6</sup>  | Off                  | Off <sup>3</sup>     | 0.0                                |
| <b>2</b> (1143)                  | \$ AUTO                  | Off                  | Off <sup>3</sup>     | 0.0                                |
| 8 (143)                          | \$ AUTO                  | Off                  | Off <sup>3</sup>     | 0.0                                |
| <b>*</b> (1143)                  | <b>③</b> <sup>3</sup>    | Off                  | Off <sup>3</sup>     | 0.0                                |
| <b>🔺</b> (🎞 43)                  | <b>(3</b> ) <sup>3</sup> | Off                  | Off <sup>3</sup>     | 0.0                                |
| <b>E</b> (1143)                  | <b>③</b> <sup>3</sup>    | Off                  | Off <sup>3</sup>     | 0.0                                |
| <b>3</b> (144)                   | ۲                        | Off                  | On <sup>3</sup>      | 0.0                                |
| <b>11</b> (CC)44)                |                          | Off                  | On <sup>3</sup>      | 0.0                                |

|                         | Flash<br>(🎞 53)        | Self-timer<br>(🎞 55) | Macro mode<br>(🎞 57) | Exposure<br>compensation<br>(1159) |
|-------------------------|------------------------|----------------------|----------------------|------------------------------------|
| <b>血</b> (CC 45)        | $(\mathfrak{S}^3)$     | Off                  | Off                  | 0.0                                |
| <b>(</b> []45)          | (♣) <sup>3</sup>       | Off <sup>3</sup>     | Off <sup>3</sup>     | 0.0 <sup>3</sup>                   |
| (145)                   | ۲                      | Off                  | Off                  | 0.0                                |
| <b>(</b> ( <b>1</b> 45) | <b>\$</b> <sup>3</sup> | Off                  | Off <sup>3</sup>     | 0.0                                |
| <b>Щ</b> (Щ45)          | ۲                      | Off                  | Off                  | 0.0                                |
| <b>**</b> (🎞 46)        | <b>③</b> <sup>3</sup>  | <b>5</b>             | Off                  | 0.0                                |

<sup>1</sup> Cannot be used when **Blink proof** is set to **On**.

<sup>2</sup> Can be set when **Smile timer** is set to **Off**.

<sup>3</sup> The setting cannot be changed.

<sup>4</sup> \$ AUTO (Auto) or ③ (Off) can be selected. When \$ AUTO (Auto) is selected, the camera automatically selects the flash mode appropriate for the scene it has been selected.

<sup>5</sup> Cannot be modified. Fixed to the fill flash with slow sync and red-eye reduction.

<sup>6</sup> Slow sync with red-eye reduction flash mode may be used.

<sup>7</sup> Self-timer is disabled. **Pet portrait auto release** (<sup>1</sup>)46) can be turned on or off.

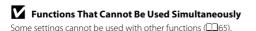

## Functions That Can Be Set Using the MENU Button (Shooting Menu)

When shooting images in shooting mode, you can set the menu options listed below by pressing the **MENU** button.

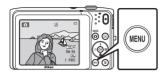

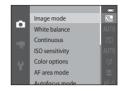

The settings that can be changed vary depending on the shooting mode, as indicated below.

|                         | Auto mode | Scene <sup>2</sup> | Special<br>effects | Smart<br>portrait |
|-------------------------|-----------|--------------------|--------------------|-------------------|
| Image mode <sup>1</sup> | <b>~</b>  | ~                  | ~                  | ~                 |
| White balance           | <b>~</b>  | -                  | -                  | -                 |
| Continuous              | <b>~</b>  | -                  | -                  | -                 |
| ISO sensitivity         | ~         | -                  | -                  | -                 |
| Color options           | <b>~</b>  | -                  | -                  | -                 |
| AF area mode            | <b>~</b>  | -                  | -                  | -                 |
| Autofocus mode          | <b>~</b>  | -                  | -                  | -                 |
| Quick effects           | <b>~</b>  | -                  | -                  | -                 |
| Skin softening          | -         | -                  | -                  | ~                 |
| Smile timer             | -         | -                  | -                  | ~                 |
| Blink proof             | -         | -                  | -                  | ~                 |

<sup>1</sup> The setting is also applied to other shooting modes.

<sup>2</sup> Additional settings are available for some scene modes. See "Scene Mode and Features" ([141) for more information.

#### **Shooting Menu Options**

In shooting menu, the following options can be changed.

| Option          | Description                                                                                                    |               |
|-----------------|----------------------------------------------------------------------------------------------------|---------------|
| Image mode      | Allows you to select the combination of image size and image quality used when saving images. The default setting is <b>152×3864</b> .                                                                                                    | <b>5</b> 32   |
| White balance   | Allows you to adjust white balance to suit the light source in order to make the colors in images match what you see with your eye. The available settings are <b>Auto</b> (default setting), <b>Preset manual, Daylight, Incandescent, Fluorescent, Cloudy</b> , and <b>Flash</b> .                                                                                                    | <b>6-0</b> 34 |
| Continuous      | Allows you to capture a series of images. The available settings<br>are <b>Single</b> (default setting), <b>Continuous</b> , <b>BSS</b> , and <b>Multi-</b><br><b>shot 16</b> .                                                                                                    | <b>6</b> 37   |
| ISO sensitivity | Allows you to control the camera's sensitivity to light. You can<br>set sensitivity to <b>Auto</b> (default setting) or <b>Fixed range auto</b> ,<br>or lock the setting at <b>80</b> , <b>100</b> , <b>200</b> , <b>400</b> , <b>800</b> , <b>1600</b> , or <b>3200</b> .<br>When ISO sensitivity is set to <b>Auto</b> , the camera sets the ISO<br>sensitivity automatically.<br>When <b>Fixed range auto</b> is selected, an ISO sensitivity range<br>of either <b>ISO 80-400</b> or <b>ISO 80-800</b> can be selected. | <b>∞</b> 39   |
| Color options   | Allows you to change the color tones of images. The available settings are <b>Standard color</b> (default setting), <b>Vivid color</b> , <b>Black-and-white</b> , <b>Sepia</b> , and <b>Cyanotype</b> .                                                                                                    | <b>6-6</b> 41 |
| AF area mode    | Allows you to select how the camera determines the focus<br>area for autofocus. The available settings are Face priority<br>(default setting), Auto, Manual, Center, or Subject<br>tracking.                                                                                                    | <b>6-0</b> 42 |
| Autofocus mode  | <ul> <li>Allows you to select how the camera focuses.</li> <li>When Single AF (default setting) is selected, focus is locked when the shutter button is pressed halfway.</li> <li>When Full-time AF is selected, the camera focuses even when the shutter-release button is not pressed halfway. The sound of lens drive movement will be heard while the camera focuses.</li> </ul>                                                                                                    | <b>**</b> 46  |

| Option         | Description                                                                                                    |             |
|----------------|----------------------------------------------------------------------------------------------------|-------------|
| Quick effects  | Allows you to enable or disable the quick effects function ( $\square$ 39). The default setting is <b>On</b> .                                                                                                    | <b>6</b> 47 |
| Skin softening | Allows you select the degree of the skin softening effect.<br>When a setting other than <b>Off</b> is selected, the camera softens<br>facial skin tones by applying the skin softening function. The<br>default setting is <b>Normal</b> .        | €48         |
| Smile timer    | When <b>On</b> (default setting) is selected, the camera detects<br>human faces and then automatically releases the shutter<br>whenever a smile is detected. The self-timer cannot be used<br>with this feature.                                  | €49         |
| Blink proof    | When <b>On</b> is selected, the camera automatically releases the shutter twice each time an image is taken. Of the two shots, one in which the subject's eyes are open is saved.<br>Flash cannot be used.<br>The default setting is <b>Off</b> . | <b>æ</b> 50 |

Functions That Cannot Be Used Simultaneously

Some settings cannot be used with other functions ( $\square 65$ ).

#### **Functions That Cannot Be Used Simultaneously**

| Restricted function | Setting                   | Description                                                                                                    |
|---------------------|---------------------------|----------------------------------------------------------------------------------------------------|
| Flash mode          | Continuous (🎞 63)         | When <b>Continuous</b> , <b>BSS</b> , or <b>Multi-shot 16</b> is selected, flash is disabled.                                                                                                    |
|                     | Blink proof (🛄64)         | When <b>Blink proof</b> is set to <b>On</b> , the flash is disabled.                                                                                                    |
| Self-timer          | AF area mode<br>(��63)    | When <b>Subject tracking</b> is selected, self-timer is disabled.                                                                                                    |
| Self-unier          | Smile timer (🎞 64)        | When <b>Smile timer</b> is set to <b>On</b> , the self-timer is disabled.                                                                                                    |
| Macro mode          | AF area mode<br>(��63)    | When <b>Subject tracking</b> is selected, macro mode is disabled.                                                                                                    |
|                     | Continuous (🎞 63)         | When <b>Multi-shot 16</b> is selected, the <b>Image mode</b> setting is fixed at $\overline{Su}$ (image size: 2560 × 1920 pixels).                                                                                                    |
| Image mode          | ISO sensitivity<br>(CC63) | When <b>3200</b> is selected, the image mode setting of<br>only <b>3272×1704</b> , <b>21 1600×1200</b> , or<br><b>3272×1704</b> , <b>32 1600×1200</b> , or<br><b>3272×1704</b> when <b>150 sensitivity</b> is set to<br><b>3200</b> . |
| White balance       | Color options<br>(Щ63)    | When <b>Black-and-white</b> , <b>Sepia</b> , or <b>Cyanotype</b> is selected, the <b>White balance</b> setting is fixed at <b>Auto</b> .                                                                                              |
| Continuous          | Self-timer (🎞 55)         | When using the self-timer, the continuous setting is fixed to <b>Single</b> .                                                                                                    |
| ISO sensitivity     | Continuous (🛄 63)         | When <b>Multi-shot 16</b> is selected, the <b>ISO sensitivity</b> setting is automatically specified according to the brightness.                                                                                                    |

Some functions cannot be used with other menu options.

| Restricted function | Setting                   | Description                                                                                                    |
|---------------------|---------------------------|----------------------------------------------------------------------------------------------------|
| AF area mode        | Digital zoom<br>(🎞 98)    | When the digital zoom is in effect, focus area is fixed at <b>Center</b> .                                             |
| Quick effects       | Continuous (🎞 63)         | Quick effects cannot be applied to images immediately after they are taken with continuous shooting.                   |
| Monitor settings    | Quick effects<br>(🎞64)    | When Quick effects is set to On, Image review is fixed at On.                                                          |
| Electronic VR       | ISO sensitivity<br>(🎞 63) | When a setting other than <b>Auto</b> is selected, electronic vibration reduction is disabled.                         |
|                     | Continuous (🎞 63)         | When <b>Continuous</b> , <b>BSS</b> , or <b>Multi-shot 16</b> is selected, electronic vibration reduction is disabled. |
|                     | Continuous (🎞 63)         | When <b>Multi-shot 16</b> is selected, <b>Motion detection</b> is not enabled.                                         |
| Motion detection    | ISO sensitivity<br>(🎞 63) | When a setting other than <b>Auto</b> is selected, <b>Motion</b><br><b>detection</b> is disabled.                      |
|                     | AF area mode<br>(CC 63)   | When taking a image using <b>Subject tracking</b> ,<br>Motion detection is disabled.                                   |
| Digital zoom        | Continuous (🎞 63)         | When <b>Multi-shot 16</b> is selected, digital zoom is not available.                                                  |
|                     | AF area mode<br>(CC 63)   | When <b>Subject tracking</b> is selected, digital zoom is disabled.                                                    |
| Shutter sound       | Continuous (🎞 63)         | When a setting other than <b>Single</b> is selected, the shutter sound is disabled.                                    |
| Blink warning       | Continuous (🎞 63)         | When <b>Continuous, BSS</b> , or <b>Multi-shot 16</b> is selected, <b>Blink warning</b> is disabled.                   |

## Notes About Digital Zoom

- Digital zoom cannot be used with some settings and shooting modes (5677).
- When digital zoom is in effect, the camera focuses on the subject at the center of the frame.

Shooting Features

Ð

## Focusing

This camera uses autofocus to focus automatically when shooting. The focus area varies depending on the shooting mode. Here, we will explain how to use focus areas and focus lock.

## AF Area

When using **C** (auto) mode, or when using **Scene auto selector** for the scene mode, the camera performs the focus operations described below when the shutter-release button is pressed halfway.

• If a face is detected, it is framed by the double border indicating the active focus area. When the subject is in focus, the double border turns green.

 If no faces are detected, the camera automatically selects one or more of the nine focus areas containing the subject closest to the camera. When the subject is in focus, the active focus areas (up to nine) glow green.

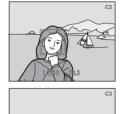

1/250 F3.5

#### **Face Detection**

When the camera is pointed at a human face in the shooting modes as shown below, the camera automatically detects the face and focuses on it. When the camera detects more than one face, the double border (focus area) is displayed around the face that is focused on, and single borders around the others.

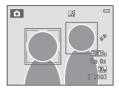

| Shooting mode                                                                                     | Number of faces that<br>can be detected | Focus area<br>(double border)                  |  |
|---------------------------------------------------------------------------------------------------|-----------------------------------------|------------------------------------------------|--|
| When <b>AF area mode</b> (CG3) is set to<br><b>Face priority</b> (C42) in C (auto)<br>mode (CG38) | Up to 12                                | The face closest to the                        |  |
| Scene auto selector, Portrait (241),<br>or Night portrait (242) in scene<br>mode (240)            | 001012                                  | camera                                         |  |
| Pet portrait scene mode (when Pet portrait auto release is turned off) ( 46)                      | Up to 12 <sup>1</sup>                   | The face closest to the camera <sup>2</sup>    |  |
| Smart portrait mode (🎞 49)                                                                        | Up to 3                                 | The face closest to the<br>center of the frame |  |

When taking images of people and pets together, the camera can detect a combined total of up to 12 human and pet faces.

<sup>2</sup> If the camera detects a human face and a pet face in the same shot, it focuses on the pet's face.

- When using (auto) mode, if you press the shutter-release button halfway while no faces are detected or while framing a shot with no faces in it, the camera selects the focus area (up to nine areas) containing the subject closest to the camera.
- When **Scene auto selector** is selected, the focus area changes depending on which scene the camera selects.
- If no faces are detected when the shutter-release button is pressed halfway in **Portrait** or Night portrait scene mode or smart portrait mode, the camera focuses on the subject at the center of the frame.
- In **Pet portrait** scene mode, the camera focuses on a pet face if one is detected. If no pet faces are detected, the camera focuses on the subject at the center of the frame.

#### Notes About Face Detection Function

- The camera's ability to detect faces depends on a variety of factors, including the direction in which the faces are looking. The camera may be unable to detect faces in the following situations:
  - When faces are partially hidden by sunglasses or otherwise obstructed
  - When faces take up too much or too little of the frame
- When the frame includes more than one face, the faces detected by the camera and the face on which the camera focuses depend on a variety of factors, including the direction in which the faces are looking.
- In some rare cases, the subject may not be in focus despite the fact that the double border glows green (<sup>1</sup>/<sub>1</sub>71). Should this occur, switch to <sup>1</sup>/<sub>2</sub> (auto) mode and set **AF area mode** to **Manual** or **Center**. Try refocusing on another subject positioned at the same distance from the camera as the actual portrait subject (<sup>1</sup>/<sub>1</sub>70).

#### **Focus Lock**

Use focus lock to focus on off-center subjects when center is selected for AF area mode. To focus on off-center subjects when **Center** is selected for **AF area mode** in the shooting menu ( $\square$ 63) in  $\square$  (auto) mode, use focus lock as described below.

#### **1** Position the subject at the center of the frame.

- **2** Press the shutter-release button halfway.
  - The camera focuses on the subject and the focus area glows green.
  - Focus and exposure are locked.

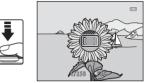

- **3** Continue holding down the shutter-release button halfway and recompose the image.
  - Be sure that the distance between the camera and the subject does not change.

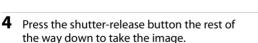

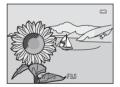

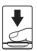

## Subjects Not Suitable for Autofocus

Autofocus may not perform as expected in the following situations. In some rare cases, the subject may not be in focus despite the fact that the focus area or the focus indicator glows green:

- Subject is very dark
- Objects of sharply differing brightness are included in the scene (e.g. the sun behind the subject makes that subject appear very dark)
- No contrast between the subject and surroundings (e.g. a portrait subject wearing a white shirt is standing in front of a white wall)
- Several objects are at different distances from the camera (e.g. the subject is inside a cage)
- Regular geometric patterns (e.g. window blinds or windows on a skyscraper)
- Subject is moving rapidly

In the situations noted above, try pressing the shutter-release button halfway to refocus several times, or focus on another subject in auto mode and use focus lock ( $\square$ 70). When using focus lock, be sure that the distance between the camera and the subject with which focus was locked is the same as that for the actual subject.

# Playback Features

# **Playback Features**

This chapter describes how to select certain types of images for playback as well as some of the features available when playing back images.

| Playback Zoom                                                                                     | 74  |
|---------------------------------------------------------------------------------------------------|-----|
| Image Thumbnail Display/Calendar Display                                                          | 75  |
| Selecting Certain Types of Images for Playback<br>Functions That Can Be Set Using the MENU Button | 76  |
| (Playback Menu)                                                                                   | 78  |
| Connecting the Camera to a TV, Computer, or Prin                                                  | ter |
| -                                                                                                 | 80  |
| Using ViewNX 2                                                                                    | 82  |
| Installing ViewNX 2                                                                               | 82  |
| Transferring Images to the Computer                                                               | 85  |
| Viewing Images                                                                                    |     |
|                                                                                                   |     |

## **Playback Zoom**

Rotating the zoom control to  $\mathbf{T}(\mathbf{Q})$  in full-frame playback mode ( $\square$  32) zooms in on the center of the image displayed in the monitor.

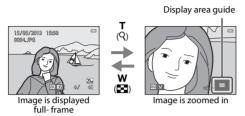

- You can adjust the zoom ratio by rotating the zoom control to  $\mathbf{W}(\mathbf{E})/\mathbf{T}(\mathbf{Q})$ . Images can be zoomed up to 10×.
- To view a different area of the image, press the multi selector ▲, ▼, ◀, or ►.
- If you are viewing an image that was captured using face detection (□68) or pet detection (□46), the camera zooms in on the face detected at the time of shooting, except for images captured with Continuous, BSS, Multi-shot 16 (□63), or Subject tracking (□63). If the camera detected multiple faces when the image was captured, press ▲, ▼, ◀, or ▶ to display a different face. To zoom in on an area of the image where there are no faces, change the zoom ratio and then, press ▲, ▼, ◀, or ▶.
- You can crop the image and save the displayed area of the image as a separate file by pressing the MENU button (♂ 20).
- Press the 🛞 button to return to full-frame playback mode.

## Image Thumbnail Display/Calendar Display

Rotating the zoom control to **W** ( ) in full-frame playback mode ( ) displays images as thumbnails.

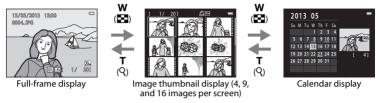

- You can view several images on one screen, making it easy to find the image you want.
- You can change the number of thumbnails displayed by rotating the zoom control to W (()) or T (Q).
- Press the multi selector ▲, ▼, ◄, or ▶ to select an image, and then press the 

   button to display it full-frame.
- When 16 thumbnails are displayed, rotate the zoom control to **W** (🔄) to switch to calendar display (except for list by date mode).
- While using calendar display mode, press ▲, ▼, ◀, or ▶ to select a date and then press the ⊛ button to display the first image captured on that day.

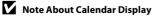

## **Selecting Certain Types of Images for Playback**

You can change the playback mode according to the type of images you want to view.

#### **Available Playback Modes**

|      | Play                                                                                                    | <b>D</b> 32  |
|------|----------------------------------------------------------------------------------------------------|--------------|
|      | All images are played back. When you switch from shooting mode to playback more mode is selected.                  | de, this     |
| ×    | Favorite pictures d                                                                                                | <b>-0</b> 5  |
|      | Only images added to albums are played back. Images should be added to albums selecting this mode ( $\square$ 79). | before       |
| AUTO | Auto sort C                                                                                                    | 9            |
|      | Images are automatically sorted into categories, such as portraits, landscapes, and r                              | movies.      |
| 12   | List by date đ                                                                                                    | <b>-0</b> 11 |
|      | Images captured on the selected date are played back.                                                              |              |

#### Switching Between Playback Modes

# 1 Press the ▶ button in full-frame or thumbnail playback mode.

• The screen used to select a playback mode (the playback mode selection menu) is displayed.

# 2 Press the multi selector $\blacktriangle$ or $\triangledown$ to select the desired mode and press the 0 button.

- If you select **Play**, the playback screen is displayed.
- When an option other than Play is selected, the album, category or shooting date selection screen is displayed.
- To return to the current playback mode without switching playback modes, press the button.
- **3** Select an album, a category or a shooting date and press the **B** button.
  - For 🖈 Favorite Pictures Mode, see 🖚5.
  - For 🚾 Auto Sort Mode, see 🗝 9.
  - For ն List by Date Mode, see 🖚 11.
  - Repeat the procedure from step 1 to select an album, category or shooting date again.

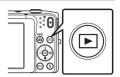

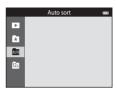

## Functions That Can Be Set Using the MENU Button (Playback Menu)

When viewing images in full-frame playback mode or thumbnail playback mode, you can configure the menu operations listed below by pressing the **MENU** button. When using favorite pictures ( $\mathbf{k}$ ), auto sort ( $\mathbf{k}$ ), or list by date ( $\mathbf{k}$ ) mode, the menu for the current playback mode is displayed.

| Option                       | Description                                                                                                    |              |
|------------------------------|----------------------------------------------------------------------------------------------------|--------------|
| Quick retouch <sup>1</sup>   | uch <sup>1</sup> Easily create retouched copies in which contrast and saturation have been enhanced.                                                                                          |              |
| D-Lighting <sup>1</sup>      | Enhance the brightness and contrast in the dark portions of images.                                                                                                    | <b>6</b> 16  |
| Glamour retouch <sup>1</sup> | Detects faces in images and retouches detected faces using eight effects. The effect levels can be adjusted.                                                                                  | <b>6</b> 17  |
| Print order <sup>2</sup>     | When using a printer to print images saved on the memory card, you can use the <b>Print order</b> function to select which images are printed, and how many copies of each image are printed. | <b>æ</b> 51  |
| Slide show <sup>2</sup>      | View images stored in the internal memory or on a memory card in an automatic slide show.                                                                                                    | <b>6</b> 55  |
| Protect <sup>2</sup>         | Protect selected images from accidental deletion.                                                                                                    | <b>60</b> 56 |
| Rotate image                 | Specifies the orientation in which saved images are displayed during playback.                                                                                                    | <b>60</b> 58 |
| Small picture <sup>1</sup>   | Creates a small copy of images suitable for use as e-mail attachments.                                                                                                    | <b>6</b> 19  |
| Voice memo                   | Record voice memos using the camera's built-in microphone<br>and attach them to images. Voice memo can also be played<br>back and deleted.                                                    | <b>6</b> 59  |
| Copy <sup>3</sup>            | Copy files between memory card and internal memory.                                                                                                    | <b>66</b> 1  |

| Option                   | Description                                                                                            |              |
|--------------------------|----------------------------------------------------------------------------------------------------|--------------|
| Favorite pictures        | Allows you to add images to an album.<br>This option is not displayed in favorite pictures mode.       | <b>~</b> 5   |
| Remove from<br>favorites | Allows you to remove images from an album.<br>This option is displayed only in favorite pictures mode. | <b>6-6</b> 7 |

<sup>1</sup> The selected image is edited, and the copy is saved with a different file name. Movies cannot be edited (*⇔*12). Once an image has been edited, some editing functions may become unavailable (*⇔*13).

<sup>2</sup> When using list by date mode, press the **IENU** button from the list of dates screen (**C**11) to apply the same function to all images captured on the selected date.

<sup>3</sup> This function is not displayed when using favorite pictures mode, auto sort mode, or list by date mode.

#### Connecting the Camera to a TV, Computer, or Printer

You can enhance your enjoyment of images and movies by connecting the camera to a TV, computer, or printer.

 Before connecting the camera to an external device, make sure the remaining battery level is sufficient and the camera is turned off. For information about the connection methods and subsequent operations, refer to the documentation included with the device in addition to this document.

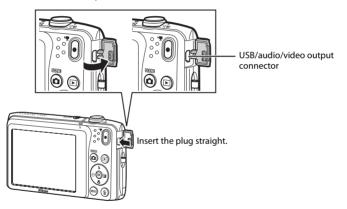

#### How to open the connector cover

Images and movies captured with the camera can be viewed on a TV. Connection method: Connect the video and audio plugs of the Audio Video Cable EG-CP14 (available separately) to the TV's input jacks.

#### Viewing and organizing images on a computer

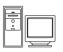

If you transfer images to a computer, you can perform simple retouching and manage image data in addition to playing back images and movies. Connection method: Connect the camera to the computer's USB port with the included USB cable.

- Before connecting to a computer, install ViewNX 2 on the computer using the included ViewNX 2 CD-ROM. For information about using the ViewNX 2 CD-ROM and transferring images to a computer, see page 85.
- If any USB devices that draw the power from the computer are connected, disconnect them from the computer before you connect the camera to it. Connecting the camera and other USB-powered devices to the same computer simultaneously may cause a camera malfunction or excessive power supply from the computer, which could damage the camera or memory card.

#### Printing images without using a computer

If you connect the camera to a PictBridge-compatible printer, you can print images without using a computer.

Connection method: Connect the camera directly to the printer's USB port with the included USB cable.

**11**82

**60**24

# **Using ViewNX 2**

ViewNX 2 is an all-in-one software package which enables you to transfer, view, edit and share images. Install ViewNX 2 using the included ViewNX 2 CD-ROM.

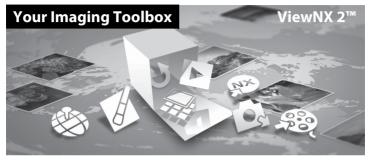

#### **Installing ViewNX 2**

• An Internet connection is required.

#### **Compatible Operating Systems**

#### Windows

Windows 8, Windows 7, Windows Vista, Windows XP

#### Macintosh

Mac OS X 10.6, 10.7, 10.8

Refer to the Nikon website for details on system requirements, including the latest information on operating system compatibility.

# **1** Start the computer and insert the ViewNX 2 CD-ROM into the CD-ROM drive.

- Windows: If instructions for operating the CD-ROM are displayed in the window, follow the
  instructions to proceed to the installation window.
- Mac OS: When the ViewNX 2 window is displayed, double-click the Welcome icon.

# **2** Select a language in the language selection dialog to open the installation window.

- If the desired language is not available, click **Region Selection** to choose a different region, and then choose the desired language (the **Region Selection** button is not available in the European release).
- Click Next to display the installation window.

| Nikon ®                                                          |                                                                             | Nikon o | ViewNX 2 <sup>∞</sup>                                                                                                    |
|------------------------------------------------------------------|-----------------------------------------------------------------------------|---------|----------------------------------------------------------------------------------------------------|
| Welcome to the<br>Please select yo<br>(byph)<br>Region Selection | world of Histor fight / Potography,<br>or language from the drop-show list. | a for   | Typical Installation (Recommended)<br>Custom Installation<br>All necessary software will be<br>transfer, proveny, other, and<br>sharing of photos. All thread<br>connection is required.<br>Jestaleon Gusler Ext. |

#### **3** Start the installer.

- We recommend clicking Installation Guide in the installation window to check the installation help information and system requirements before installing ViewNX 2.
- Click Typical Installation (Recommended) in the installation window.

#### **4** Download the software.

- When the Software Download screen is displayed, click I agree Begin download.
- Follow the on-screen instructions to install the software.

#### 5 Exit the installer when the installation completion screen is displayed.

- Windows: Click Yes.
- Mac OS: Click OK.

The following software is installed:

- ViewNX 2 (consisting of the three modules below)
  - Nikon Transfer 2: For transferring images to the computer
  - ViewNX 2: For viewing, editing, and printing transferred images
  - Nikon Movie Editor: For basic editing of transferred movies
- Panorama Maker (for creating a single panorama photo using a series of images shot in panorama assist scene mode)

#### **6** Remove the ViewNX 2 CD-ROM from the CD-ROM drive.

#### **Transferring Images to the Computer**

#### 1 Choose how images will be copied to the computer.

Choose one of the following methods:

• Direct USB connection: Turn the camera off and ensure that the memory card is inserted in the camera. Connect the camera to the computer using the included USB cable. The camera automatically turns on.

To transfer images that are saved in the camera's internal memory, remove the memory card from the camera before connecting it to the computer.

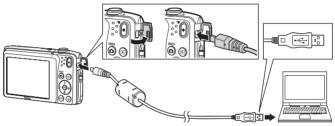

- SD card slot: If your computer is equipped with an SD card slot, the card can be inserted directly in the slot.
- **SD card reader**: Connect a card reader (available separately from third-party suppliers) to the computer and insert the memory card.

If a message is displayed prompting you to choose a program, select Nikon Transfer 2.

• When using Windows 7

If the dialog shown at right is displayed, follow the steps below to select Nikon Transfer 2.

 Under Import pictures and videos, click Change program. A program selection dialog will be displayed; select Import File using Nikon Transfer 2 and click OK.

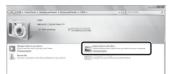

2 Double-click Import File.

If the memory card contains a large number of images, it may take a while for Nikon Transfer 2 to start. Wait until Nikon Transfer 2 starts.

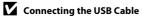

The connection may not be recognized if the camera is connected to the computer via a USB hub.

#### **2** Transfer images to the computer.

- Confirm that the name of the connected camera or removable disk is displayed as the "Source" on the "Options" title bar of Nikon Transfer 2 ((1)).
- Click Start Transfer (2).

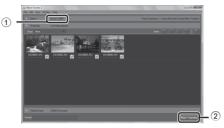

• At default settings, all the images on the memory card will be copied to the computer.

#### **3** Terminate the connection.

If the camera is connected to the computer, turn the camera off and disconnect the USB
cable. If you are using a card reader or card slot, choose the appropriate option in the
computer operating system to eject the removable disk corresponding to the memory card,
and then remove the card from the card reader or card slot.

#### **Viewing Images**

#### Start ViewNX 2.

- Images are displayed in ViewNX 2 when transfer is complete.
- Consult online help for more information on using ViewNX 2.

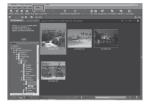

#### Starting ViewNX 2 Manually

- Windows: Double-click the ViewNX 2 shortcut on the desktop.
- Mac OS: Click the ViewNX 2 icon in the Dock.

# Recording and Playing Back Movies

You can record movies by simply pressing the  $\bigcirc$  ( $\clubsuit$  movie-record) button.

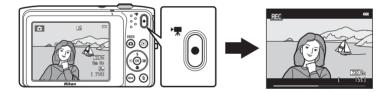

| Recording Movies                                             | <b>90</b>  |
|--------------------------------------------------------------|------------|
| Functions That Can Be Set Using the MENU Button (Movie Menu) |            |
| Movie Playback                                               | <b>9</b> 5 |

#### **Recording Movies**

You can record movies by simply pressing the  $\bigcirc$  (R movie-record) button. The settings made for still images, such as hue and white balance, are applied when recording movies.

- The maximum file size for a single movie is 2 GB or the maximum movie length for a single movie is 29 minutes, even when there is sufficient free space on the memory card for longer recording ( 6064).
- When no memory card is inserted (when recording in the internal memory), Movie options (□94, ⇔63) is set to 400 µ 480/30p by default. 200 № 720/30p cannot be selected.
  - Display the shooting screen.
    - The icon for the selected movie option is displayed. The default setting is 220 720/30p (CP94).

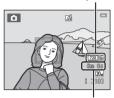

Movie options

Maximum movie length

# 2 Press the ● (\*\mathbf{m} movie-record) button to start movie recording.

- The camera focuses on the subject at the center of the frame. Focus areas are not displayed during recording.
- When 220 20 720/30p, is selected for Movie options, the monitor display changes to an aspect ratio (width:height ratio) of 16:9 when recording movies (the area shown in the screen on the right is recorded).
- In is displayed when saving movies to the camera's internal memory.

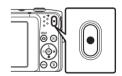

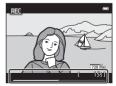

#### Note About Recording Images and Saving Movies

The indicator showing the number of exposures remaining or the indicator showing the maximum movie length flashes while images are being recorded or while a movie is being saved. **Do not open the battery-chamber/memory card slot cover or remove the battery or memory card** while an indicator is flashing. Doing this could result in loss of data, or in damage to the camera or the memory card.

#### Recording Movies

- Memory cards with an SD Speed Class rating of 6 or faster are recommended when recording movies (22). Movie recording may stop unexpectedly when memory cards with a lower Speed Class ratings are used.
- When recording movies with 220 m 720/30p selected for Movie options, the angle of view (the area captured in the recorded movie) is smaller than when taking still images.
- When Electronic VR (
   <sup>(1)</sup>98) is set to Auto in the setup menu, the angle of view (the area captured in the recorded movie) is smaller than when taking still images.
- Optical zoom cannot be adjusted once movie recording begins.
- Rotate the zoom control during recording to enable digital zoom. Subjects can be magnified up to 4x the optical zoom ratio applied before movie recording began.
- There is some degradation in image quality when digital zoom is used. When recording ends, digital zoom turns off.
- In some cases, movie recordings may capture the sounds of the camera, such as the sounds
  produced by the zoom control operation, the movement of the lens during autofocus, or the
  aperture control when the brightness changes.
- Smear (3) visible in the monitor with movie recording will be recorded with movies. Avoiding bright objects such as the sun, reflections of the sun, and electric lights when recording movies is recommended.
- When recording or playing back movies, colored stripes (interference patterns or moiré) may
  appear on subjects that have a regular, repeating grid, such as pattern of weave in clothing or
  windows in a building, depending on the shooting distance or zoom ratio. This phenomenon
  occurs when the subject's pattern interferes with the camera sensor grid, and it does not indicate
  a malfunction.

#### Note About Autofocus for Movie Recording

When shooting a subject that is not suitable for autofocus ( $\square 71$ ), the camera may not be able to focus properly on the subject. Follow the procedure below if you are trying to shoot this type of subject for movies.

- Set Autofocus mode in the movie menu to AF-S Single AF (default setting) before starting movie recording.
- Frame a different subject (positioned at the same distance from the camera as the intended subject) at the center of the frame, press the ● (\*\overline movie-record) button to start recording, and modify the composition.

#### Notes About Camera Temperature

- The camera temperature may increase significantly when used for an extended period of time for movie recording, etc. or when used in places with high ambient temperature.
- If the camera becomes extremely hot while recording a movie, the camera automatically terminates recording after ten seconds. The camera monitor displays the number of seconds (@10s) remaining until automatic termination is activated. After the camera stops recording, it turns itself off. Wait until the internal temperature decreases before using it again.

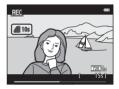

# **Recording and Playing Back Movies**

#### I Functions Available for Movie Recording

- The exposure compensation, white balance, and color options settings for the current shooting mode are also applied with movie recording. The tone that results from using scene mode (1)40) or special effects mode (1)47) is also applied to movies. When macro mode is enabled, movies of subjects close to the camera can be recorded. Confirm settings before starting movie recording.
- The self-timer (□155) can be used. When the (\*元 movie-record) button is pressed after the self-timer is enabled, the camera starts movie recording after the specified two or ten seconds.
- The flash will not fire.
- Press the MENU button to select the 🔭 (movie) menu icon and adjust movie menu settings before starting movie recording (
  194).
- When the **Photo info** option in **Monitor settings** (CP98) in the setup menu is set to **Movie frame+auto info**, the area that will be visible in the movie can be confirmed before movie recording starts.
- When Electronic VR (C)98) in the setup menu is set to Auto, electronic vibration reduction is enabled and camera shake is reduced.

## Functions That Can Be Set Using the MENU Button (Movie Menu)

Enter shooting mode  $\rightarrow$  MENU button  $\rightarrow$   $\clubsuit$  menu icon  $\rightarrow$   $\circledast$  button

The settings of the menu options listed below can be configured.

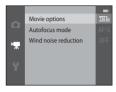

| Option               | Description                                                                                                    |            |
|----------------------|----------------------------------------------------------------------------------------------------|------------|
| Movie options        | Select the movie type. The available settings are 220 m 720/<br>30p (default setting), 400 m 480/30p, and 240 m 240/30p.<br>• When recording in the internal memory, the default setting<br>is 400 m 480/30p, and 220 m 720/30p cannot be selected.                                                                                                    | <b>6</b> 3 |
| Autofocus mode       | Select between <b>AF-S Single AF</b> (default setting), which locks<br>focus when movie recording starts, and <b>AF-F Full-time AF</b><br>which focuses continuously during movie recording. When<br><b>AF-F Full-time AF</b> is selected, the sound of the camera<br>focusing may be heard in the recorded movie. If you want to<br>prevent the sound of the camera focusing from being<br>recorded, select <b>AF-S Single AF</b> . | €65        |
| Wind noise reduction | Set whether or not to reduce wind noise during movie recording.                                                                                                    | <b>6</b> 5 |

#### **Movie Playback**

Press the D (playback) button to enter playback mode. Movies are indicated by the movie options icon (D94). Press the W button and the movie is played back.

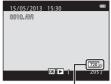

Movie options

#### **Deleting Movies**

To delete a movie, select the desired movie in full-frame playback mode (CC 32) or thumbnail playback mode (CC 75) and press the **f** button (CC 34).

#### **Operation during Movie Playback**

Playback controls are displayed at the top of the monitor. Press the multi selector  $\blacktriangleleft$  or  $\blacktriangleright$  to choose a control. The operations listed below are available.

#### Paused

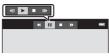

| Function | lcon                                                                                                    | Description                                                                                                    |
|----------|----------------------------------------------------------------------------------------------------|----------------------------------------------------------------------------------------------------|
| Rewind   | *                                                                                                    | Hold down the 🗷 button to rewind movie.                                                                                                    |
| Advance  | ₩                                                                                                    | Hold down the ${f tel}$ button to advance movie.                                                                                                    |
|          |                                                                                                    | Press the 🐼 button to pause playback.<br>The following operations can be performed while playback is paused<br>using the controls displayed at top in the monitor. |
| Pause 11 | Press the 🕲 button to rewind the movie one frame. Hold down the 🔞 button for continuous frame-by-frame rewinding. |                                                                                                    |
|          |                                                                                                    | Press the 🛞 button to advance the movie one frame. Hold down the 🛞 button for continuous frame- by-frame advancing.                                                |
|          | Press the 🛞 button to resume playback.                                                                            |                                                                                                    |
| End      |                                                                                                    | Press the 🛞 button to return to full-frame playback mode.                                                                                                    |

#### **Adjusting the Volume**

Rotate the zoom control (CC)3) during movie playback.

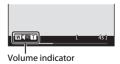

#### Note About Movie Playback

Movies recorded by a camera other than the COOLPIX S3400 cannot be played back.

## **General Camera Setup**

This chapter describes the various settings that can be adjusted in the  $\P$  setup menu.

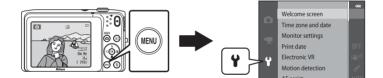

#### Functions That Can Be Set Using the MENU Button (Setup Menu)

#### Press the MENU button $\rightarrow$ $\Upsilon$ (setup) menu icon $\rightarrow$ B button

The settings of the menu options listed below can be configured.

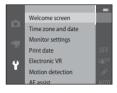

| Option             | Description                                                                                                    |               |
|--------------------|----------------------------------------------------------------------------------------------------|---------------|
| Welcome screen     | Allows you to select whether or not the welcome screen is displayed when the camera is turned on.                                                                                       | <b>æ</b> 66   |
| Time zone and date | Allows you to set the camera clock.                                                                                                    | <b>66</b> 67  |
| Monitor settings   | Allows you to change the photo information display, the image review setting, or the monitor brightness.                                                                                | <b>6</b> 70   |
| Print date         | Allows you to imprint the shooting date and time on images.                                                                                                    | <b>6-6</b> 72 |
| Electronic VR      | Allows you to reduce blurring caused by camera shake when shooting.                                                                                                    | <b>6</b> 73   |
| Motion detection   | Allows you to set whether or not the camera automatically<br>increases the shutter speed to reduce blurring caused by<br>camera shake if motion is detected when shooting still images. | <b>6-6</b> 75 |
| AF assist          | Allows you to enable or disable the AF-assist illuminator.                                                                                                    | <b>6-6</b> 76 |
| Digital zoom       | Allows you to enable and disable digital zoom.                                                                                                    | <b>6-6</b> 77 |

| Option                        | Description                                                                                                    |               |
|-------------------------------|----------------------------------------------------------------------------------------------------|---------------|
| Sound settings                | Allows you to adjust sound settings.                                                                                                    | <b>6-6</b> 78 |
| Auto off                      | Allows you to set the amount of time that passes before the monitor turns off to save power.                                                                                                    | <b>6</b> 79   |
| Format memory/<br>Format card | Allows you to format the internal memory or the memory card.                                                                                                    | <b>6</b> 80   |
| Language                      | Allows you to change the camera's display language.                                                                                                    | <b>6-6</b> 81 |
| Video mode                    | Adjust video mode settings for connection to a television.<br>Select from <b>NTSC</b> and <b>PAL</b> .                                                                                                    | <b>6</b> 82   |
| Charge by<br>computer         | <ul> <li>When set to Auto (default setting), you can charge the camera's battery by connecting the camera to a computer (provided that the computer is able to supply power).</li> <li>When charging by computer, it takes more time to charge the battery than when using the Charging AC Adapter EH-70P.</li> </ul> | <b>6</b> 83   |
| Blink warning                 | Allows you to set whether or not closed eyes are detected when taking images of people using face detection.                                                                                                    | <b>60</b> 85  |
| Eye-Fi upload                 | Allows you to set whether or not to enable the function for<br>sending images to a computer using a commercially available<br>Eye-Fi card.                                                                                                    | <b>6</b> 87   |
| Reset all                     | Allows you to reset the camera's settings to their default values.                                                                                                    | <b>~~</b> 88  |
| Firmware version              | View the current camera firmware version.                                                                                                    | <b>6-6</b> 91 |

| <i>y</i> |
|----------|
|          |
|          |
|          |
|          |
|          |
|          |
|          |
|          |
|          |

## Reference Section

The Reference Section provides detailed information and hints for using the camera.

#### Shooting

| Using Panorama Assist | <b>6-</b> 02 |
|-----------------------|--------------|
|                       |              |

#### Playback

| Favorite Pictures Mode                            |               |
|---------------------------------------------------|---------------|
| Auto Sort Mode                                    |               |
| List by Date Mode                                 |               |
| Editing Images (Still Images)                     | <b>0-0</b> 12 |
| Connecting the Camera to a TV (Playback on a TV)  |               |
| Connecting the Camera to a Printer (Direct Print) | <b>0-0</b> 24 |

#### Menu

| The Shooting Menu (for 🗖 (Auto) Mode)<br>Smart Portrait Menu<br>The Playback Menu<br>The Movie Menu<br>The Sotup Menu |  |
|----------------------------------------------------------------------------------------------------|--|
| The Setup Menu                                                                                                    |  |

#### **Additional Information**

| Image/Sound File and Folder Names |  |
|-----------------------------------|--|
| Optional Accessories              |  |
| Error Messages                    |  |

**6-6**1

Use a tripod for the best results.

- \* The icon for the last scene mode selected is displayed.
- Use the multi selector to choose the direction in which images will be joined and press the button.
  - Panorama direction icons are displayed.
     Select the direction in which images will be joined in the completed panorama: right (▷), left (<), up (△) or down (▽).</li>

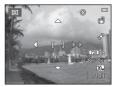

- The yellow panorama direction icon (▷ ▷) is displayed for the current direction and the direction is fixed when 𝔅 is pressed. The icon changes to the white fixed direction ▷ icon.
- If necessary, apply flash mode (\$\$\begin{bmatrix}53\$), self-timer (\$\$\$\$55), macro mode (\$\$\$\$\$57) and exposure compensation (\$\$\$\$\$\$\$\$\$\$\$59) settings with this step.
- Press the 🛞 button again to choose a different direction.

# 2 Frame the first portion of the panorama scene and take the first image.

- The camera focuses on the subject at the center of the frame.
- One third of the image will be displayed as translucent.

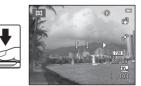

#### **3** Take the next image.

- Frame the next image so that one third of the frame overlaps the first image, and press the shutter-release button.
- Repeat this process until the necessary number of image has been taken to complete the scene.

### 4 Press the 🛞 button when shooting is complete.

• The camera returns to step 1.

#### Notes About Panorama Assist

- Flash mode, self-timer, macro mode and exposure compensation settings cannot be adjusted after the first image is taken. Images cannot be deleted, nor can zoom or **Image mode** setting (�\$32) be adjusted after the first image has been taken.
- Shooting for the panorama series is terminated if the auto off function (� 79) initiates standby mode during shooting. Setting the time allowed to elapse before the auto off function is enabled to a longer setting is recommended.

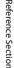

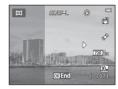

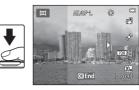

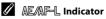

In Panorama assist scene mode, exposure, white balance, and focus for all images in a panorama are fixed at the values for the first image in each series.

When the first image is taken, AE/AF-L is displayed to indicate that exposure, white balance, and focus are locked.

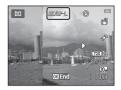

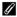

#### Panorama Creation with Panorama Maker

- Transfer images to a computer (2285) and use Panorama Maker to join them in a single panorama.
- Panorama Maker can be installed on a computer using the included ViewNX 2 CD (182).
- After installation is complete, follow the procedure described below to start Panorama Maker. Windows: Choose Start menu>All Programs>ArcSoft Panorama Maker>Panorama Maker. Mac OS X: Open Applications and double-click the Panorama Maker icon.
- For more information on using Panorama Maker, refer to the on-screen instructions and help information contained in Panorama Maker

#### More Information

#### **Favorite Pictures Mode**

You can sort your images (except movies) into nine albums and add them as favorite pictures (added images are not copied or moved). After you add images to albums, you can choose to play back only the added images by using favorite pictures mode.

- Categorizing albums by theme or type of subject makes it easier to find a particular image.
- The same image can be added to multiple albums.
- Up to 200 images can be added to each album.

#### **Adding Images to Albums**

Press the  $\blacktriangleright$  button (playback mode)  $\rightarrow$  MENU button  $\rightarrow$  Favorite pictures  $\rightarrow$  M button

- In favorite pictures mode, images cannot be added to albums.
- Press the multi selector 
   or 
   to select the desired image and then press 
   to display 
   ▲
  - You can add to multiple images. To remove to press
     ▼.
  - Rotate the zoom control (□3) to **T** (**Q**) to switch to fullframe playback mode or **W** (►) to six image thumbnail playback mode.
  - Press the 🛞 button to display the album selection screen.

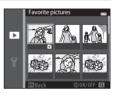

## **2** Press the multi selector to choose a desired album and press the 🛞 button.

- The selected images are added and the camera switches to the playback menu.
- To add the same image to multiple albums, repeat from step 1.

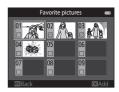

#### **Viewing Images in an Album**

Press the ▶ button (playback mode) → ▶ button → 🛚 Favorite pictures → 🕅 button

Use the multi selector to select an album and then press the to play back the images that have been added to the selected album.

- The following operations are available from the album selection screen.
  - MENU button: Changes the album icon (🏞 8).
  - 🛍 button: Deletes all images in the selected album.
- When viewing images in full-frame playback mode or thumbnail playback mode, press the **MENU** button to select a feature from the favorite pictures menu (**Q**78).

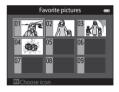

#### Note About Deleting Images in Favorite Pictures Mode

Deleting an image in favorite pictures mode deletes not only the image from the album, but also deletes the image file from the internal memory or memory card permanently.

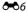

Enter **R** Favorite pictures mode  $\rightarrow$  select the album containing the image you want to remove  $\rightarrow \textcircled{W}$  button  $\rightarrow \texttt{MENU}$  button  $\rightarrow \texttt{Remove from favorites} \rightarrow \textcircled{W}$  button

#### 

- You can hide the icons for multiple images. To display the icons again, press ▼.
- Rotate the zoom control (□3) to **T** (**Q**) to switch to fullframe playback mode or **W** (►) to six image thumbnail playback mode.
- Press the 

   B button to display a removal confirmation screen.

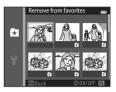

#### 2 Select Yes and press the 🛞 button.

• To cancel removal, select No.

#### **Changing Icons Assigned to Albums**

Press the ▶ button (playback mode) → ▶ button → 🛃 Favorite pictures → 🛞 button

- **1** Use the multi selector to select an album, and then press the **MENU** button.
- 2 Press ◀ or ► to select an icon color and press the 🛞 button.

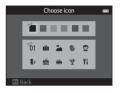

- **3** Press  $\blacktriangle$ ,  $\blacktriangledown$ ,  $\triangleleft$  or  $\triangleright$  to select an icon and press the M button.
  - The icon changes and the monitor display returns to the list of albums screen.

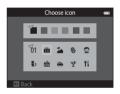

#### Notes About Icons for Albums

- Choose icons for albums separately for the internal memory and for every memory card used.
- To change the icon for an album containing images stored in the internal memory, remove the memory card from the camera.
- The default setting for icons is the number icon (black).

#### **6-**08

#### **Auto Sort Mode**

Images are automatically sorted into categories, such as portraits, landscapes, and movies.

#### Press the ▶ button (playback mode) → ▶ button → Auto sort → 🛞 button

Use the multi selector to select a category and then press the button to play back the images in the selected category.

- The following operation is available while the category selection screen is displayed.
  - button: Deletes all images in the selected category.
- When viewing images in full-frame playback mode or thumbnail playback mode, press the **NENU** button to select a feature from the auto sort menu (<sup>1</sup>78).

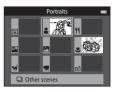

| Category       | Description                                                                                                    |
|----------------|----------------------------------------------------------------------------------------------------|
| Smile          | Images captured in smart portrait mode (1149) with the smile timer setting set to <b>On</b> .                                                                                                    |
| Portraits      | Images captured in (auto) mode ([]]38) with face detection<br>([]]68).<br>Images captured in <b>Portrait</b> *, <b>Night portrait</b> *, <b>Party/indoor</b> , and<br><b>Backlighting</b> * scene modes ([]]40).<br>Images captured in smart portrait mode ([]]49) with the smile timer<br>setting set to <b>Off</b> . |
| ¶¶Food         | Images captured in <b>Food</b> scene mode (🎞40).                                                                                                    |
| 🚰 Landscape    | Images captured in <b>Landscape</b> * scene mode (🛄 40).                                                                                                    |
| 🖪 Dusk to dawn | Images captured in <b>Night landscape</b> *, <b>Sunset</b> , <b>Dusk/dawn</b> and <b>Fireworks show</b> scene modes ( 40).                                                                                                    |

#### **Auto Sort Mode Categories**

| Category           | Description                                                                                                    |
|--------------------|----------------------------------------------------------------------------------------------------|
| Close-ups          | Images captured in 🗖 (auto) mode with the macro mode setting<br>(Ლ57).<br>Images captured in <b>Close-up</b> * scene mode (Ლ40). |
| 🦋 Pet portrait     | Images captured in <b>Pet portrait</b> scene mode (CC 40).                                                                       |
| 🐂 Movie            | Movies (🛄 90).                                                                                                    |
| 🗹 Retouched copies | Copies created using editing functions (🖚 12).                                                                                   |
| Dther scenes       | All other images that cannot be defined by the categories described above.                                                       |

\* Images captured in scene auto selector scene mode (CC 41) are also sorted into the appropriate categories.

#### Notes About Auto Sort Mode

- Up to 999 images and movie files can be sorted into each category in auto sort mode. If 999 images or movies have already been sorted into a specific category, new images and movies cannot be sorted into that category nor can they be displayed in auto sort mode. Display images and movies that could not be sorted into a category in normal playback mode (C11).
- Images or movies copied from the internal memory to a memory card, or vice versa, cannot be displayed in auto sort mode (�61).
- Images or movies recorded by a camera other than the COOLPIX S3400 cannot be displayed in auto sort mode.

Press the ▶ button (playback mode) → ▶ button → ն List by date → 🛞 button

Select a date with the multi selector, and press the 0 button to play back images captured on the selected date.

- The first image captured on the selected date is displayed.
- The following operations are available while the shooting date selection screen is displayed.
  - MENU button: You can select one of the following functions in the list by date menu (CP78) and apply it to all images captured on the selected date.

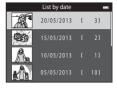

- $\rightarrow$  print order, slide show, protect
- m button: Deletes all images captured on the selected date.
- When viewing images in full-frame playback mode or thumbnail playback mode, press the **MENU** button to select a feature from the list by date menu (**CP**78).
- Calendar display (275) is not available in list by date mode.

#### Notes About List by Date Mode

- Up to 29 dates can be selected. If images exist for more than 29 dates, all images saved earlier than most recent 29 dates will be combined under **Others**.
- Up to 9,000 of the most recently recorded images can be displayed in list by date mode.
- Images captured when the camera's date is not set are treated as images captured on January 1, 2013.

#### **Editing Functions**

Use the COOLPIX S3400 to edit images in-camera and store them as separate files (+92). The editing functions described below are available.

| Editing function       | Description                                                                                                    |
|------------------------|----------------------------------------------------------------------------------------------------|
| Quick effects (🖚 14)   | Apply a variety of effects to images.                                                                             |
| Quick retouch (🍽 16)   | Easily create retouched copies in which contrast and saturation have been enhanced.                               |
| D-Lighting (🖚 16)      | Create a copy of the current image with enhanced brightness and contrast, brightening dark portions of the image. |
| Glamour retouch (🏞 17) | Detect faces in images and retouches detected faces using eight effects. The effect levels can be adjusted.       |
| Small picture (🏞 19)   | Create a small copy of images suitable for use as e-mail attachments.                                             |
| Crop (🏞 20)            | Enlarge the image or refine the composition and create a copy containing only the portion visible in the monitor. |

**Reference Section** 

#### Notes About Image Editing

- The COOLPIX S3400 editing functions are not available for images captured with another make or model of digital cameras.
- If no face is detected in an image, a copy cannot be created using the glamour retouch option (�017).
- Edited copies created with COOLPIX S3400 may not be displayed properly on another make or model of digital camera. It also may not be possible to transfer them to a computer using another make or model of digital camera.
- Editing functions are not available when there is not enough free space in the internal memory or on the memory card to store the edited copies.

#### Restrictions on Image Editing

When an edited copy is further modified with another editing function, check the following restrictions.

| Editing function used                        | Editing function to use                                           |
|----------------------------------------------|-------------------------------------------------------------------|
| Quick effects<br>Quick retouch<br>D-Lighting | The glamour retouch, small picture or crop functions can be used. |
| Glamour retouch                              | An editing function other than glamour retouch can be used.       |
| Small picture<br>Crop                        | No other editing function can be used.                            |

- Copies created with an editing function cannot be further edited with the same function used to create them.
- When combining the small picture or crop function and another editing function, use the small picture or crop function after other editing function has been applied.
- Retouch effects such as the glamour retouch function's skin softening effect can be applied to images captured with the skin softening function ( 48).

#### Original and Edited Images

- Copies created with editing functions are not deleted when the original images are deleted, and the original images are not deleted when copies created with editing functions are deleted.
- Edited copies are stored with the same recording date and time as the original.
- Print order (+51) and protect settings (+56) of the original image are not applied to edited copies.

#### **Quick Effects**

Select one of the 30 effects listed below. The effect results can be previewed on the screen shown in step 2 (🖚 14).

| Effect                                                                                                    | Description                                                                                                    |
|----------------------------------------------------------------------------------------------------|----------------------------------------------------------------------------------------------------|
| Pop and Super vivid                                                                                                    | Mainly enhances the color saturation.                                                                                                    |
| Painting, High key, Toy camera effect 1, Toy<br>camera effect 2, Low key, Cross process<br>(red), Cross process (yellow), Cross process<br>(green), and Cross process (blue) | Mainly adjusts hue and creates a different look for the image.                                                                               |
| Soft, Fisheye, Cross screen, and Miniature effect                                                                                                    | Processes images with a variety of effects.                                                                                                  |
| High-contrast monochrome, Sepia,<br>Cyanotype, and Selective color (12 colors)                                                                                               | Turns multicolor images into single color<br>images. Selective color transforms all colors,<br>except a specified color, to black and white. |

**1** Display the image to which you want to apply an effect in full-frame playback mode and press the 🛞 button.

15/05/2013 15:90 CO 00004.JPG

The effect selection screen is displayed.

## 2 Press the multi selector ◀ or ► to select the desired effect and press the 🛞 button.

- Rotate the zoom control (□3) to T (Q) to switch to fullframe playback mode or W (►) to six image thumbnail playback mode.
- To exit without saving the edited image, press the NENU button. When a confirmation screen is displayed, select Yes and press the ® button.

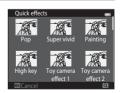

#### **3** Select **Yes** and press the **(B)** button.

- A new, edited copy is created.
- Copies created with the quick effects function are indicated by the **@** icon displayed during playback (**D**10).

#### **Quick Retouch: Enhancing Contrast and Saturation**

Press the  $\blacktriangleright$  button (playback mode)  $\rightarrow$  select an image  $\rightarrow$  MENU button  $\rightarrow$  Quick retouch  $\rightarrow$  M button

## Press the multi selector $\blacktriangle$ or $\blacktriangledown$ to choose the degree of enhancement performed and press the M button.

- The original version is displayed on the left and the edited version is displayed on the right.
- To exit without saving the copy, press ◀.
- Copies created with the quick retouch option can be recognized by the 🗳 icon displayed during playback (🛄 10).

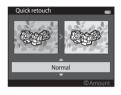

#### **D-Lighting: Enhancing Brightness and Contrast**

Press the  $\blacktriangleright$  button (playback mode)  $\rightarrow$  select an image  $\rightarrow$  MENU button  $\rightarrow$  D-Lighting  $\rightarrow$  M button

#### Use the multi selector to select **OK** and press the 🛞 button.

- The original version is displayed on the left and the edited version is displayed on the right.
- To exit without saving the copy, press 4.
- D-Lighting copies can be recognized by the a icon displayed during playback (
  10).

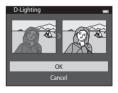

#### **Glamour Retouch: Enhancing Human Faces with Eight** Effects

Press the  $\blacktriangleright$  button (playback mode)  $\rightarrow$  select an image  $\rightarrow$  MENU button  $\rightarrow$ Glamour retouch  $\rightarrow 0\%$  button

- 1 Press the multi selector  $\blacktriangle$ ,  $\bigtriangledown$ ,  $\triangleleft$  or  $\triangleright$  to select the face that you want to retouch, and press the 🕅 button.
  - If only one face is detected, proceed to step 2.

**2** Press  $\blacktriangleleft$  or  $\triangleright$  to choose the effect, press  $\blacktriangle$  or  $\mathbf{\nabla}$  to select the effect level, and press the  $\mathbf{\Theta}$ button.

 You can simultaneously apply multiple effects from the list below. Adjust the settings for all effects before pressing the 60 button.

😴 (Skin softening), 😈 (Small face), 😍 (Big eyes),

(Whiten teeth), (Redden cheeks)

- Press the MENU button to return to the screen for selecting a person.

#### 3 Preview the result of the effects and press the button.

- To exit without saving the edited image, press the MENU button. When a confirmation screen is displayed, select Yes and press the 🕅 button.

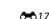

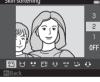

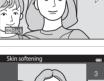

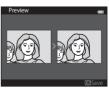

#### 4 Select Yes and press the 🛞 button.

- A new, edited copy is created.

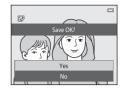

#### Notes About Glamour Retouch

- Only one human face per image can be edited using the glamour retouch function.
- The glamour retouch function may not perform as expected depending on the direction in which the faces are looking or the brightness of the faces in the image.
- If no faces are detected in the image, a warning is displayed and the screen returns to the playback menu.
- The glamour retouch function is available only for images captured when the ISO sensitivity is 1600 or lower.

Press the  $\blacktriangleright$  button (playback mode)  $\rightarrow$  select an image  $\rightarrow$  MENU button  $\rightarrow$  Small picture  $\rightarrow$  W button

- Press the multi selector ▲ or ▼ to choose the desired copy size and press the 🔞 button.
  - The 640×480, 320×240, and 160×120 sizes are available.
  - Images taken at an image mode setting of I 5120×2880 are saved at 640×360 pixels. Proceed to step 2.

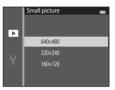

#### 2 Choose Yes and press the 🛞 button.

- A new, smaller copy is created (compression ratio of approximately 1:16).
- Copies created with the small picture function are displayed at a smaller size with the P icon during playback (110).

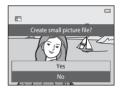

Reference Section

#### **Crop: Creating a Cropped Copy**

Create a copy containing only the portion visible in the monitor when 🕮 🖌 is displayed with playback zoom (🎞 74) enabled. Cropped copies are stored as separate files.

#### 1 Enlarge the image for cropping (<sup>1</sup>74).

#### **2** Refine copy composition.

- Rotate the zoom control to  ${\bm T}\left(Q\right)$  or  ${\bm W}\left({\bm \Xi}{\bm \Xi}\right)$  to adjust the zoom ratio.
- Press the multi selector ▲, ▼, ◀, or ▶ to scroll the image until only the portion you want to copy is visible in the monitor.

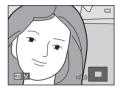

#### **3** Press the MENU button.

- 4 Use the multi selector to choose **Yes** and press the **(B)** button.
  - A cropped copy is created.

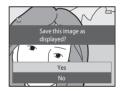

#### 🖉 Image Size

As the area to be saved is reduced, the image size (pixels) of the cropped copy is also reduced. When the size of the cropped copy is  $320 \times 240$  or  $160 \times 120$ , the image is displayed at a smaller size during playback.

#### Cropping the Image in Its Current "Tall" Orientation

Use the **Rotate image** option ( 58) to rotate the image so that it is displayed in landscape orientation. After cropping the image, rotate the cropped image back to "tall" orientation. The image displayed in "tall" orientation can be cropped by zooming in on the image until the black bars displayed on the both sides of the monitor disappear. The cropped image is displayed in landscape orientation.

#### Connecting the Camera to a TV (Playback on a TV)

Connect the camera to a TV using the Audio/Video Cable EG-CP14 (available separately) to play back images on a television.

#### **1** Turn off the camera.

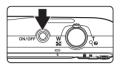

#### **2** Connect the camera to the TV.

- Connect the yellow plug to the video-in jack and the white plug to the audio-in jack on the TV.
- Be sure that plugs are properly oriented. Do not attempt to insert plugs at an angle, and do not use force when connecting or disconnecting the plugs.

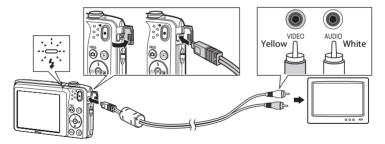

#### **3** Tune the television to the video channel.

• See the documentation provided with your television for details.

## 4 Hold down the ► button to turn on the camera.

- The camera enters playback mode and images are displayed on the television.
- While connected to the TV, the camera monitor will remain off.

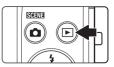

#### If Images are not Displayed on the TV

Be sure that the camera's video mode setting conforms to the standard used by your television. Specify the **Video mode** option ( **\*\***082) in the setup menu.

#### **Connecting the Camera to a Printer (Direct Print)**

Users of PictBridge-compatible ( $\not{c}^{2}$ 21) printers can connect the camera directly to the printer and print images without using a computer. Follow the procedures below to print images.

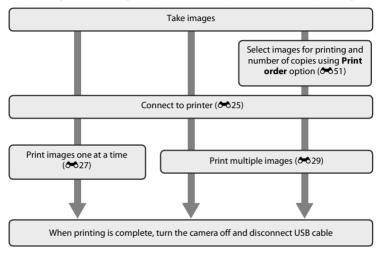

**Reference Section** 

#### Notes About Power Source

- When connecting the camera to a printer, use a fully charged battery to prevent the camera from turning off unexpectedly.
- If the AC Adapter EH-62G (available separately) is used, COOLPIX S3400 can be powered from a home electrical outlet. Do not use any other make or model of AC adapter as they may cause the camera to heat up or malfunction.

#### Printing Images

Images saved on a memory card can be printed by transferring the images to a computer or connecting the camera directly to a printer. The following printing methods are also available:

- Inserting a memory card into a DPOF-compatible printer's card slot
- Taking a memory card to a digital photo lab

For printing using these methods, specify the images and the number of prints each to the memory card using the **Print order** option in the playback menu ( $\clubsuit$ 51).

#### **Connecting the Camera to a Printer**

#### **1** Turn off the camera.

- **2** Turn on the printer.
  - Check the printer settings.

#### **3** Connect the camera to the printer using the included USB cable.

• Be sure that plugs are properly oriented. Do not attempt to insert plugs at an angle, and do not use force when connecting or disconnecting the plugs.

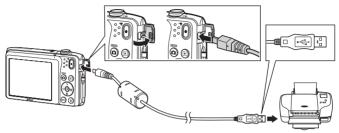

#### **4** The camera automatically turns on.

When properly connected, the **PictBridge** startup screen

 (1) is displayed in the camera monitor, followed by the
 **Print selection** screen (2).

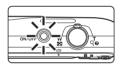

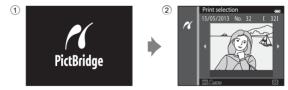

#### If the PictBridge Screen is not Displayed

Turn off the camera and disconnect the USB cable. Set **Charge by computer** (😎 83) in the camera's setup menu to **Off**, then connect the camera again.

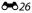

## **Printing Images One at a Time**

After properly connecting the camera to the printer (🖚25), follow the procedure described below to print an image.

1 Use the multi selector to choose the desired Print selection 15/05/2013 No. 32 image and press the 🕅 button. K • Rotate the zoom control to **W** ( ) to switch to six thumbnail display, and to  $\mathbf{T}(\mathbf{Q})$  to switch back to full-frame playback. 2 Choose **Copies** and press the 🛞 button. PictBridge 1 prints Start print Copies Paper size 3 Choose the number of copies (up to nine) and press the 🕅 button.

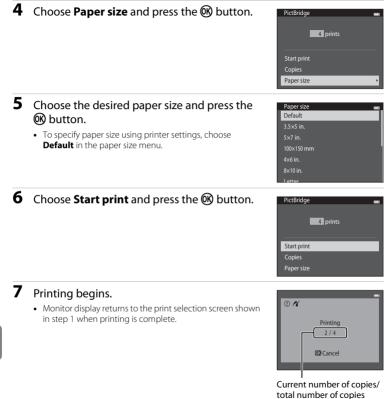

## **Printing Multiple Images**

After properly connecting the camera to the printer (🖚25), follow the procedure described below to print multiple images.

## **1** When the **Print selection** screen is displayed, press the **MENU** button.

- 2 Use the multi selector to choose **Paper size** and press the 🕲 button.
  - To exit the print menu, press the MENU button.

- - To specify paper size using settings on the printer, select **Default** in the paper size option.

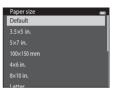

Print menu Print selection

Print all images

DPOF printing Paper size

4 Choose Print selection, Print all images, or DPOF printing and press the 🛞 button.

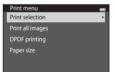

#### Print selection

Choose images (up to 99) and the number of copies (up to nine) of each.

- Image selected for printing can be recognized by the dicon and the numeral indicating the number of copies to be printed. If no copies have been specified for images, the selection is canceled.

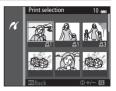

- Rotate the zoom control to T(Q) to switch to full-frame playback. Rotate the zoom control to  $W(\mathbf{E})$  to switch back to six thumbnail display.
- Press the 🛞 button when setting is complete.
- When the menu shown at right is displayed, choose Start print and press the W button to start printing. Choose Cancel and press the W button to return to the print menu.

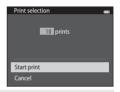

#### Print all images

One copy each of all images stored in the internal memory, or on the memory card, is printed.

 When the menu shown at right is displayed, choose Start print and press the W button to start printing. Choose Cancel and press the W button to return to the print menu.

| Print all images | - |
|------------------|---|
| 18 prints        |   |
|                  |   |
| Start print      |   |
|                  |   |
| Cancel           |   |

#### DPOF printing

Print images for which a print order was created using the **Print order** option (**C**51).

- When the menu shown at right is displayed, choose Start print and press the W button to start printing. Choose Cancel and press the W button to return to the print menu.
- To view the current print order, choose View images and press the (b) button. To print the images, press the (b) button again.

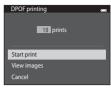

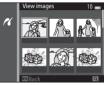

## **5** Printing begins.

• The monitor display returns to the print menu shown in step 2 when printing is complete.

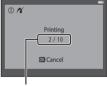

Current number of copies/ total number of copies

## 🖉 Paper Size

The camera supports the following paper sizes: **Default** (the default paper size for the current printer), **3.5×5 in.**, **5×7 in.**, **100×150 mm**, **4×6 in.**, **8×10 in.**, **Letter**, **A3**, and **A4**. Only sizes supported by the current printer will be displayed.

# The Shooting Menu (for 🗖 (Auto) Mode)

#### Image Mode (Image Size and Quality)

Select  $\square$  (auto) mode  $\rightarrow$  MENU button  $\rightarrow$  Image mode  $\rightarrow$   $\bigotimes$  button

You can select the combination of image size and compression ratio that is used when saving images.

The higher the image mode setting, the larger the size at which it can be printed, but the number of images that can be saved ( 33) is reduced.

| Option <sup>1</sup>              | Compression ratio | Aspect ratio<br>(horizontal to vertical) | Print size <sup>2</sup> (cm/in.) |
|----------------------------------|-------------------|------------------------------------------|----------------------------------|
| ‱* 5152×3864★                    | Approx. 1/4       | 4:3                                      | Approx. 43 × 32/17 × 12.5        |
| 0 5152×3864<br>(default setting) | Approx. 1/8       | 4:3                                      | Approx. 43 × 32/17 × 12.5        |
| 10 3648×2736                     | Approx. 1/8       | 4:3                                      | Approx. 31 × 23/12 × 9           |
| <b>4</b> м 2272×1704             | Approx. 1/8       | 4:3                                      | Approx. 19 × 14/7.5 × 5.6        |
| <b>2</b> 1600×1200               | Approx. 1/8       | 4:3                                      | Approx. 13 × 10/5.3 × 4          |
| VGA 640×480                      | Approx. 1/8       | 4:3                                      | Approx. 5 × 4/2 × 1.5            |
| 翻 5120×2880                      | Approx. 1/8       | 16:9                                     | Approx. 43 × 24/17 × 9.5         |

1 The total number of pixels recorded, and the number of pixels recorded horizontally and vertically. \_\_\_\_

Example: 20 5152×3864 = Approx. 20 megapixels, 5152 × 3864 pixels

2 Print size at an output resolution of 300 dpi. Print sizes are calculated by dividing the number of pixels by printer resolution (dpi) and multiplying by 2.54 cm (1 in.). However, at the same image size, images printed at higher resolutions will print smaller than the size indicated, and those printed at lower resolutions will print larger than the size indicated.

## 🖉 Image Mode

- Change made to this setting applies to all shooting modes.
- Some settings cannot be used with other functions ( $\square 65$ ).

#### Number of Images That Can Be Saved

The following table lists the approximate number of images that can be saved on a 4 GB memory card. Note that due to JPEG compression, the number of images that can be saved may vary greatly depending on the image content, even when using memory cards with the same capacity and the same image mode setting. In addition, the number of images that can be saved may vary depending on the make of the memory card.

| Image mode                      | Number of images that can be saved (4 GB) |
|---------------------------------|-------------------------------------------|
| 20∭* 5152×3864★                 | 350                                       |
| 20M 5152×3864 (default setting) | 710                                       |
| 10M 3648×2736                   | 1400                                      |
| 4M 2272×1704                    | 3490                                      |
| 2 1600×1200                     | 6650                                      |
| VM 640×480                      | 26300                                     |
| 🔀 5120×2880                     | 950                                       |

- If the number of exposures remaining is 10,000 or more, the number of exposures remaining display shows "9999".
- To check the number of images that can be saved in the internal memory (approx. 25 MB), remove the memory card from the camera, and then check the number of remaining exposures displayed in the monitor when shooting.

#### White Balance (Adjusting Hue)

#### Select $\Box$ (auto) mode $\rightarrow$ MENU button $\rightarrow$ White balance $\rightarrow$ $\odot$ button

The color of light reflected from an object varies with the color of the light source. The human brain is able to adapt to changes in the color of the light source, with the result that white objects appear white whether seen in the shade, direct sunlight, or under incandescent lighting. Digital cameras can mimic this adjustment by processing images according to the color of the light source. This is known as "white balance." For natural colors, choose a white balance setting that matches the light source before shooting. Although the default setting, **Auto**, can be used under most types of lighting, the white balance setting suited to a particular light source can be specified manually to achieve more accurate results.

| Option                                | Description                                                          |  |
|---------------------------------------|----------------------------------------------------------------------|--|
| <b>AUTO</b> Auto<br>(default setting) | White balance is automatically adjusted to suit lighting conditions. |  |
| PRE Preset manual                     | Useful when shooting under unusual lighting (🏞 35).                  |  |
| 業 Daylight                            | Use under direct sunlight.                                           |  |
| * Incandescent                        | Use under incandescent lighting.                                     |  |
| ※ Fluorescent                         | Use under fluorescent lighting.                                      |  |
| Loudy                                 | Use when taking images under overcast skies.                         |  |
| 🕏 Flash                               | Use with the flash.                                                  |  |

The current setting can be confirmed in the monitor when shooting (CC). No indicator is displayed when **Auto** is selected.

#### **Preset Manual**

The preset manual option is effective with mixed lighting or to compensate for light sources with a strong color cast when the desired effect has not been achieved with white balance settings like **Auto** and **Incandescent** (for example, to make images taken under a lamp with a red shade look as though they had been shot under white light). Follow the procedure below to measure the white balance value according to the light source when shooting.

- 1 Place a white or gray reference object under the lighting that will be used during shooting.
- 2 Display shooting menu (CG, 63), use the multi selector to choose **PRE Preset manual** in the **White balance** menu and press the button.
  - The camera zooms in to the position for measuring white balance.

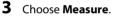

 To apply the most recently measured value for preset manual, choose Cancel and press the OB button. The white balance setting will not be measured again and the most recently measured value will be set.

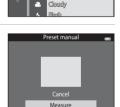

White balance

PRF

8

Preset manual

Incencelearent

Shinorescent

Dewlight

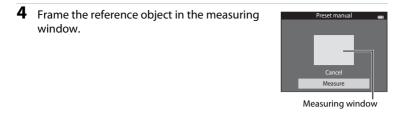

## **5** Press the 🛞 button to measure a new white balance value.

 The shutter is released and the new white balance value for preset manual is set. No image is saved.

#### Notes About White Balance

- Some settings cannot be used with other functions ( $\square 65$ ).
- At white balance settings other than Auto or Flash, turn the flash off () ( $\square$ 53).

## V Note About Preset Manual

A value for flash lighting cannot be measured with **Preset manual**. When shooting using the flash, set **White balance** to **Auto** or **Flash**.

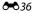

## Continuous

Select  $\Box$  (auto) mode  $\rightarrow$  MENU button  $\rightarrow$  Continuous  $\rightarrow$   $\otimes$  button

Enable continuous shooting or BSS (Best Shot Selector).

| Option                                 | Description                                                                                                    |  |
|----------------------------------------|----------------------------------------------------------------------------------------------------|--|
| Single<br>(default setting)            | One image is taken each time the shutter-release button is pressed.                                                                                                    |  |
| L Continuous                           | While the shutter-release button is held down, up to 6 images are taken at a rate of about 1.1 frames per second (fps) when <b>Image mode</b> is set to <b>200 5152×3864</b> .                                                                                                    |  |
| <b>BSS</b> BSS<br>(Best Shot Selector) | The "Best Shot Selector" is recommended when shooting with the flash off or the camera zoomed in, or in other situations in which inadvertent motion can result in blurred images. When BSS is on, the camera takes up to ten images while the shutter-release button is held down. The sharpest image in the series is automatically selected and saved. |  |
| 啣 Multi-shot 16                        | <ul> <li>Each time the shutter-release button is pressed, camera takes 16 shots at a rate of about 30 fps and arranges them in a single image.</li> <li>Image mode is fixed at (2560 × 1920).</li> <li>Digital zoom is not available.</li> </ul>                                                                                                    |  |

The current setting can be confirmed in the monitor when shooting ( $\square 9$ ).

No indicator is displayed when **Single** is selected.

## Notes About Continuous Shooting

- When **Continuous**, **BSS**, or **Multi-shot 16** is selected, flash is disabled. Focus, exposure, and white balance are fixed at the values determined with the first image in each series.
- The frame rate with continuous shooting may vary depending on the current image mode setting, the memory card used, or shooting conditions.
- Some settings cannot be used with other functions (CC65).

### Note About BSS

**BSS** is effective when taking images of still subjects. **BSS** may not produce the desired results if the subject moves or the composition changes while the shutter-release button is held down.

#### Note About Multi-shot 16

Smear ( $\overleftrightarrow$ 3) visible in the monitor when shooting with **Multi-shot 16** enabled will be recorded with images. Avoiding bright objects such as the sun, reflections of the sun, and electric lights when shooting with **Multi-shot 16** enabled is recommended.

## **ISO Sensitivity**

#### Select $\Box$ (auto) mode $\rightarrow$ MENU button $\rightarrow$ ISO sensitivity $\rightarrow$ O button

The higher the sensitivity, the less light is needed to expose an image, allowing capturing darker subjects. Additionally, even with subjects of similar brightness, images can be taken at faster shutter speeds, and blurring caused by camera shake and subject movement can be reduced.

• Although higher ISO sensitivity is effective when shooting darker subjects, shooting without the flash, shooting while using the zoom, etc., images may contain noise.

| Option                                | Description                                                                                                    |
|---------------------------------------|----------------------------------------------------------------------------------------------------|
| Auto (default setting)                | Sensitivity is ISO 80 when there is sufficient lighting; the camera<br>compensates by raising sensitivity to a maximum of ISO 1600 when<br>lighting is dim.                                                                                                    |
| Fixed range auto                      | Choose the range in which the camera automatically adjusts ISO sensitivity from <b>ISO 80-400</b> (default setting) and <b>ISO 80-800</b> . The camera will not increase sensitivity beyond the maximum value in the selected range. Specify the maximum ISO sensitivity for effective control over the amount of "grain" that appears in images. |
| 80, 100, 200, 400, 800,<br>1600, 3200 | Sensitivity is locked at the specified value.                                                                                                    |

The current setting can be confirmed in the monitor when shooting ( $\square 9$ ).

- When Auto is selected, the ISO icon is not displayed at ISO 80, but is displayed if the ISO sensitivity automatically increases to more than 80.
- When Fixed range auto is selected, in and the maximum value of ISO sensitivity is displayed.

# Notes About ISO sensitivity

- Some settings cannot be used with other functions (QQ65).
- Motion detection (🗢 75) does not function when the ISO sensitivity is set to any setting other than Auto.

# **I**ISO 3200

When ISO sensitivity is set to 3200, the available Image mode settings are limited to **17 2272×1704**, **20 1600×1200**, and

**10. 640×480.** ■ is displayed next to the ISO sensitivity indicator in the bottom left of the monitor.

| 1 <b>50</b> 3200" |  |
|-------------------|--|

#### **Color Options**

#### Select $\Box$ (auto) mode $\rightarrow$ MENU button $\rightarrow$ Color options $\rightarrow$ B button

Make colors more vivid or save images in monochrome.

| Option                             | Description                                  |
|------------------------------------|----------------------------------------------|
| 𝐼 Standard color (default setting) | Use for images exhibiting natural color.     |
| <b>ØVI</b> Vivid color             | Use to achieve a vivid, "photoprint" effect. |
| <b>ℰ</b> ₩ Black-and-white         | Save images in black-and-white.              |
| ØSE Sepia                          | Save images in sepia tones.                  |
| 🖉 C Cyanotype                      | Save images in cyan-blue monochrome.         |

The current setting can be confirmed in the monitor when shooting ( $\square$ 9). No indicator is displayed when **Standard color** is selected. Color tones in shooting display change according to the selected color option.

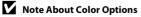

Some settings cannot be used with other functions ( $\square 65$ ).

#### **AF Area Mode**

#### Select $\Box$ (auto) mode $\rightarrow$ MENU button $\rightarrow$ AF area mode $\rightarrow$ $\otimes$ button

| Option                               | Description                                                                                                    | 1                         |
|--------------------------------------|----------------------------------------------------------------------------------------------------|---------------------------|
| 열 Face priority<br>(default setting) | When the camera detects a human face,<br>it focuses on that face. See "Face<br>Detection" (DB8) for more information.<br>If more than one face is detected, the<br>camera focuses on the face closest to<br>the camera. When taking images of<br>subjects other than people, or framing a<br>subject with which no face is detected,<br>the <b>AF area mode</b> setting switches to<br><b>Auto</b> , and the camera automatically<br>selects the focus area (up to nine areas)<br>containing the subject closest to the camera | Focus area                |
| 间 Auto                               | The camera automatically selects the focus area (up to nine areas) containing the subject closest to the camera and focuses on it. Press the shutter-release button halfway to activate the focus area. When the shutter-release button is pressed halfway, the focus area (up to nine areas) selected by the camera will be displayed in the monitor.                                                                                                    | 1/250 F3.5<br>Focus areas |

Use this option to determine how the camera selects the focus area for autofocus.

| Option             | Description                                                                                                    |                                                                                             |
|--------------------|----------------------------------------------------------------------------------------------------|---------------------------------------------------------------------------------------------|
| [13] Manual        | Select one of 99 focus areas in the<br>monitor. This option is suited to<br>situations in which the intended subject<br>is relatively still and not positioned at the<br>center of the frame.<br>Press the multi selector ▲, ▼, ◀, or ►<br>to move the focus area to the position<br>where you want to focus, and then<br>shoot.<br>Before making any of the settings<br>below, press the ♥ button to cancel<br>the focus-area selection.<br>- Flash mode<br>- Macro mode, self-timer, or exposure of<br>When the settings are complete, press the<br>the focus-area selection. |                                                                                             |
| [ = ] Center       | The camera focuses on the subject at<br>the center of the frame. The center focus<br>area is always displayed.                                                                                                    | C C C C C C C C C C C C C C C C C C C                                                       |
| ⊕ Subject tracking | Use this function to take images of<br>moving subjects. Register the subject on<br>which the camera will focus. The focus<br>area will automatically move to track the<br>subject. See "Using Subject Tracking"<br>(�44) for more information.                                                                                                    | C (2) (m)<br>(2) (m)<br>(2) (m)<br>(2) (m)<br>(m)<br>(m)<br>(m)<br>(m)<br>(m)<br>(m)<br>(m) |

## V Notes About AF Area Mode

- When digital zoom is in effect, focus will be on the center of the screen regardless of the AF area mode setting.
- Autofocus may not perform as expected (Q71).
- Some settings cannot be used with other functions (QQ65).

#### **Using Subject Tracking**

# Select $\square$ (auto) mode $\rightarrow$ MENU button $\rightarrow$ AF area mode $\rightarrow$ Subject tracking $\rightarrow$ W button $\rightarrow$ MENU button

Use this mode to focus on a subject that is moving when taking images. When a subject is registered, the camera automatically moves the focus area to track the subject.

## 1 Register a subject.

- Align the subject that you want to register with the white border in the center of the monitor and press the button.
- When the border glows red, the camera is unable to focus on the subject. Change the composition and try to register the subject again.
- When the subject is registered, a yellow focus area is displayed on that subject and the camera begins tracking that subject.
- To deregister the subject, press the 🛞 button.
- If the camera cannot track the registered subject anymore, the focus area will disappear and the registration will be canceled. Register the subject again.

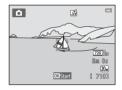

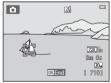

# **2** Press the shutter-release button all the way down to take an image.

- The camera focuses on the focus area when the shutterrelease button is pressed halfway. The focus area glows green and focus is locked.
- If the focus area is not displayed when the shutter-release button is pressed halfway, the camera focuses on the subject at the center of the frame.

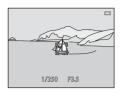

#### Notes About Subject Tracking Mode

- Adjust zoom position, flash mode, exposure compensation, and menu settings prior to registering the subject.
- Subject tracking may not be possible in certain shooting conditions.
- Digital zoom is not available.

#### **Autofocus Mode**

#### Select $\Box$ (auto) mode $\rightarrow$ MENU button $\rightarrow$ Autofocus mode $\rightarrow$ $\otimes$ button

Choose how the camera focuses.

| Option                                  | Description                                                                                                    |
|-----------------------------------------|----------------------------------------------------------------------------------------------------|
| <b>AF-S</b> Single AF (default setting) | The camera focuses when the shutter-release button is pressed halfway.                                                                                                    |
| <b>AF-F</b> Full-time AF                | The camera continuously adjusts the focus until the shutter-release<br>button is pressed halfway. Use with moving subjects. The sound of<br>lens drive movement may be heard while the camera focuses. |

#### Autofocus Mode for Movie Recording

Autofocus mode for movie recording can be set with **Autofocus mode** (🗢 65) in the movie menu.

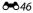

## **Quick Effects**

#### Select $\Box$ (auto) mode $\rightarrow$ MENU button $\rightarrow$ Quick effects $\rightarrow$ M button

Enable or disable the quick effects function.

| Option                 | Description                                                                                                    |
|------------------------|----------------------------------------------------------------------------------------------------|
| 🖸 On (default setting) | Press the 👀 button immediately after releasing the shutter when in 🗖 (auto) mode to display the effect selection screen and use the quick effects function (🎞 39). |
| Off                    | Disables the quick effects function (during shooting).                                                                                                    |

The current setting can be confirmed in the monitor when shooting ( $\square$ 9). No indicator is displayed when **Off** is selected.

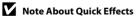

This function cannot be used with some functions ( $\square 65$ ).

## **Smart Portrait Menu**

• See "Image Mode (Image Size and Quality)" (↔32) for information about Image mode.

#### **Skin Softening**

#### Select the smart portrait mode $\rightarrow$ MENU button $\rightarrow$ Skin softening $\rightarrow$ $\bigotimes$ button

Enable skin softening.

| Option                      | Description                                                                                                    |  |
|-----------------------------|----------------------------------------------------------------------------------------------------|--|
| <b>₊</b> ŧ High             | When the shutter is released, the camera detects one or more<br>human faces (up to three), and processes the image to soften<br>facial skin tones before saving the image. You can select the<br>amount of effect that is applied. |  |
| ♦♦ Normal (default setting) |                                                                                                    |  |
| <b>♦</b> Low                |                                                                                                    |  |
| Off                         | Turns skin softening off.                                                                                                    |  |

The current setting can be confirmed in the monitor when shooting ( $\square$ 9). No indicator is displayed when **Off** is selected. The effects of skin softening are not visible when framing images shooting. Check the degree of skin softening performed in playback mode.

## **Smile Timer**

#### Select the smart portrait mode $\rightarrow$ MENU button $\rightarrow$ Smile timer $\rightarrow$ $\bigotimes$ button

The camera detects human faces and automatically releases the shutter whenever a smile is detected.

| Option                 | Description                |  |
|------------------------|----------------------------|--|
| 🖻 On (default setting) | Enables the smile timer.   |  |
| Off                    | Turns the smile timer off. |  |

The current setting can be confirmed in the monitor when shooting (D). No Indicator is displayed when **Off** is selected.

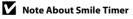

This function cannot be used with some functions ( $\square 65$ ).

**6-0**49

## **Blink Proof**

#### Select the smart portrait mode $\rightarrow$ MENU button $\rightarrow$ Blink proof $\rightarrow$ $\bigotimes$ button

The camera automatically releases the shutter twice each time an image is taken. Of the two shots, one in which the subject's eyes are open is saved.

| Option                | Description                                                                                                    |                                                 |
|-----------------------|----------------------------------------------------------------------------------------------------|-------------------------------------------------|
| <b>"@</b> " On        | Enables blink warning.<br>Flash cannot be used when <b>On</b><br>is selected.<br>If the camera saved an image in<br>which the subject's eyes may<br>have been closed, the dialog<br>shown on the right is displayed<br>for a few seconds. | A blink was detected in the picture just taken. |
| Off (default setting) | Turns the blink warning off.                                                                                                    |                                                 |

The current setting can be confirmed in the monitor when shooting (CC). No Indicator is displayed when **Off** is selected.

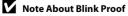

This function cannot be used with some functions ( $\square 65$ ).

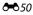

# The Playback Menu

- See "Editing Images (Still Images)" (🗢 12) for information about image editing features.
- See "Favorite Pictures Mode" ( 5) for information about Favorite pictures and Remove from favorites.

## Print Order (Creating a DPOF Print Order)

Press the  $\blacktriangleright$  button (playback mode)  $\rightarrow$  MENU button  $\rightarrow$  Print order  $\rightarrow$  M button

When printing images stored on the memory card using any of the following methods, the **Print order** option in the playback menu is used to create digital "print orders" for printing on DPOF-compatible devices.

- Inserting the memory card into a DPOF-compatible (21) printer's card slot.
- Taking the memory card to a digital photo lab.
- Connecting the camera to a PictBridge-compatible (21) printer (22). A print order can also be created for images stored in the internal memory if the memory card is removed from the camera.

# 1 Use the multi selector to select **Select images** and press the **(B)** button.

• In favorite pictures, auto sort, or list by date mode, the screen shown on the right is not displayed. Proceed to the step 2.

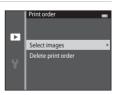

# **2** Choose images (up to 99) and the number of copies (up to nine) of each.

- Press the multi selector ◀ or ▶ to select images, and press
   ▲ or ▼ to specify the number of copies to be printed.
- Image selected for printing can be recognized by the icon and the numeral indicating the number of copies to be printed. If no copies have been specified for images, the selection is canceled.
- Rotate the zoom control to T(Q) to switch to full-frame playback. Rotate the zoom control to  $W(\mathbf{E})$  to switch back to six thumbnail display.
- Press the 🛞 button when setting is complete.

# **3** Choose whether or not to print shooting date and photo information.

- Choose Date and press the 
   w
   button to print the
   shooting date on all images in the print order.
- Choose **Info** and press the 🛞 button to print shutter speed and aperture value information on all images in the print order.
- Choose **Done** and press the **W** button to complete the print order and exit.

Images selected for printing are recognized by the a icon displayed during playback ( $\Box$ 10).

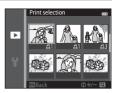

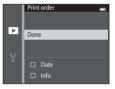

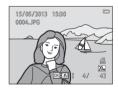

# Notes About Print Order

When a print order is created in favorite pictures mode, auto sort mode or list by date mode, the screen shown below is displayed if images other than those in the selected album, or category, or captured on the selected shooting date, have been marked for printing.

- Select Yes to mark the selected images for printing without changing the marking of other images.
- Select No to remove all print markings from previously marked images and restrict the print order to images in the selected album or category, or captured on the selected shooting date.

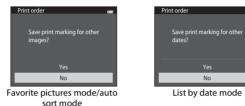

If the total number of marked images exceeds 99 as a result of adding the current print order setting, the screen shown below will be displayed.

- Select Yes to remove all print markings previously added from the print order and restrict the print
  order to images just marked.
- Select Cancel to cancel the settings that were just added without changing the print marking for
  previously marked images.

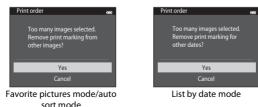

# V Notes About Printing Shooting Date and Photo Information

When the **Date** and **Info** options are enabled in the print order option, shooting date and photo information are printed on images when a DPOF-compatible ( $\overset{\circ}{\mathcal{L}}$ :21) printer which supports printing of shooting date and photo information is used.

- Photo information cannot be printed when the camera is connected directly to a printer, via the included USB cable, for DPOF printing ( 31).
- Note that Date and Info settings are reset when the Print order option is displayed.
- The date printed is that saved when the image was captured. Changing the camera's date using the **Time zone and date** option in the setup menu after an image has been captured has no effect on the date printed on the image.

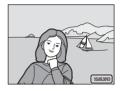

#### Canceling Existing Print Order

Select **Delete print order** in step 1 of "Print Order (Creating a DPOF Print Order)" ( $\bigstar$ 51) and press the W button to remove print marking from all images and cancel the print order.

#### 🖉 Print Date

When date and time of recording are imprinted on images using the **Print date** option (<sup>(\*)</sup>72) in the setup menu, images are recorded with shooting date and time imprinted on the image when they are captured. Images with the date imprinted on them can be printed from printers that do not support printing of the date on images.

Only the date and time imprinted on images using the print date option will be printed, even if the date print option is enabled in the **Print order** menu.

## **Slide Show**

#### Press the $\blacktriangleright$ button (playback mode) $\rightarrow$ MENU button $\rightarrow$ Slide show $\rightarrow$ B button

Play back images stored in the internal memory or on a memory card one by one in an automated "slide show."

# 1 Use the multi selector to choose **Start** and press the 🛞 button.

- To change the interval between images, choose Frame intvl, select the desired interval time, and press the button before choosing Start.

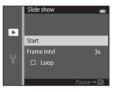

#### **2** The slide show begins.

- To end or pause slide show, press the 🛞 button.

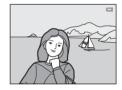

Reference Section

## **3** Choose End or Restart.

 The display at right appears when the last slide is displayed or the show is paused. Highlight and press to return to Step 1, or select to restart the show.

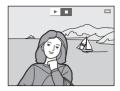

#### Notes About Slide Show

- Only the first frame of movies (295) included in a slide show is displayed.
- The maximum playback time is about 30 minutes, even if **Loop** is enabled (*1*78).

#### Protect

Press the  $\blacktriangleright$  button (playback mode)  $\rightarrow$  MENU button  $\rightarrow$  Protect  $\rightarrow$  M button

Protect selected images from accidental deletion.

Note that formatting the camera's internal memory or the memory card will permanently delete protected files ( $\bigstar$ 80).

Protected images are recognized by the  $\blacksquare$  icon ( $\square$ 10) in playback mode.

#### Selecting Images

The image selection screen like that shown at right is displayed with the following operations:

- Print order>Select images (351)
- Protect ( 56)
- Rotate image (🏍 58)
- Copy>Selected images (661)
- Favorite pictures (🖚 5)
- Remove from favorites ( 7)
- Welcome screen>Select an image (🏞 66)
- Delete>Erase selected images (III 35)

Follow the procedures described below to choose the images.

- 1 Press the multi selector ◀ or ► to choose the desired image.
  - Rotate the zoom control ( $\square$ 3) to **T** (**Q**) to switch to full-frame playback or **W** (**D**) to switch back to six thumbnail display.
  - Only one image can be selected at a time for Rotate image and Welcome screen. Proceed to step 3.

# 2 Press ▲ or ▼ to select or deselect (or to specify the number of copies).

• When an image is selected, an icon is displayed below the image. Repeat steps 1 and 2 to select additional images.

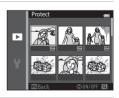

## **3** Press the 🛞 button to finalize selection.

 When Selected images is selected, a confirmation dialog is displayed. Follow the instructions displayed in the monitor.

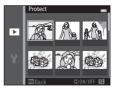

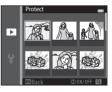

#### **Rotate Image**

#### Press the $\blacktriangleright$ button (playback mode) $\rightarrow$ MENU button $\rightarrow$ Rotate image $\rightarrow$ 0 button

Specify the orientation in which to display recorded images during playback. Still images can be rotated 90 degrees clockwise or 90 degrees counterclockwise. Images that were recorded in portrait ("tall") orientation can be rotated up to 180 degrees in either direction.

Select an image in the image selection screen ( $\clubsuit$ 57). When the rotate image screen is displayed, press the multi selector  $\blacktriangleleft$  or  $\blacktriangleright$  to rotate the image 90 degrees.

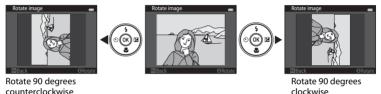

Press the 🛞 button to finalize display orientation, and save orientation data with the image.

#### **Voice Memo**

Press the ▶ button (playback mode) → select an image → MENU button → Voice memo → 🛞 button

Use the camera's built-in microphone to record voice memos for images.

 When playing back an image with no voice memo attached, the screen changes to the recording screen. When playing back an image with a voice memo attached (indicated by the ) icon in full-frame), the screen changes to the voice memo playback screen.

#### **Recording Voice Memos**

- A voice memo of up to 20 seconds can be recorded while the (B) button is pressed.
- Do not touch the built-in microphone during recording.

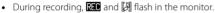

- When recording ends, the voice memo playback screen is displayed. See "Playing Voice Memos" for more information.

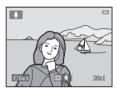

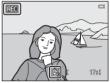

#### **Playing Voice Memos**

- Press the 🛞 button to play the voice memo.
- Press the 🖲 button again to stop playback.
- Rotate the zoom control to **T** or **W** during playback to adjust playback volume.
- Press the multi selector ◄ before or after playing back a voice memo to return to the playback menu. Press the MENU button to exit the playback menu.

### **Deleting Voice Memos**

In voice memo playback screen, press the  $\overleftarrow{\mathbf{m}}$  button. Press the multi selector  $\blacktriangle$  or  $\blacktriangledown$  to choose **Yes** and press the  $\textcircled{\mathbf{W}}$  button. Only the voice memo will be deleted.

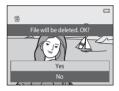

20121

#### Notes About Voice Memos

- When an image with a voice memo attached is deleted, both the image and its voice memo are deleted.
- Voice memos attached to protected images cannot be deleted.
- If a voice memo already exists for the current image, it must be deleted before a new voice memo can be recorded.
- The COOLPIX S3400 is not able to record a voice memo for images captured with another make or model of digital camera.

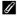

#### More Information

See "Image/Sound File and Folder Names" (🖚 92) for more information.

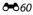

## Copy (Copy Between Internal Memory and Memory Card)

#### Press the $\blacktriangleright$ button (playback mode) $\rightarrow$ MENU button $\rightarrow$ Copy $\rightarrow$ M button

Copy images between the internal memory and a memory card.

- 1 Use the multi selector to select an option from the copy screen and press the 🛞 button.
  - Camera to card: Copy images from internal memory to memory card.
  - Card to camera: Copy images from memory card to internal memory.

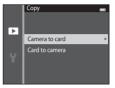

### **2** Select a copy option and press the 🛞 button.

- Selected images: Copy selected images from the image selection screen ( \$\$57).
- All images: Copy all images.

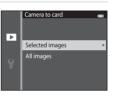

## Notes About Copying Images

- JPEG-, AVI-, and WAV-format files can be copied. Files recorded in any other format cannot be copied.
- If voice memos (20059) are attached to images selected for copying, the voice memos are copied with the images.
- Operation is not guaranteed with images captured with another make of camera or that have been modified on a computer.
- When copying images selected for a **Print order** (O51), the print marking is not copied. However, **Protect** (O56) settings are copied with images.
- Images or movies copied from the internal memory or a memory card cannot be displayed in auto sort mode ( C ).

#### "Memory contains no images." Message

If a memory card that contains no images is inserted into the camera, **Memory contains no images.** message is displayed when the camera is switched to playback mode. Press the **MENU** button to select **Copy** in the playback menu and copy the images saved in the camera's internal memory to the memory card.

#### More Information

See "Image/Sound File and Folder Names" (20092) for more information.

# **The Movie Menu**

# **Movie Options**

### Enter shooting mode $\rightarrow$ MENU button $\rightarrow ^{m}$ menu icon $\rightarrow$ Movie options $\rightarrow$ $\otimes$ button

Select the desired movie option to record. A larger image size improves the image quality and increases the file size.

| Option             | Image size (recorded pixels)<br>Aspect ratio (horizontal to vertical) |
|--------------------|-----------------------------------------------------------------------|
| 720 m 720/30p      | 1280×720                                                              |
| (default setting*) | 16:9                                                                  |
| 480 m 480/30p      | 640×480                                                               |
|                    | 4:3                                                                   |
| 240 E 240/30p      | 320×240                                                               |
|                    | 4:3                                                                   |

\* When recording in the internal memory, the default setting is 480/30p, and 200 720/30p cannot be selected.

• The frame rate is approximately 30 fps for all options.

# 🖉 Frame Rate

The frame rate is the number of frames per second.

### Movie Options and Maximum Movie Length

The table below shows the approximate total movie length that can be saved on a 4 GB memory card, for each movie option. Note that the actual movie length and file size may vary depending on the content of the movie or on subject movement, even when using memory cards with the same capacity and the same movie option setting.

In addition, the maximum movie length may vary depending on the make of the memory card.

| Movie options              | Maximum Movie Length (4 GB) <sup>2</sup> |
|----------------------------|------------------------------------------|
| 720 m 720/30p <sup>1</sup> | 15 min                                   |
| 480/30p                    | 45 min                                   |
| 240/30p                    | 2 h 45 min                               |

<sup>1</sup> 720 2720/30p cannot be selected when saving movies to the camera's internal memory.

<sup>2</sup> Individual movie files cannot exceed 2 GB in size or 29 minutes in length, even when there is sufficient free space on the memory card for longer recording. The maximum movie length for a single movie is displayed on the shooting screen. Recording may end before either limit is reached if camera temperature becomes elevated.

Check the shooting screen for the maximum movie length when recording to the internal memory (approx. 25 MB).

# **Autofocus Mode**

Enter shooting mode  $\rightarrow$  MENU button  $\rightarrow$   $\clubsuit$  menu icon  $\rightarrow$  Autofocus mode  $\rightarrow$  0 button

Select the autofocus method used when recording movies.

| Option                                     | Description                                                                                                    |  |
|--------------------------------------------|----------------------------------------------------------------------------------------------------|--|
| <b>AF-S</b> Single AF<br>(default setting) | Focus is locked when the $\bigcirc$ (* $\mathbb{R}$ movie-record) button is pressed to start recording. Select this option when the distance between the camera and the subject will remain fairly consistent.                                                                   |  |
| <b>AF-F</b> Full-time AF                   | Camera focuses continuously during movie recording. Select this option when the distance between the camera and subject will change significantly during recording. To prevent sound of camera focusing from interfering with recording, use of <b>Single AF</b> is recommended. |  |

### **Wind Noise Reduction**

Enter shooting mode  $\rightarrow$  MENU button  $\rightarrow \mathbf{m}$  menu icon  $\rightarrow$  Wind noise reduction  $\rightarrow \mathbf{W}$  button

Select whether to reduce wind noise when recording movies.

| Option                | Description                                                                                                    |  |
|-----------------------|----------------------------------------------------------------------------------------------------|--|
| ଞ୍ <b>କ</b> On        | Records while minimizing the noise of wind blowing on the<br>microphone. Suitable for recording in strong winds. During<br>playback, not only wind noise, but other sounds may also become<br>difficult to hear. |  |
| Off (default setting) | Wind noise is not reduced.                                                                                                    |  |

The current setting can be confirmed in the monitor when shooting (D). No indicator is displayed when **Off** is selected.

# **The Setup Menu**

# **Welcome Screen**

Press the MENU button  $\rightarrow$   $\uparrow$  menu icon  $\rightarrow$  Welcome screen  $\rightarrow$   $\circledast$  button

Allows you to configure the welcome screen that is displayed when you turn on the camera.

| Option                    | Description                                                                                                    |  |
|---------------------------|----------------------------------------------------------------------------------------------------|--|
| None<br>(default setting) | The camera enters shooting or playback mode without displaying the welcome screen.                                                                                                    |  |
| COOLPIX                   | The camera displays a welcome screen before entering shooting or<br>playback mode.                                                                                                    |  |
| Select an image           | <ul> <li>Displays an image selected for the welcome screen. When the image selection screen is displayed, select an image (∞57) and press (∞) button.</li> <li>As the selected image is stored in the camera, it will be displayed when the camera is turned on even if the original image is deleted.</li> <li>Images captured at an Image mode (∞32) setting of (∞120×2880, and copies created at a size of 320 × 240 or smaller using the small picture (∞19) or crop (∞20) function, cannot be used.</li> </ul> |  |

# **Time Zone and Date**

### Press the MENU button $\rightarrow$ Y menu icon $\rightarrow$ Time zone and date $\rightarrow$ $\otimes$ button

### Set the camera clock.

| Option        | Description                                                                                                    |  |
|---------------|----------------------------------------------------------------------------------------------------|--|
| Date and time | <ul> <li>Set camera clock to current date and time.</li> <li>Use the multi selector to set the date and time in the displayed screen.</li> <li>Select a field: Press the multi selector <pre></pre></li></ul>                                                                                                    |  |
| Date format   | Select the order in which the day, month, and year are displayed from Year/Month/Day, Month/Day/Year, and Day/Month/Year.                                                                                                    |  |
| Time zone     | ✿ Home time zone can be specified and daylight saving enabled or<br>disabled from time zone options. When the travel destination (➢) is<br>selected, the camera automatically calculates the time difference<br>between the travel destination and the home time zone (♠), and saves<br>images using the date and time of the travel destination. Useful when<br>traveling. |  |

### **Selecting Travel Destination Time Zone**

1 Use the multi selector to choose **Time zone** and press the **(N)** button.

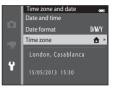

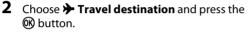

• The date and time displayed in the monitor changes according to the region currently selected.

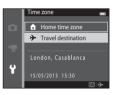

# **3** Press ►.

• The time zone selection screen is displayed.

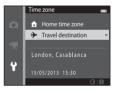

# 4 Press ◀ or ► to choose the travel destination time zone.

- Press ▲ in a time zone where daylight saving is in effect to enable the daylight saving time function and automatically advance the time by one hour. The the constant of the displayed at the top of the monitor. Press ▼ to disable the daylight saving time function.
- Press the 🛞 button to choose the travel destination time zone.
- If the time zone that you want to select is not available, set the appropriate time in **Date and time**.
- When the travel destination time zone is selected, the icon is displayed in the monitor while the camera is in shooting mode.

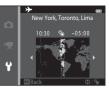

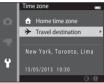

# 🖉 🔒 Home Time Zone

- To switch to the home time zone, choose 🛨 Home time zone in step 2 and press the 🛞 button.

### Daylight Saving Time

When daylight saving time starts or ends, turn the daylight saving time function on or off from the time zone selection screen displayed in step 4.

### Imprinting the Date on Images

Enable the **Print date** option (**\***72) in the setup menu after the date and time have been set. When the **Print date** option is enabled, images will be recorded with shooting date imprinted on them.

# **Monitor Settings**

### Press the MENU button $\rightarrow$ $\Upsilon$ menu icon $\rightarrow$ Monitor settings $\rightarrow$ M button

Set the options below.

| Option                                                                                                    | Description                                                                         |  |
|----------------------------------------------------------------------------------------------------|-------------------------------------------------------------------------------------|--|
| Photo info                                                                                                    | Choose information displayed in the monitor during shooting and playback mode.      |  |
| Image review This setting determines whether or not the captured image is a immediately after shooting. The default setting is <b>On</b> . |                                                                                     |  |
| Brightness                                                                                                    | Choose from five settings for monitor brightness. The default setting is <b>3</b> . |  |

### Photo Info

Select whether or not the photo information is displayed in the monitor.

|                                | Shooting mode                                                                                                    | Playback mode                   |
|--------------------------------|----------------------------------------------------------------------------------------------------|---------------------------------|
| Show info                      |                                                                                                    | 15/65/2013 15:00 CT<br>6004.JP3 |
| Auto info<br>(default setting) | Current settings and operational guides are displayed as in <b>Show info</b> . If no operations are performed for a few seconds, the display will be the same as <b>Hid</b> : <b>info</b> . Information will be displayed again when the next operation is performed. |                                 |
| Hide info                      |                                                                                                    |                                 |

|                           | Shooting mode                                                                                                    | Playback mode                                                                            |
|---------------------------|----------------------------------------------------------------------------------------------------|------------------------------------------------------------------------------------------|
| Framing<br>grid+auto info | In addition to information shown with<br>Auto info, a framing grid is displayed as a<br>reference for framing an image. The grid<br>is not displayed when recording movies.                                                                                                    | The current settings or operational guides are displayed, as in <b>Auto info</b> .       |
| Movie<br>frame+auto info  | In addition to information shown with<br>Auto info, a frame is displayed before<br>recording begins that represents the area<br>that will be captured when recording<br>movies. The frame is not displayed when<br>the shutter release button is pressed<br>halfway or while recording. | The current settings or<br>operational guides are<br>displayed, as in <b>Auto info</b> . |

# Note About Monitor Settings

When Quick effects (6647) is set to On, Image review is fixed at On.

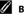

# Battery Level

When the battery level is low, 💷 is always displayed regardless of the Photo info setting.

# Print Date (Imprinting Date and Time)

### Press the MENU button $\rightarrow$ $\Upsilon$ menu icon $\rightarrow$ Print date $\rightarrow$ M button

The shooting date and time can be imprinted on the images during shooting, allowing the information to be printed even from printers that do not support date printing ( $\clubsuit$ 54).

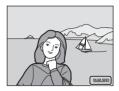

| Option                | Description                                    |
|-----------------------|------------------------------------------------|
| DATE Date             | Date is imprinted on the images.               |
| DATE: Date and time   | Date and time are imprinted on the images.     |
| Off (default setting) | Date and time are not imprinted on the images. |

The current setting can be confirmed in the monitor when shooting (D). No indicator is displayed when **Off** is selected.

# Notes About Print Date

- Imprinted dates form a permanent part of image data and cannot be deleted. The date and time cannot be imprinted on images after they have been captured.
- The date cannot be imprinted in the following situations:
  - When using Panorama assist scene mode
  - When recording movies
- Dates imprinted at an Image mode setting (☎32) of III 640×480 may be difficult to read. Choose 2 1600×1200 or larger when using the Print date option.
- The date is recorded using the format selected in the setup menu's **Time zone and date** item (□20, ↔67).

### Print Date and Print Order

When using a DPOF-compatible printer that supports the printing of shooting date and photo information, it is possible to use the **Print order** option (551) to print such information even on images that were not captured using the **Print date** option.

**6-0**72

# **Electronic VR**

### Press the MENU button $\rightarrow$ Y menu icon $\rightarrow$ Electronic VR $\rightarrow$ $\bigotimes$ button

Choose whether or not to use electronic VR (vibration reduction), which reduces the effects of camera shake during shooting.

| Option                                          | Description                                                                                                    |
|-------------------------------------------------|----------------------------------------------------------------------------------------------------|
| <b>《●</b> ) <sup>@</sup> Auto (default setting) | <ul> <li>When taking still images, electronic vibration reduction is enabled when (1)(1)(2)(2)(2)(2)(2)(2)(2)(2)(2)(2)(2)(2)(2)</li></ul> |
| OFF Off                                         | Electronic vibration reduction is disabled when recording movies.                                                                         |

# Notes About Electronic Vibration Reduction

- The effectiveness of electronic vibration reduction decreases as camera shake increases.
- The image captured using electronic vibration reduction may be somewhat "grainy" in appearance.
- Electronic vibration reduction does not function under the following conditions or in the following shooting modes:
  - When slow sync with red-eye reduction (🛄 42) is used.
  - When exposure exceeds a certain length of time.
  - When ISO sensitivity ( 39) is set to any setting other than Auto.
  - When Blink proof ( 50) in smart portrait mode is set to On.
  - In the following scene modes: Sports (1142), Night portrait (1142), Dusk/dawn (1143), Night landscape (1143), Museum (1145), Fireworks show (1145), Backlighting (1145).
- When **Electronic VR** is set to **Auto**, the angle of view (the area captured in the recorded movie) during movie recording is smaller.

### Electronic Vibration Reduction

When **Electronic VR** in the setup menu is set to **Auto** and flash mode ( $\square$ 53) is set to ③ (**Off**) or \$(**Slow sync**), the icon may be displayed in the monitor. When shooting conditions are likely to be affected by camera shake while is displayed, the camera reduces the effects of camera shake on images before recording them.

# **Motion Detection**

### Press the MENU button $\rightarrow$ $\Upsilon$ menu icon $\rightarrow$ Motion detection $\rightarrow$ 0 button

Enable motion detection to reduce the effects of subject movement and camera shake when shooting still images.

| Option                                   | Description                                                                                                    |
|------------------------------------------|----------------------------------------------------------------------------------------------------|
| ه <sup>®</sup> Auto<br>(default setting) | <ul> <li>When the camera detects subject movement or camera shake, the ISO sensitivity and shutter speed are automatically increased to reduce blurring.</li> <li>However, motion detection does not function in the following situations.</li> <li>When the flash fires.</li> <li>When Multi-shot 16 (  37) is enabled in  (auto) mode.</li> <li>When ISO sensitivity ( 39) is set to Fixed range auto, or ISO sensitivity is fixed at a particular value in  (auto) mode.</li> <li>When AF area mode (  42) is set to Subject tracking in  (auto) mode.</li> <li>When Sports, Night portrait, Dusk/dawn, Night landscape, Museum, Fireworks show, Backlighting, or Pet portrait scene mode is enabled.</li> </ul> |
| Off                                      | Motion detection is not enabled.                                                                                                    |

The current setting can be confirmed in the monitor when shooting (<sup>[]]</sup>9). The motion detection icon turns green when the camera detects camera shake and increases shutter speed. No indicator is displayed when **Off** is selected.

# Notes About Motion Detection

- Motion detection may be unable to completely eliminate the effects of subject movement and camera shake in some situations.
- Motion detection may not function if the subject exhibits significant movement or is too dark.
- The images captured using motion detection may be somewhat "grainy" in appearance.

# **AF** Assist

### Press the MENU button $\rightarrow$ $\Upsilon$ menu icon $\rightarrow$ AF assist $\rightarrow$ M button

Enable or disable AF-assist illumination, which assists autofocus operation when the subject is poorly lit.

| Option                                | Description                                                                                                    |  |
|---------------------------------------|----------------------------------------------------------------------------------------------------|--|
| <b>AUTO</b> Auto<br>(default setting) | AF-assist illumination is used to assist the focus operation when the subject is poorly lit. The illuminator has a range of about 1.9 m (6 ft 2 in.) at the maximum wide-angle position and about 1.5 m (4 ft 11 in.) at the maximum telephoto position.<br>Note that for some scene modes such as <b>Museum</b> (C45) or <b>Pet portrait</b> (C46) scene mode, or focus areas, the AF-assist illuminator may not light even when <b>Auto</b> is selected. |  |
| Off                                   | AF-assist illuminator does not light up. The camera may be unable to focus under dim lighting.                                                                                                    |  |

# **Digital Zoom**

### Press the MENU button $\rightarrow$ $\Upsilon$ menu icon $\rightarrow$ Digital zoom $\rightarrow$ M button

Enable or disable digital zoom.

| Option                  | Description                                                                                                    |  |
|-------------------------|----------------------------------------------------------------------------------------------------|--|
| On<br>(default setting) | When the camera is zoomed in to the maximum optical zoom position, rotating the zoom control to $\mathbf{T}(\mathbf{Q})$ triggers digital zoom ( $\Box 29$ ). |  |
| Off                     | Digital zoom will not be activated (except during movie recording).                                                                                           |  |

# Notes About Digital Zoom

- When digital zoom is in effect, the camera focuses on the area in the center of the frame.
- Digital zoom cannot be used in the following situations.
  - When Continuous is set to Multi-shot 16 (🗢 37) in 🗖 (auto) mode.
  - When AF area mode (🗢 42) is set to Subject tracking in 🗖 (auto) mode.
  - When Scene auto selector, Portrait, Night portrait, or Pet portrait scene mode is selected.
  - When smart portrait mode is selected.

# **Sound Settings**

### Press the MENU button $\rightarrow$ $\Upsilon$ menu icon $\rightarrow$ Sound settings $\rightarrow$ $\bigotimes$ button

Adjust the sound settings listed below.

| Option        | Description                                                                                                    |  |
|---------------|----------------------------------------------------------------------------------------------------|--|
| Button sound  | Select <b>On</b> (default setting) or <b>Off</b> . When <b>On</b> is selected, a beep will sound once when operations are completed successfully, twice when the camera acquires focus on the subject, and three times when an error is detected. Start-up sound will also play when the camera is turned on. |  |
| Shutter sound | Select <b>On</b> (default setting) or <b>Off</b> . No sound is played with shutter release when some features such as continuous shooting or BSS (Best Shot Selector) are enabled or recording movies, even if <b>On</b> is selected.                                                                         |  |

# Note About Sound Settings

In Pet portrait scene mode, the button and shutter sounds are disabled.

# Auto Off

### Press the MENU button $\rightarrow$ $\Upsilon$ menu icon $\rightarrow$ Auto off $\rightarrow \otimes$ button

When the camera is on and a period of time passes without any operations having been performed, the monitor will be turned off and the camera will enter standby mode ( $\square 25$ ) to save power. In this option, set the time allowed to elapse before the camera enters standby mode. 30 s, 1 min (default setting), 5 min, or 30 min can be selected.

### When the Monitor Turns off for the Power Saving Function

- Power-on lamp flashes in standby mode.
- Camera turns off after approximately three minutes passes in standby mode.
- To reactivate the monitor while the power on lamp is flashing, press any of the following buttons:
  - Power switch, shutter-release button, 🖸 button, 🕞 button or 🗨 (🔭 movie-record) button

### Auto Off Settings

- The time allowed to elapse before the camera enters standby mode is fixed in the following situations.
  - When a menu is displayed: Three minutes minimum (or 5 min or 30 min, if these settings are selected)
  - During slide show playback: up to 30 minutes
  - When the AC adapter EH-62G is connected: 30 minutes
  - When an audio video cable is connected: 30 minutes
- The camera does not enter standby mode when transferring images using an Eye-Fi card.

# Format Memory/Format Card

### Press the MENU button $\Rightarrow$ $\clubsuit$ menu icon $\Rightarrow$ Format memory/Format card $\Rightarrow$ $\circledast$ button

Use this option to format the internal memory or a memory card.

### Formatting the internal memory or memory cards permanently deletes all data.

Data that has been deleted cannot be restored. Be sure to transfer important images to a computer before formatting.

### Formatting the Internal Memory

To format the internal memory, remove the memory card from the camera. The **Format memory** option is displayed in the setup menu.

### **Formatting a Memory Card**

A memory card can be formatted when it is inserted in the camera. The **Format card** option is displayed in the setup menu.

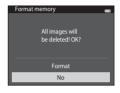

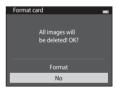

# Formatting Internal Memory and Memory Cards

- Do not turn the camera off, or open the battery-chamber/memory card slot cover during formatting.
- The first time you insert a memory card that has been used in another device into this camera, be sure to format it with this camera.

**6-0**80

# Language

### Press the MENU button $\rightarrow$ $\Upsilon$ menu icon $\rightarrow$ Language $\rightarrow$ W button

| Čeština          | Czech                |  |
|------------------|----------------------|--|
| Dansk            | Danish               |  |
| Deutsch          | German               |  |
| English          | (default setting)    |  |
| Español          | Spanish              |  |
| Ελληνικά         | Greek                |  |
| Français         | French               |  |
| Indonesia        | Indonesian           |  |
| Italiano         | Italian              |  |
| Magyar           | Hungarian            |  |
| Nederlands Dutch |                      |  |
| Norsk            | Norwegian            |  |
| Polski           | Polish               |  |
| Português (BR)   | Brazilian Portuguese |  |
| Português (PT)   | Portuguese           |  |
| Русский          | Russian              |  |
| Română           | Romanian             |  |

Choose one of 34 languages for display of camera menus and messages.

| Suomi      | Finnish             |  |
|------------|---------------------|--|
| Svenska    | Swedish             |  |
| Tiếng Việt | Vietnamese          |  |
| Türkçe     | Turkish             |  |
| Українська | Ukrainian           |  |
| عربي       | Arabic              |  |
| বাংলা      | Bengali             |  |
| 简体中文       | Simplified Chinese  |  |
| 繁體中文       | Traditional Chinese |  |
| हिन्दी     | Hindi               |  |
| 日本語        | Japanese            |  |
| 한글         | Korean              |  |
| मराठी      | Marathi             |  |
| فارسى      | Persian             |  |
| தமிழ்      | Tamil               |  |
| తెలుగు     | Telugu              |  |
| ภาษาไทย    | Thai                |  |
|            |                     |  |

# Video Mode

Press the MENU button  $\rightarrow$   $\Upsilon$  menu icon  $\rightarrow$  Video mode  $\rightarrow$  N button

Adjust settings necessary for connection to a television. Select from NTSC and PAL.

# **Charge by Computer**

### Press the MENU button $\rightarrow$ $\Upsilon$ menu icon $\rightarrow$ Charge by computer $\rightarrow$ M button

Choose whether or not the battery inserted in the camera is charged when the camera is connected to a computer via USB cable.

| Option                                | Description                                                                                                    |  |
|---------------------------------------|----------------------------------------------------------------------------------------------------|--|
| <b>AUTO</b> Auto<br>(default setting) | When the camera is connected to a computer that is running, the battery<br>in the camera is automatically charged using power supplied by the<br>computer. |  |
| Off                                   | The battery in the camera is not charged when the camera is connected to a computer.                                                                       |  |

### Notes About Charging by Computer

- The battery cannot be charged, nor can data be transferred, when the camera is connected to a computer before the camera's display language and date and time have been set (\$\box\$20). If the camera's clock battery (\$\box\$22) has been exhausted, the date and time must be reset before the battery can be charged or images can be transferred via a computer connection. In this case, use the Charging AC Adapter EH-70P (\$\box\$16) to charge the battery and then set the camera's date and time.
- If the camera is turned off, charging stops.
- If a computer enters sleep mode while charging, charging stops and the camera may turn off.
- When disconnecting the camera from a computer, turn the camera off and then disconnect the USB cable.
- It takes about 3 hours to charge a fully exhausted battery. Charging time increases when images
  are transferred while the battery is charging.
- When the camera is connected to a computer, an application installed on the computer, such as Nikon Transfer 2, may start. If the camera was connected to the computer for the sole purpose of charging the battery, exit the application.
- The camera turns off automatically if there is no communication with the computer for 30 minutes after the battery has finished charging.
- Depending on the computer specifications, settings, and status, it may not be possible to charge the battery in the camera via computer connection.

# Notes About Connecting the Camera to a Printer

- The battery cannot be charged via a printer connection, even if the printer complies with the PictBridge standard.
- When Auto is selected for Charge by computer, it may be impossible to print images with direct connection of the camera to some printers. If the PictBridge startup screen is not displayed in the monitor after the camera is connected to a printer and turned on, turn the camera off and disconnect the USB cable. Set Charge by computer to Off and reconnect the camera to the printer.

# Charge Lamp

The following chart explains charge lamp status when the camera is connected to a computer.

| Status                     | Description                                                                                                    |  |
|----------------------------|----------------------------------------------------------------------------------------------------|--|
| Flashes slowly<br>(green)  | Battery charging.                                                                                                    |  |
| Off                        | Battery not charging.<br>When the charge lamp changes from slow flashing (green) to off while<br>the power-on lamp is lit, charging is complete.                                                                                                    |  |
| Flashes quickly<br>(green) | <ul> <li>The ambient temperature is not suited to charging. Charge the battery indoors with an ambient temperature of 5°C to 35°C (41°F to 95°F).</li> <li>A USB cable is not correctly connected or the battery is faulty. Reconnect the USB cable correctly or replace the battery.</li> <li>Computer is in sleep mode and is not supplying power. Reboot the computer.</li> <li>The battery cannot be charged because the computer's specifications or settings do not support power supply to the camera.</li> </ul> |  |

# **Blink Warning**

### Press the MENU button $\rightarrow$ $\uparrow$ menu icon $\rightarrow$ Blink warning $\rightarrow$ M button

Specify whether or not the camera detects human subjects that have blinked when using face detection ( $\square$ 68) in the following modes:

- 🖸 (auto) mode (when Face priority (🗢 42) is selected for AF area mode option).
- Scene auto selector ([1]41), Portrait ([1]41), or Night portrait ([1]42) is selected for the scene mode.

| Option                   | Description                                                                                                    |  |
|--------------------------|----------------------------------------------------------------------------------------------------|--|
| On                       | When the camera detects that one or more human subjects may have<br>blinked in an image captured using face detection, the <b>Did someone</b><br><b>blink?</b> screen is displayed in the monitor. The face of the human subject<br>that may have blinked when the shutter was released is framed by a<br>yellow border. Should this occur, check the image and determine<br>whether or not another image should be captured.<br>See "Operating the Blink Warning Screen" ( \$686) for more information. |  |
| Off<br>(default setting) | Blink warning is not enabled.                                                                                                    |  |

### Note About Blink Warning

The blink warning does not function at continuous settings of Continuous, BSS, or Multi-shot 16.

### **Operating the Blink Warning Screen**

When the **Did someone blink?** screen shown on the right is displayed in the monitor, the operations described below are available.

If no operations are performed within a few seconds, the camera automatically returns to shooting mode.

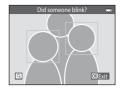

| Option                                 | Description                                                                                                    |  |
|----------------------------------------|----------------------------------------------------------------------------------------------------|--|
| Enlarge the detected face that blinked | Rotate the zoom control to ${f T}$ ( <b>Q</b> ).                                                                                     |  |
| Switch to full-frame playback          | Rotate the zoom control to <b>W</b> (🖪).                                                                                             |  |
| Select the face to be displayed        | If the camera detects that more than one human subject<br>blinked, press ◀ or ▶ with display zoomed in to switch to<br>another face. |  |
| Delete the image                       | Press the 面 button.                                                                                                    |  |
| Switch to shooting mode                | Press the ${f M}$ button or the shutter-release button.                                                                              |  |

# Eye-Fi Upload

### Press the MENU button $\rightarrow$ $\Upsilon$ menu icon $\rightarrow$ Eye-Fi upload $\rightarrow$ N button

| Option                      | Description                                                       |  |
|-----------------------------|-------------------------------------------------------------------|--|
| Enable<br>(default setting) | Upload images created by the camera to a preselected destination. |  |
| 🕅 Disable                   | Images will not be uploaded.                                      |  |

# Notes About Eye-Fi Cards

- Note that images will not be uploaded if signal strength is insufficient even if **Enable** is selected.
- Select **Disable** where wireless devices are prohibited.
- Refer to the instruction manual of your Eye-Fi card for more information. In the event of
  malfunction, contact the card manufacturer.
- The camera can be used to turn Eye-Fi cards on and off, but may not support other Eye-Fi functions.
- The camera is not compatible with the endless memory function. When it is set on a computer, disable the function. If the endless memory function is enabled, the number of images taken may not be displayed correctly.
- Eye-Fi cards are for use only in the country of purchase. Observe all local laws concerning wireless devices.
- Leaving the setting as Enable will result in the battery being depleted in a shorter period of time.

### Eye-Fi Communication Indicator

The communication status of the Eye-Fi card in the camera can be confirmed in the monitor (📖 8).

- 🕅: Eye-Fi upload is set to Disable.
- 🛜 (lights): Eye-Fi upload enabled; waiting to begin upload.
- 🛜 (flashes): Eye-Fi upload enabled; uploading data.
- 🛜: Eye-Fi upload enabled but no images available for upload.
- 🗟: An error occurred. The camera cannot control the Eye-Fi card.

# **Reset All**

### Press the MENU button $\rightarrow$ $\Upsilon$ menu icon $\rightarrow$ Reset all $\rightarrow$ N button

When **Reset** is selected, the camera's settings are restored to their default values.

### **Basic Shooting Functions**

| Option                       | Default value |
|------------------------------|---------------|
| Flash mode (🛄 53)            | Auto          |
| Self-timer (🛄55)             | Off           |
| Macro mode (🛄 57)            | Off           |
| Exposure compensation (🛄 59) | 0.0           |

### **Shooting Menu**

| Option                 | Default value       |
|------------------------|---------------------|
| Image mode (🗢 32)      | <b>20</b> 5152×3864 |
| White balance (🗢 34)   | Auto                |
| Continuous (🖚 37)      | Single              |
| ISO sensitivity (🗢 39) | Auto                |
| Color options (🖚 41)   | Standard color      |
| AF area mode (🗢 42)    | Face priority       |
| Autofocus mode (🕶 46)  | Single AF           |
| Quick effects ( 🗢 47)  | On                  |

### Scene Mode

| Option                                                       | Default value       |  |
|--------------------------------------------------------------|---------------------|--|
| Scene mode setting in the shooting mode selection menu (口40) | Scene auto selector |  |
| Night landscape (🛄 43)                                       | Hand-held           |  |
| Hue adjustment in Food mode (🎞 44)                           | Center              |  |
| Continuous in pet portrait mode (🛄 46)                       | Continuous          |  |
| Pet portrait auto release in pet portrait mode (🛄46)         | لق<br>ا             |  |

### **Special Effects Mode**

| Option                                                                           | Default value |
|----------------------------------------------------------------------------------|---------------|
| Special effects mode setting in the shooting mode selection menu ( $\square$ 47) | Soft          |

### Smart Portrait Menu

| Option               | Default value |  |
|----------------------|---------------|--|
| Skin softening (🖚48) | Normal        |  |
| Smile timer (🍽 49)   | On            |  |
| Blink proof (🗢 50)   | Off           |  |

### Movie Menu

| Option                      | Default value                                                                                  |  |
|-----------------------------|------------------------------------------------------------------------------------------------|--|
| Movie options (🍽 63)        | When using a memory card:<br>200 m 720/30p<br>When using the internal memory:<br>400 m 480/30p |  |
| Autofocus mode (🗢 65)       | Single AF                                                                                      |  |
| Wind noise reduction (🗢 65) | Off                                                                                            |  |

### Setup Menu

| Option                    | Default value |
|---------------------------|---------------|
| Welcome screen (🕶 66)     | None          |
| Photo info (🍽 70)         | Auto info     |
| Image review (🏞 70)       | On            |
| Brightness (🏞 70)         | 3             |
| Print date ( 🗝 72)        | Off           |
| Electronic VR (🖚73)       | Auto          |
| Motion detection (🗢 75)   | Auto          |
| AF assist (🏞 76)          | Auto          |
| Digital zoom (🍽 77)       | On            |
| Button sound (🗢 78)       | On            |
| Shutter sound (🖚 78)      | On            |
| Auto off (🗢 79)           | 1 min         |
| Charge by computer (🗝 83) | Auto          |
| Blink warning (🍽 85)      | Off           |
| Eye-Fi upload (🍽 87)      | Enable        |

**Reference Section** 

### Others

| Option                                   | Default value |  |
|------------------------------------------|---------------|--|
| Paper size ( <b>**</b> 28, <b>**</b> 29) | Default       |  |
| Frame interval for slide show (🗢 55)     | 3 s           |  |

- Choosing Reset all also clears the current file number ( 92) from memory. Numbering
  will continue from the lowest number available. To reset file numbering to "0001", delete
  all images stored in the internal memory or on the memory card ( 34) before selecting
  Reset all.
- The following menu settings will remain unaffected when menus are reset with Reset all. Shooting menu: Preset manual data (3033) acquired for White balance Setup menu: Image selected for Welcome screen (3066), Time zone and date (3067), Language (3081), and Video mode (3082) Others: Favorite album icon (308)

### **Firmware Version**

Press the MENU button ightarrow menu icon ightarrow Firmware version ightarrow button

View the current camera firmware version.

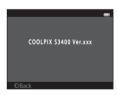

# **Image/Sound File and Folder Names**

Images, movies or voice memos are assigned file names as follows.

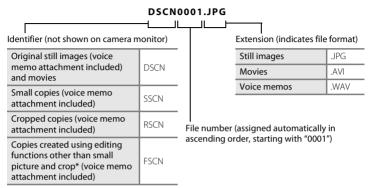

\* Including images edited using the quick effects function (🖽 39) in 🗖 (auto) mode

- Voice memo file names have the same identifier and file number as the image to which the voice memo is attached.

- Files copied using Copy>Selected images are copied to the current folder, where they
  are assigned new file numbers in ascending order starting from the largest file number in
  memory. Copy>All images copies all folders from the source medium; file names do not
  change but new folder numbers are assigned in ascending order, starting from the largest
  folder number on the destination medium (🍽 61).
- A single folder can hold up to 200 files; if the current folder already contains 200 files, a new folder, named by adding one to the current folder name, will be created the next time a file is stored. If the current folder is numbered 999 and contains 200 files, or a file is numbered 9999, no further files can be stored until the internal memory or memory card is formatted ( 5080), or a new memory card is inserted.

# **Optional Accessories**

| Battery charger   | Battery Charger MH-66<br>(Charging time when no charge remains: Approx. 1 h 50 min)                                                                                                    |     |   |
|-------------------|----------------------------------------------------------------------------------------------------|-----|---|
|                   | AC Adapter EH-62G (connect as shown)                                                                                                    |     |   |
|                   | 1                                                                                                    | 2   | 3 |
| AC adapter        |                                                                                                    |     |   |
|                   | Be sure that the power connector cord has been properly aligned in<br>power connector and battery chamber grooves before closing the<br>battery-chamber/memory card slot cover.<br>If part of the cord runs out of the grooves, the cover or cord may be<br>damaged when the cover is closed. |     |   |
| Audio/video cable | Audio Video Cable EG-CF                                                                                                    | 214 |   |

# **Error Messages**

| Display                                                          | Cause/Solution                                                                                                    |              |
|------------------------------------------------------------------|----------------------------------------------------------------------------------------------------|--------------|
| (flashes)                                                        | Clock not set.<br>Set date and time.                                                                                                    | <b>6</b> 67  |
| Battery exhausted.                                               | Charge or replace the battery.                                                                                                    | 14, 16       |
| Battery temperature is<br>elevated. The camera<br>will turn off. | Battery temperature is high.<br>Turn off camera, and allow battery to cool down before<br>resuming use. After five seconds, the monitor will turn off<br>and the power-on lamp will flash rapidly. After the lamps<br>flash for three minutes, the camera will turn off automatically.<br>Pressing the power switch also turns off the camera. | 25           |
| The camera will turn<br>off to prevent<br>overheating.           | The camera has become hot.<br>The camera turns off automatically. Leave the camera off<br>until it has cooled and then turn it on again.                                                                                                    | 92           |
| Æ● (● flashes red)                                               | Camera cannot focus.<br>• Refocus.<br>• Use focus lock.                                                                                                    | 28, 71<br>70 |
| Please wait for the<br>camera to finish<br>recording.            | Camera cannot perform other operations until recording is<br>complete.<br>Wait until message clears from display automatically when<br>recording is complete.                                                                                                    | -            |
| Memory card is write protected.                                  | Write-protect switch is in "lock" position.<br>Slide write-protect switch to "write" position.                                                                                                    | -            |

| Display                                             | Cause/Solution                                                                                                    |                                                             |
|-----------------------------------------------------|----------------------------------------------------------------------------------------------------|-------------------------------------------------------------|
|                                                     | Write-protect switch of Eye-Fi card is in "lock" position. Slide the write-protect switch to "write" position.                                                                                                    | -                                                           |
| Not available if Eye-Fi<br>card is locked.          | Error accessing Eye-Fi card.<br>• Use an approved card.<br>• Check that terminals are clean.<br>• Confirm that Eye-Fi card is correctly inserted.                                                                                                    | <b>;;;</b> -22<br>18<br>18                                  |
| This card cannot be used.                           | Error accessing memory card.<br>• Use approved card.                                                                                                    | <b>Ö</b> -22                                                |
| This card cannot be read.                           | <ul><li>Check that connectors are clean.</li><li>Confirm that memory card is correctly inserted.</li></ul>                                                                                                    | 18<br>18                                                    |
| Card is not formatted.<br>Format card?<br>Yes<br>No | Memory card has not been formatted for use in COOLPIX<br>S3400.<br>Formatting deletes all data stored on the memory card. If you<br>need to keep copies of any images, make sure to select <b>No</b><br>and save the copies to a computer or other medium before<br>formatting the memory card. Select <b>Yes</b> and press the<br>button to format the memory card. | 19                                                          |
| Out of memory.                                      | Memory card is full.<br>• Choose smaller image size.<br>• Delete images.<br>• Insert new memory card.<br>• Remove memory card and use internal memory.                                                                                                    | <ul> <li>➡32</li> <li>34</li> <li>18</li> <li>19</li> </ul> |

| Display                                                | Cause/Solution                                                                                                    |                          |
|--------------------------------------------------------|----------------------------------------------------------------------------------------------------|--------------------------|
| lmage cannot be<br>saved.                              | Error occurred while saving image.<br>Format internal memory or memory card.                                                                                                    | <b>~</b> 80              |
|                                                        | Camera has run out of file numbers.<br>Insert a new memory card, or format internal memory or<br>memory card.                                                                                                    | <b>6</b> 93              |
|                                                        | Image cannot be used for welcome screen.<br>The following images cannot be registered as welcome<br>screen.<br>Images captured at an <b>Image mode</b> setting of<br><b>10 5120x2880</b><br>Images reduced to 320 × 240 size or smaller with cropping<br>or small picture editing | <b>6</b> 66              |
|                                                        | Insufficient space to save a copy.<br>Delete images from destination.                                                                                                    | 34                       |
| Album is full. No<br>further pictures can<br>be added. | <ul><li>200 images have already been added to album.</li><li>Remove some images from album.</li><li>Add to other albums.</li></ul>                                                                                                    | <b>∞</b> 7<br><b>∞</b> 5 |
| Sound file cannot be saved.                            | A voice memo cannot be attached to this file.<br>• Voice memos cannot be attached to movies.<br>• Select an image captured with COOLPIX S3400.                                                                                                    | -<br><b>~</b> 60         |
| A blink was detected<br>in the picture just<br>taken.  | One or more portrait subjects may have blinked when the<br>image was captured.<br>Check the image in playback mode.                                                                                                    | 32, 50                   |
| Image cannot be<br>modified.                           | Cannot edit selected image.<br>• Select images that support editing function.<br>• Movies cannot be edited.                                                                                                    | <b>æ</b> 13<br>-         |

| Display                             | Cause/Solution                                                                                                    |                   |
|-------------------------------------|----------------------------------------------------------------------------------------------------|-------------------|
| Cannot record movie.                | Time out error while recording movie.<br>Choose memory card with faster write speed.                                                                                                    | <b>Ö</b> +22      |
| Memory contains no images.          | <ul> <li>No images in the internal memory or memory card.</li> <li>To play back images stored in internal memory, remove memory card from the camera.</li> <li>To copy the images saved in the camera's internal memory to the memory card, press the MENU button to select Copy in the playback menu.</li> </ul> | 19<br><b>æ</b> 61 |
|                                     | <ul><li>The image has not been added to album.</li><li>Add the image to album.</li><li>Choose the album that the image was added.</li></ul>                                                                                                    | €<br>€<br>6       |
|                                     | No images are contained in the category selected in auto<br>sort mode.<br>Select the category containing the sorted images.                                                                                                    | <b>60</b> 9       |
| File contains no<br>image data.     | File not created with COOLPIX S3400.                                                                                                    |                   |
| This file cannot be<br>played back. | File cannot be viewed on COOLPIX S3400. View file using a computer or the devices used to create or edit this file.                                                                                                    |                   |
| All images are hidden.              | No images available for a slide show.                                                                                                    | <b>6-0</b> 55     |
| This image cannot be deleted.       | Image is protected.<br>Disable protection.                                                                                                    | <b>66</b> 56      |

| Display                                         | Cause/Solution                                                                                                    |             |
|-------------------------------------------------|----------------------------------------------------------------------------------------------------|-------------|
| Travel destination is in the current time zone. | Destination in same time zone as home.                                                                                                    | <b>66</b> 7 |
| Lens error                                      | The lens is not working properly.<br>Turn camera off and then on again. If error persists, contact<br>retailer or Nikon-authorized service representative.                                                    | 24          |
| Communications<br>error                         | An error occurred during communication with printer.<br>Turn camera off and reconnect USB cable.                                                                                                    | <b>6</b> 26 |
| System error                                    | An error occurred in camera's internal circuitry.<br>Turn camera off, remove and reinsert battery, and turn<br>camera on. If error persists, contact retailer or Nikon-<br>authorized service representative. | 14, 25      |
| Printer error: check<br>printer status.         | An error occurred with the printer.<br>Check printer. After solving the problem, select <b>Resume</b> and<br>press the 🛞 button to resume printing.*                                                          | -           |
| Printer error: check<br>paper                   | Specified size of paper is not loaded in printer.<br>Load the specified paper, select <b>Resume</b> and press the Ø<br>button to resume printing.*                                                            | -           |

| Display                        | Cause/Solution                                                                                                    |   |
|--------------------------------|----------------------------------------------------------------------------------------------------|---|
| Printer error: paper<br>jam    | Paper has jammed in the printer.<br>Remove the jammed paper, select <b>Resume</b> and press the <b>®</b><br>button to resume printing.*            | - |
| Printer error: out of paper    | No paper is loaded in printer.<br>Load the specified paper, select <b>Resume</b> and press the <b>®</b><br>button to resume printing.*             | - |
| Printer error: check ink       | An error occurred with the ink.<br>Check ink, select <b>Resume</b> and press the 🞯 button to resume<br>printing.*                                  | - |
| Printer error: out of ink      | Running out of ink or ink cartridge is empty.<br>Replace ink cartridge, select <b>Resume</b> and press the <b>®</b><br>button to resume printing.* | - |
| Printer error: file<br>corrupt | An error occurred with the image file to be printed.<br>Select <b>Cancel</b> and press the 🛞 button to cancel printing.                            | - |

\* See the documentation provided with your printer for further guidance and information.

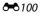

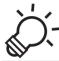

## C - Technical Notes and Index

| Maximizing Camera Life and Performance | ò-2 |
|----------------------------------------|-----|
| The Camera                             | Ò-2 |
| The Battery                            | Ò-4 |
| Charging AC Adapter                    | Ò-5 |
| Memory Cards                           | Ò-5 |
| Cleaning and Storage                   |     |
| Cleaning                               | Ö-6 |
| Storage                                | Ò-6 |
| Troubleshooting                        | 🏷 7 |
| Specifications                         |     |
| Supported Standards                    |     |
| Approved Memory Cards                  |     |
| Index                                  |     |

#### **Maximizing Camera Life and Performance**

#### The Camera

To ensure continued enjoyment of this Nikon product, observe the precautions described below in addition to the warnings in "For Your Safety" ( $\Box$ viii-x) when using or storing the device.

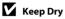

The device will be damaged if immersed in water or subjected to high humidity.

#### Do Not Drop

The product may malfunction if subjected to strong shock or vibration.

#### Handle the Lens and All Moving Parts with Care

Do not apply force to the lens, lens cover, monitor, memory card slot or battery chamber. These parts are easily damaged. Applying force to the lens cover could result in camera malfunction or damage to the lens. Should the monitor break, care should be taken to avoid injury caused by broken glass and to prevent the liquid crystal from the display touching the skin or entering the eyes or mouth.

#### **V** Do Not Point the Lens at Strong Light Sources for Extended Periods

Avoid pointing the lens at the sun or other strong light sources for extended periods when using or storing the camera. Intense light may cause deterioration of the CCD image sensor, producing a white blur effect in photographs.

#### Keep Away from Strong Magnetic Fields

Do not use or store this device in the vicinity of equipment that generates strong electromagnetic radiation or magnetic fields. Strong static charge or the magnetic fields produced by equipment such as radio transmitters could interfere with the monitor, damage data stored on the memory card, or affect the product's internal circuitry.

### Avoid Sudden Changes in Temperature

Sudden changes in temperature, such as when entering or leaving a heated building on a cold day. can cause condensation to form inside the device. To prevent condensation, place the device in a carrying case or a plastic bag before exposing it to sudden changes in temperature.

#### V Turn the Product Off Before Removing or Disconnecting the Power Source or Memory Card

Do not remove the battery while the product is on, or while images are being recorded or deleted. Forcibly cutting power in these circumstances could result in loss of data or in damage to product memory or internal circuitry.

#### Notes About the Monitor

- Monitors and electronic viewfinders are constructed with extremely high precision; at least 99,99% of pixels are effective, with no more than 0.01% being missing or defective. Hence while these displays may contain pixels that are always lit (white, red, blue, or green) or always off (black), this is not a malfunction and has no effect on images recorded with the device.
- White or colored streaks may be visible when bright subjects are framed in the monitor. This phenomenon, known as "smear," occurs when extremely bright light strikes the image sensor; it is characteristic of image sensors and does not indicate a malfunction. Smear may also take the form of partial discoloration in the monitor during shooting. It does not appear in images recorded with the camera except in the cases of movies and of images recorded with Multi-shot 16 selected for **Continuous.** When shooting in these modes, we recommend that you avoid bright subjects such as the sun, reflected sunlight, and electric lights.
- Images in the monitor may be difficult to see under bright lighting.
- The monitor is lit by an LED backlight. Should the monitor begin to dim or flicker, contact your Nikon-authorized service representative.

#### **The Battery**

Be sure to read and follow the warnings in "For Your Safety" (Quviii-x) before use.

- Check the battery level before using the camera, and replace or charge the battery if necessary. Do not continue charging once the battery is fully charged as this will result in reduced battery performance. Whenever possible, carry a fully charged spare battery when taking images on important occasions.
- Do not use the battery at ambient temperatures below 0°C (32°F) or above 40°C (104°F).
- Charge the battery indoors with an ambient temperature of 5°C to 35°C (41°F to 95°F) before use.
- When charging the battery inserted into the COOLPIX S3400 using the Charging AC Adapter EH-70P or a computer, the battery is not charged at battery temperatures below 0°C (32°F) or above 45°C (113°F).
- Note that the battery may become hot during use; wait for the battery to cool before charging. Failure to observe these precautions could damage the battery, impair its performance, or prevent it from charging normally.
- On cold days, the capacity of batteries tends to decrease. Be sure that the battery is fully charged before heading outside to take images in cold weather. Keep spare batteries in a warm place and exchange as necessary. Once warmed, a cold battery may recover some of its charge.
- Dirt on the battery terminals can prevent the camera from functioning. Should the battery terminals become dirty, wipe them off with a clean, dry cloth before use.
- If the battery will not be used for some time, insert it in the camera and completely exhaust it before removing it for storage. The battery should be stored in a cool location with an ambient temperature of 15°C to 25°C (59°F to 77°F). Do not store the battery in hot or extremely cold locations.
- Always remove the battery from the camera or optional battery charger when it is not being used. When inserted, minute amounts of current flow even when unused, and the battery may become excessively drained and no longer function. Turning the camera on or off while the battery is exhausted can result in reduced battery life.
- Recharge the battery at least once every six months and completely exhaust it before returning it to storage.
- After removing the battery from the camera or optional battery charger, put the battery in the included battery case and store it in a cool place.
- A marked drop in the time a fully charged battery retains its charge, when used at room temperature, indicates that the battery needs to be replaced. Purchase a new EN-EL19 battery.

'n-⊿

• Replace the battery when it no longer holds a charge. Used batteries are a valuable resource. Please recycle used batteries in accordance with local regulations.

#### **Charging AC Adapter**

Be sure to read and follow the warnings in "For Your Safety" (Quivii-x) before use.

- The Charging AC Adapter EH-70P is for use only with compatible devices. Do not use with another make or model of device.
- The EH-70P is compatible with AC 100-240 V, 50/60 Hz electrical outlets. When using in other countries, use a plug adapter (available commercially) as necessary. For more information about plug adapters, consult your travel agency.
- Do not, under any circumstances, use another make or model of AC adapter other than Charging AC Adapter EH-70P or USB-AC adapter. Failure to observe this precaution could result in overheating or in damage to the camera.

#### **Memory Cards**

- Use only Secure Digital memory cards. See "Approved Memory Cards" (22) for more information about memory cards.
- Be sure to follow the precautions described in the documentation included with the memory card.
- Do not put labels or stickers on memory cards.
- The first time you insert a memory card that has been used in another device into this camera, be sure to format it with this camera. We recommend formatting new memory cards with this camera before using them with this camera.
- Note that **formatting permanently deletes all images and other data on the memory card**. Be sure to make copies of any images you wish to keep before formatting the memory card.
- If the message Card is not formatted. Format card? is displayed when the camera is turned on, the memory card must be formatted. If there is data that you do not want to delete, select No. Copy the necessary date to a computer, etc. If you want to format the card, select Yes. The confirmation dialog will be displayed. To start formatting, press the <sup>(M)</sup> button.
- Do not perform the following during formatting, while data is being written to or deleted from the memory card, or during data transfer to a computer. Failure to observe this precaution could result in the loss of data or in damage to the camera or memory card:
  - Open the battery-chamber/memory card slot cover to remove/insert the battery or memory card.
  - Turn off the camera.
  - Disconnect the AC adapter.
- Do not format the memory card using a computer.

#### **Cleaning and Storage**

#### Cleaning

Do not use alcohol, thinner, or other volatile chemicals.

| Monitor | Remove dust or lint with a blower. To remove fingerprints and other stains, clean the monitor with a soft, dry cloth, being careful not to apply pressure.<br>Use a blower to remove dust, dirt or sand, then wipe gently with a soft, dry cloth.<br>After using the camera at the beach or other sandy or dusty environment, wipe off any sand, dust or salt with a dry cloth lightly dampened with fresh water and dry                                                                                                  |
|---------|----------------------------------------------------------------------------------------------------|
| Lens    | Avoid touching the lens with your fingers. Remove dust or lint with a blower<br>(typically a small device with a rubber bulb attached to one end that is pumped to<br>produce a stream of air out the other end). To remove fingerprints or other stains<br>that cannot be removed with a blower, wipe the lens with a soft cloth, using a spiral<br>motion that starts at the center of them and working toward the edges. If this fails,<br>clean the lens using a cloth lightly dampened with commercial lens cleaner. |

#### Storage

Turn the camera off when not in use. Be sure that the power-on lamp is off before putting the camera away. Remove the battery if the camera will not be used for an extended period. Do not store the camera with naphtha or camphor moth balls, or in any of the following locations:

- Next to equipment that produces strong electromagnetic fields, such as televisions or radios
- Exposed to temperatures below −10°C (14°F) or above 50°C (122°F)
- Places that are poorly ventilated or subject to humidity of over 60%

To prevent mold or mildew, take the camera out of storage at least once a month. Turn the camera on and release the shutter a few times before putting the camera away again.

 For storing the battery, follow the precautions in "The Battery" (24) in "Maximizing Camera Life and Performance."

#### Troubleshooting

If the camera fails to function as expected, check the list of common problems below before consulting your retailer or Nikon-authorized service representative.

#### **Display, Settings and Power Supply**

| Problem                                  | Cause/Solution                                                                                                    | m                |
|------------------------------------------|----------------------------------------------------------------------------------------------------|------------------|
| The camera is on but does not respond.   | Wait for recording to end.<br>If the problem persists, turn the camera off.<br>If the camera does not turn off, remove and<br>reinsert the battery or batteries or, if you are using<br>an AC adapter, disconnect and reconnect the AC<br>adapter.<br>Note that although any data currently being<br>recorded will be lost, data that have already been<br>recorded will not be affected by removing or<br>disconnecting the power source.                                                                                                    | 25, <b>**</b> 94 |
| Battery in the camera cannot be charged. | <ul> <li>Confirm all connections.</li> <li>Off is selected for Charge by computer in the setup menu.</li> <li>When charging by connecting the camera to a computer, battery charging stops when the camera is turned off.</li> <li>When charging by connecting the camera to a computer, battery charging stops if the computer is suspended (sleeping), and the camera may turn off.</li> <li>Depending on the computer specifications, settings, and status, it may be impossible to charge the battery in the camera via computer connection.</li> </ul> | 16<br>99,        |
| The camera cannot be turned on.          | Battery is exhausted.                                                                                                    | 24               |

| Problem                               | Cause/Solution                                                                                                    |                                                |
|---------------------------------------|----------------------------------------------------------------------------------------------------|------------------------------------------------|
| The camera turns off without warning. | <ul> <li>Battery is exhausted.</li> <li>The camera automatically turns off to save<br/>power if no operations are performed for an<br/>extended period of time.</li> <li>The camera and battery may not work properly<br/>at low temperatures.</li> <li>The camera turns off if the Charging AC Adapter<br/>is connected while the camera is on.</li> <li>The USB cable connecting the camera to the<br/>computer or printer has been disconnected.<br/>Reconnect the USB cable.</li> <li>The internal temperature of the camera or the<br/>memory card is high. Leave the camera off until<br/>it has cooled and then turn it on again.</li> </ul> | 24<br>25, ∞79<br>∅:4<br>16<br>80, 85, ∞26<br>– |
| Monitor is blank.                     | <ul> <li>The camera is off.</li> <li>Battery is exhausted.</li> <li>Standby mode for saving power. Press the power switch, shutter-release button,  button,  button,  button.</li> <li>When flash lamp flashes, wait until flash has charged.</li> <li>The camera and computer are connected via USB cable.</li> <li>The camera and TV are connected via audio/ video cable.</li> </ul>                                                                                                    | 25<br>24<br>25<br>53<br>80, 85<br>80, ☎22      |
| Monitor is hard to read.              | <ul><li>Adjust monitor brightness.</li><li>Monitor is dirty. Clean monitor.</li></ul>                                                                                                    | 98, <b>640</b> 70<br><b>25</b> 6               |

| Problem                                                                                | Cause/Solution                                                                                                    | Ш<br>Ш               |
|----------------------------------------------------------------------------------------|----------------------------------------------------------------------------------------------------|----------------------|
| Date and time of recording are not correct.                                            | <ul> <li>If the camera clock has not been set, "Date not set" indicator flashes with shooting and movie recording. Images and movies recorded before clock is set are dated "00/00/0000 00:00" or "01/01/2013 00:00" respectively. Set the correct time and date from the <b>Time zone and date</b> option in the setup menu.</li> <li>The camera clock is not as accurate as ordinary watches or clocks. Periodically compare the time of the camera clock with that of a more accurate timepieces, and reset as required.</li> </ul> | 20, 🆚 67<br>22, 🏍 67 |
| No indicators displayed in monitor.                                                    | Hide info is selected for Photo info in Monitor settings in the setup menu.                                                                                                    | 98, <b>🏍</b> 70      |
| Print date not available.                                                              | The camera clock has not been set.                                                                                                    | 20, 98, 🏍67          |
| Date not appearing on<br>images even when <b>Print</b><br>date is enabled.             | <ul> <li>The current shooting mode is one that does not<br/>support <b>Print date</b>.</li> <li>The date cannot be imprinted on movies.</li> </ul>                                                                                                    | 98, <b>🏍</b> 72      |
| Screen for setting time zone<br>and date is displayed when<br>the camera is turned on. | Clock battery was exhausted; all settings were restored to their default values.                                                                                                    | 20, 22               |
| The camera settings reset.                                                             |                                                                                                    | L                    |
| Monitor turns off, and the<br>power-on lamp flashes<br>rapidly.                        | Battery temperature is high. Turn off the camera<br>and allow battery to cool down before resuming<br>use. After the lamp flashes for three minutes, the<br>camera will turn off automatically. Pressing the<br>power switch also turns off the camera.                                                                                                    | 25                   |

| Problem                 | Cause/Solution                                                                                                    | ш |
|-------------------------|----------------------------------------------------------------------------------------------------|---|
| The camera becomes hot. | The camera may become hot when used for an<br>extended period of time to shoot movies or send<br>images using an Eye-Fi card, or when used in a hot<br>environment; this is not a malfunction. | - |

#### Shooting

| Problem                                                         | Cause/Solution                                                                                                    |                                    |
|-----------------------------------------------------------------|----------------------------------------------------------------------------------------------------|------------------------------------|
| Cannot switch to shooting mode.                                 | The camera cannot be switched to shooting mode while connected to a power outlet via the Charging AC Adapter.                                                                                                    | 17                                 |
| No image captured when<br>shutter-release button is<br>pressed. | <ul> <li>When the camera is in playback mode, press the button, shutter-release button, or ● (***) movie-record) button.</li> <li>When menus are displayed, press the MENU button.</li> <li>Battery is exhausted.</li> <li>When flash lamp is flashing, flash is charging.</li> </ul>                                             | 32<br>6<br>24<br>53                |
| The camera cannot focus.                                        | <ul> <li>The subject is too close to the camera. Try shooting using macro mode, or Scene auto selector or Close-up scene mode.</li> <li>The intended subject is one with which autofocus does not perform well.</li> <li>Select Auto for AF assist in the set up menu.</li> <li>Turn the camera off and then on again.</li> </ul> | 41, 44, 57<br>71<br>98, ♣ 76<br>25 |
| Images are blurred.                                             | <ul> <li>Use flash.</li> <li>Increase the ISO sensitivity value.</li> <li>Enable electronic vibration reduction or motion detection.</li> <li>Use BSS.</li> <li>Use a tripod to stabilize the camera when shooting (using the self-timer at the same time is more effective).</li> </ul>                                          | 53<br>63,                          |

| Problem                                                               | Cause/Solution                                                                                                    |                                                      |
|-----------------------------------------------------------------------|----------------------------------------------------------------------------------------------------|------------------------------------------------------|
| Streaks of light or partial discoloration are visible in the monitor. | Smear may occur when extremely bright light<br>strikes the image sensor. When shooting with<br><b>Continuous</b> set to <b>Multi-shot 16</b> and when<br>recording movies, avoiding bright objects, such as<br>the sun, reflections of the sun, and electric lights is<br>recommended.                                                                                                    | <b>6~3</b> 38, <b><i>Ö</i>*3</b>                     |
| Bright specks appear in images captured with flash.                   | Flash is reflecting off particles in air. Set the flash mode setting to <b>③</b> ( <b>Off</b> ).                                                                                                    | 54                                                   |
| Flash does not fire.                                                  | <ul> <li>The flash mode is set to ③ (Off).</li> <li>Some scene modes with which the flash does not function are selected.</li> <li>On is selected for Blink proof in smart portrait menu.</li> <li>Another function that restricts flash is enabled.</li> </ul>                                                                                                    | 54<br>60<br>50<br>65                                 |
| Optical zoom cannot be used.                                          | Optical zoom cannot be used while recording movies.                                                                                                    | 91                                                   |
| Digital zoom cannot be used.                                          | <ul> <li>Digital zoom is set to Off in the setup menu.</li> <li>Digital zoom is not available in the following situations:</li> <li>When Continuous is set to Multi-shot 16 in a (auto) mode.</li> <li>When AF area mode is set to Subject tracking in a (auto) mode.</li> <li>When Scene auto selector, Portrait, Night portrait, or Pet portrait scene mode is selected.</li> <li>When shooting in smart portrait mode.</li> </ul> | 98, 🖚 77<br>63, 🖚 37<br>63, 🏍 42<br>41, 42, 46<br>49 |
| Image mode not available.                                             | Another function that restricts the <b>Image mode</b> option is enabled.                                                                                                    | <b>6</b> 32                                          |

| Problem                                                         | Cause/Solution                                                                                                    |                                            |
|-----------------------------------------------------------------|----------------------------------------------------------------------------------------------------|--------------------------------------------|
| No sound when shutter is released.                              | <ul> <li>Off is selected for Sound settings&gt;Shutter<br/>sound in the setup menu. No sound is<br/>produced with some shooting modes and<br/>settings, even when On is selected.</li> <li>The speaker is blocked. Do not cover the<br/>speaker.</li> </ul>                                                            | 99, <b>**</b> 78<br>5, 28                  |
| AF-assist illuminator does not<br>light up.                     | Off is selected for AF assist in the setup menu.<br>AF-assist illuminator may not light depending on<br>the position of the focus area or the current scene<br>mode, even when Auto is selected.                                                                                                    | 98, <b>🏍</b> 77                            |
| Images appear smeared.                                          | Lens is dirty. Clean lens.                                                                                                    | <b>Ö</b> -6                                |
| Colors are unnatural.                                           | White balance does not match light source.                                                                                                    | 44, 63, 🏍 34                               |
| Randomly spaced bright<br>pixels ("noise") appear in<br>image.  | Shutter speed is too slow or ISO sensitivity is high<br>as the subject is dark. Noise can be reduced by:<br>• Using flash.<br>• Specifying a lower ISO sensitivity setting.                                                                                                    | 53<br>63, 🏍 39                             |
| Randomly spaced bright<br>pixels ("noise") appear in<br>movies. | When recording movies in dim lighting, the image<br>may become somewhat "grainy" in appearance.<br>This occurs when the ISO sensitivity increases, and it<br>does not indicate a malfunction.                                                                                                    | -                                          |
| lmages are too dark<br>(underexposed).                          | <ul> <li>The flash mode is set to ③ (Off).</li> <li>Flash window is blocked.</li> <li>Subject is beyond flash range.</li> <li>Adjust exposure compensation.</li> <li>Increase ISO sensitivity.</li> <li>Subject is backlit. Select Backlighting scene mode or set the flash mode setting to ‡ (Fill flash).</li> </ul> | 54<br>28<br>53<br>59<br>63, ☎ 39<br>45, 54 |
| Images are too bright<br>(overexposed).                         | Adjust exposure compensation.                                                                                                    | 59                                         |

| Problem                                                                              | Cause/Solution                                                                                                    | Ш.                              |
|--------------------------------------------------------------------------------------|----------------------------------------------------------------------------------------------------|---------------------------------|
| Unexpected results when<br>flash set to <b>\$⊕</b> (Auto with<br>red-eye reduction). | When taking images with <b>\$</b> (Auto with red-eye reduction) or fill flash with slow sync and red-eye reduction in Night portrait scene mode, the In-Camera Red Eye Fix processing may be applied to areas not affected by red-eye. Use any scene mode other than Night portrait, and change the flash mode to any setting other than <b>\$</b> (Auto with red-eye reduction) and try shooting again. | 42, 54                          |
| Skin tones are not softened.                                                         | <ul> <li>Under some shooting conditions, facial skin tones may not be softened.</li> <li>Use Skin softening for Glamour retouch in the playback menu for images containing more than three faces.</li> </ul>                                                                                                    | 51, <b>4</b> 8<br>51, <b>4</b>  |
| Saving images takes time.                                                            | <ul> <li>It may take more time to save images in the following situations:</li> <li>When the noise reduction function is in operation.</li> <li>When the flash mode is set to \$ (Auto with red-eye reduction).</li> <li>When the skin softening function is applied while shooting.</li> </ul>                                                                                                    | -<br>54<br>41, 42, 51,<br>•••48 |
| Colored circles or light<br>streaks appear in the monitor<br>or images.              | When shooting with backlighting or when a very<br>strong light source (such as sunlight) is in the<br>frame, colored circles or light streaks (ghosting)<br>may occur. Change the position of the light source,<br>or frame the image so that the light source does<br>not enter the frame and try again.                                                                                                | -                               |

#### Playback

| Problem                                                                                                    | Cause/Solution                                                                                                    | L L L L L L L L L L L L L L L L L L L |
|----------------------------------------------------------------------------------------------------|----------------------------------------------------------------------------------------------------|---------------------------------------|
| File cannot be played back.                                                                                                    | <ul> <li>File or folder was overwritten or renamed by<br/>computer or other make of the camera.</li> <li>Movies recorded by a camera other than the<br/>COOLPIX 53400 cannot be play back.</li> </ul>                                              | -<br>95                               |
| Cannot zoom in on image.                                                                                                    | <ul> <li>Images captured with cameras other than<br/>COOLPIX S3400 may not be enlarged.</li> <li>Playback zoom cannot be used with movies,<br/>small pictures, or images that have been<br/>cropped to a size of 320 × 240 or smaller.</li> </ul>  | -                                     |
| Cannot record or play back<br>voice memos.                                                                                                    | <ul> <li>Voice memos cannot be attached to movies.</li> <li>Voice memos cannot be attached to images<br/>captured with other cameras. Voice memos<br/>attached to images using another camera<br/>cannot be played back on this camera.</li> </ul> | _<br>78, <b>**</b> 60                 |
| <ul> <li>These options cannot be used with movies.</li> <li>Select images that support editing functions.</li> <li>The camera is unable to edit images captured with other cameras.</li> </ul> |                                                                                                    | -<br>78, <b>60</b> 13<br><b>60</b> 12 |
| Images not displayed on<br>television.                                                                                                    | <ul> <li>Select correct Video mode.</li> <li>Memory card contains no images. Replace the<br/>memory card. Remove the memory card to play<br/>back images from the internal memory.</li> </ul>                                                      | 99, <b>&amp; 8</b> 2<br>18            |

| Problem                                                                                                    | Cause/Solution                                                                                                    | Ш.                                        |
|----------------------------------------------------------------------------------------------------|----------------------------------------------------------------------------------------------------|-------------------------------------------|
| Album icon restored to<br>default settings, or images<br>added to album not<br>displayed in favorite pictures<br>mode. | Data in the memory card may not be played back correctly if overwritten by a computer.                                                                                                    | -                                         |
| The recorded images are not displayed in auto sort mode.                                                               | <ul> <li>The desired image was sorted into a category other than the category currently displayed.</li> <li>Images recorded by a camera other than the COOLPIX S3400 and images copied using the copy option cannot be displayed in auto sort mode.</li> <li>Images recorded in internal memory or on the memory card may not be played back correctly if overwritten by a computer.</li> <li>Up to 999 images or movie files can be added to each category. If the desired category already contains 999 images, new images or movies cannot be added.</li> </ul> | 76, ☎9<br>77, ☎10,<br>☎61<br>-<br>76, ☎10 |
| Nikon Transfer 2 does not<br>start when the camera is<br>connected to a computer.                                      | <ul> <li>The camera is off.</li> <li>Battery is exhausted.</li> <li>USB cable is not properly connected.</li> <li>The camera is not recognized by the computer.</li> <li>Confirm system requirements.</li> <li>Computer is not set to start Nikon Transfer 2<br/>automatically. For more information on<br/>Nikon Transfer 2, refer to help information<br/>contained in ViewNX 2.</li> </ul>                                                                                                    | 25<br>24<br>80<br>-<br>82<br>82           |

| Problem                                                                                            | Cause/Solution                                                                                                    |                        |
|----------------------------------------------------------------------------------------------------|----------------------------------------------------------------------------------------------------|------------------------|
| The PictBridge startup screen<br>is not displayed when the<br>camera is connected to a<br>printer. | With some PictBridge-compatible printers, the<br>PictBridge startup screen may not be displayed<br>and it may be impossible to print images when<br><b>Auto</b> is selected for the <b>Charge by computer</b><br>option in the setup menu. Set the <b>Charge by</b><br><b>computer</b> option to <b>Off</b> and reconnect the<br>camera to the printer. | 80, 🏞 83               |
| Images to be printed are not<br>displayed.                                                         | <ul> <li>Memory card contains no images. Replace the memory card.</li> <li>Remove the memory card to print images from the internal memory.</li> </ul>                                                                                                    | 18                     |
| Cannot select paper size with the camera.                                                          | <ul> <li>Paper size cannot be selected from the camera in the following situations, even when printing from a PictBridge-compatible printer. Select paper size from the printer.</li> <li>The printer does not support the paper size specified by the camera.</li> <li>The printer automatically selects the paper size.</li> </ul>                    | 80, ♣ 27,<br>♣ 29<br>- |

#### **Specifications**

#### Nikon COOLPIX S3400 Digital Camera

| Type    |                             | Compact digital camera                                                                                                    |
|---------|-----------------------------|----------------------------------------------------------------------------------------------------|
| Numb    | er of effective pixels      | 20.1 million                                                                                                    |
| Image   | sensor                      | <sup>1</sup> /2.3-in. type CCD; total pixels: approx. 20.48 million                                                                                                    |
| Lens    |                             | NIKKOR lens with 7× optical zoom                                                                                                    |
| Foc     | al length                   | 4.7–32.9mm (angle of view equivalent to that of 26–182 mm lens in 35mm [135] format)                                                                                                    |
| f/-n    | umber                       | f/3.4–6.4                                                                                                    |
| Cor     | nstruction                  | 8 elements in 8 groups (1 ED lens element)                                                                                                    |
| Digital | l zoom magnification        | Up to 4x (angle of view equivalent to that of approx. 728 mm lens<br>in 35mm [135] format)                                                                                                    |
| Motio   | n blur reduction            | Electronic VR (still pictures), Motion detection (still pictures)                                                                                                    |
| Autofo  | ocus (AF)                   | Contrast-detect AF                                                                                                    |
| Foc     | us range                    | <ul> <li>[W]: Approx. 50 cm (1 ft 8 in.)-∞</li> <li>[T]: Approx. 1 m (3 ft 4 in.)-∞</li> <li>Macro mode: Approx. 5 cm (2 in.)-∞ (wide-angle position)<br/>(All distances measured from center of front surface of lens)</li> </ul> |
| Foc     | us-area selection           | Face priority, auto (9-area automatic selection), center, manual with 99 focus areas, subject tracking                                                                                                    |
| Monito  | or                          | 6.7 cm (2.7-in.), approx. 230k-dot, TFT LCD with anti-reflection coating, and 5-level brightness adjustment                                                                                                    |
|         | me coverage<br>ooting mode) | Approx. 98% horizontal and 98% vertical (compared to actual image)                                                                                                    |
|         | me coverage<br>ayback mode) | Approx. 98% horizontal and 98% vertical (compared to actual image)                                                                                                    |

| Sto | orage                                        |                                                                                                    |
|-----|----------------------------------------------|----------------------------------------------------------------------------------------------------|
|     | Media                                        | Internal memory (approx. 25 MB), SD/SDHC/SDXC memory card                                                                                                    |
|     | File system                                  | DCF, Exif 2.3, and DPOF compliant                                                                                                    |
|     | File formats                                 | Still pictures: JPEG<br>Sound files (Voice Memo): WAV<br>Movies: AVI (Motion-JPEG compliant)                                                                                                    |
|     | age size<br>xels)                            | <ul> <li>20M (High) [5152×3864★]</li> <li>20M [5152×3864]</li> <li>10M [3648×2736]</li> <li>4M [2272×1704]</li> <li>2M [1600×1200]</li> <li>VGA [640×480]</li> <li>16:9 (14M) [5120×2880]</li> </ul> |
|     | ) sensitivity (Standard<br>tput sensitivity) | <ul> <li>ISO 80-1600</li> <li>ISO 3200 (available when using Auto mode)</li> </ul>                                                                                                    |
| Exp | posure                                       |                                                                                                    |
|     | Metering mode                                | Matrix, center-weighted (digital zoom less than 2×), spot (digital zoom 2× or more)                                                                                                    |
|     | Exposure control                             | Programmed auto exposure and exposure compensation (–2.0 – +2.0 EV in steps of $^{1}\!/3$ EV)                                                                                                    |
| Sh  | utter                                        | Mechanical and CCD electronic shutter                                                                                                    |
|     | Speed                                        | 1/2000–1 s<br>4 s (when scene mode is set to <b>Fireworks show</b> )                                                                                                    |
| Ар  | erture                                       | Electronically-controlled ND filter (-3.3 AV) selection                                                                                                    |
|     | Range                                        | 2 steps (f/3.4 and f/11 [W])                                                                                                    |
| Sel | lf-timer                                     | Can be selected from 10 s and 2 s                                                                                                    |

| Flash                                                   |                                                                                                    |
|---------------------------------------------------------|----------------------------------------------------------------------------------------------------|
| Range (approx.)                                         | [W]: 0.5–4.1 m (1 ft 8 in.–13 ft)                                                                                                    |
| (ISO sensitivity: Auto)                                 | [T]: 1.0–2.1 m (3 ft 4 in.–7 ft 1 in.)                                                                                                    |
| Flash control                                           | TTL auto flash with monitor preflashes                                                                                                    |
| Interface                                               | Hi-Speed USB                                                                                                    |
| Data Transfer Protocol                                  | MTP, PTP                                                                                                    |
| Video output                                            | Can be selected from NTSC and PAL                                                                                                    |
| I/O terminal                                            | Audio/video (A/V) output; digital I/O (USB)                                                                                                    |
| Supported languages                                     | Arabic, Bengali, Chinese (Simplified and Traditional), Czech, Danish,<br>Dutch, English, Finnish, French, German, Greek, Hindi, Hungarian,<br>Indonesian, Italian, Japanese, Korean, Marathi, Norwegian, Persian,<br>Polish, Portuguese (European and Brazilian), Romanian, Russian,<br>Spanish, Swedish, Tamil, Telugu, Thai, Turkish, Ukrainian, Vietnamese |
| Power sources                                           | One Rechargeable Li-ion Battery EN-EL19 (included)<br>AC Adapter EH-62G (available separately)                                                                                                    |
| Charging time                                           | Approx. 2 h 40 min (when using Charging AC Adapter EH-70P and when no charge remains)                                                                                                    |
| Battery life <sup>1</sup>                               |                                                                                                    |
| Still pictures                                          | Approx. 230 shots when using EN-EL19                                                                                                    |
| Movies (actual battery life for recording) <sup>2</sup> | Approx. 55 min when using EN-EL19                                                                                                    |
| Tripod socket                                           | 1/4 (ISO 1222)                                                                                                    |
| Dimensions $(W \times H \times D)$                      | Approx. 96.8 $\times$ 57.8 $\times$ 20.5 mm (3.9 $\times$ 2.3 $\times$ 0.9 in.) (excluding projections)                                                                                                    |
| Weight                                                  | Approx. 128 g (4.6 oz) (with battery and SD memory card)                                                                                                    |
| Operating environment                                   |                                                                                                    |
| Temperature                                             | 0°C-40°C (32°F-104°F)                                                                                                    |
| Humidity                                                | 85% or less (no condensation)                                                                                                    |

 Unless otherwise stated, all figures assume a fully-charged battery and an ambient temperature of 23 ±3°C (73.4 ±5.4°F) as specified by the Camera and Imaging Products Association (CIPA).

- <sup>1</sup> Figures based on the Camera and Imaging Products Association (CIPA) standards for measuring the endurance of camera batteries. Performance for still pictures measured under the following test conditions: 200 5152×3864 selected for Image mode, zoom adjusted with each shot, and flash fired with every other shot. Movie recording time assumes that 200 m 270/30p is selected for Movie options. Figures may vary with use, the interval between shots, and the length of time menus and images are displayed.
- <sup>2</sup> Individual movie files cannot exceed 2 GB in size or 29 minutes in length. Recording may end before this limit is reached if camera temperature becomes elevated.

#### **Rechargeable Li-ion Battery EN-EL19**

| Туре                               | Rechargeable lithium-ion battery                                                                  |
|------------------------------------|---------------------------------------------------------------------------------------------------|
| Rated capacity                     | DC 3.7 V, 700 mAh                                                                                 |
| Operating temperature              | 0°C-40°C (32°F-104°F)                                                                             |
| Dimensions $(W \times H \times D)$ | Approx. $31.5 \times 39.5 \times 6$ mm ( $1.3 \times 1.6 \times 0.3$ in.) (excluding projections) |
| Weight                             | Approx. 14.5 g (0.5 oz) (excluding battery case)                                                  |

#### **Charging AC Adapter EH-70P**

| Rated input                        | AC 100–240 V, 50/60 Hz, 0.07–0.044 A                                                                                                    |
|------------------------------------|----------------------------------------------------------------------------------------------------|
| Rated output                       | DC 5.0 V, 550 mA                                                                                                    |
| Operating temperature              | 0°C-40°C (32°F-104°F)                                                                                                    |
| Dimensions $(W \times H \times D)$ | Approx. $55 \times 22 \times 54$ mm (2.2 × 0.9 × 2.2 in.) (excluding plug adapter)<br>For Argentina: Approx. $55 \times 59 \times 63$ mm (2.2 × 2.4 × 2.5 in.)<br>For Korea: Approx. $55 \times 59 \times 66.5$ mm (2.2 × 2.4 × 2.7 in.) |
| Weight                             | Approx. 47 g (1.7 oz) (excluding plug adapter)<br>For Argentina and Korea: Approx. 72 g (2.6 oz)                                                                                                    |

#### Specifications

- Nikon will not be held liable for any errors this manual may contain.
- The appearance of this product and its specifications are subject to change without notice.

#### **⊘**-20

#### **Supported Standards**

- **DCF**: Design Rule for Camera File System is a standard widely used in the digital camera industry to ensure compatibility among different makes of camera.
- **DPOF**: Digital Print Order Format is an industry-wide standard that allows images to be printed from print orders stored on memory cards.
- Exif version 2.3: This camera supports Exchangeable image file format (Exif) version 2.3 for digital still cameras, a standard that allows information stored with photographs to be used for optimal color reproduction when images are output from Exif-compliant printers.
- PictBridge: A standard developed cooperatively by the digital camera and printer industries, allowing photographs to be output directly to a printer without connecting the camera to a computer.

#### **Approved Memory Cards**

The following Secure Digital (SD) memory cards have been tested and approved for use in this camera.

 Memory cards with an SD Speed Class rating of 6 or faster are recommended for recording movies. Movie recording may stop unexpectedly when memory cards with a lower Speed Class rating are used.

|           | SD memory card    | SDHC memory card <sup>2</sup> | SDXC memory card <sup>3</sup> |
|-----------|-------------------|-------------------------------|-------------------------------|
| SanDisk   | 2 GB <sup>1</sup> | 4 GB, 8 GB, 16 GB, 32 GB      | 64 GB, 128 GB                 |
| TOSHIBA   | 2 GB <sup>1</sup> | 4 GB, 8 GB, 16 GB, 32 GB      | 64 GB                         |
| Panasonic | 2 GB <sup>1</sup> | 4 GB, 8 GB, 16 GB, 32 GB      | 64 GB                         |
| Lexar     | -                 | 4 GB, 8 GB, 16 GB, 32 GB      | 64 GB, 128 GB                 |

If the memory card is used with a card reader or similar device, make sure that the device supports 2 GB cards.

- <sup>2</sup> SDHC compliant. If the memory card is used with a card reader or similar device, be sure that the device is compliant with the SDHC standard.
- <sup>3</sup> SDXC compliant. If the memory card is used with a card reader or similar device, be sure that the device is compliant with the SDXC standard.
- Contact the manufacturer for details on the above cards. We cannot guarantee camera performance when using memory cards made by other manufacturers.

#### **Trademark Information**

- Microsoft, Windows and Windows Vista are either registered trademarks or trademarks of Microsoft Corporation in the United States and/or other countries.
- Macintosh, Mac OS, and QuickTime are trademarks of Apple Inc., registered in the U.S. and other countries.
- Adobe and Acrobat are registered trademarks of Adobe Systems Inc.
- SDXC, SDHC, and SD Logos are trademarks of SD-3C, LLC.
- PictBridge is a trademark.
- All other trade names mentioned in this manual or the other documentation provided with your Nikon product are the trademarks or registered trademarks of their respective holders.

#### FreeType License (FreeType2)

• Portions of this software are copyright (c) 2013 The FreeType Project ("www.freetype.org"). All rights reserved.

#### MIT License (Harfbuzz)

 Portions of this software are copyright (c) 2013 The Harfbuzz Project ("http:// www.freedesktop.org/wiki/Software/HarfBuzz"). All rights reserved.

#### Index

#### <u>Symbols</u>

| Auto mode 2                    | 24, | 26,  | 38  |
|--------------------------------|-----|------|-----|
| Scene mode                     |     |      | 40  |
| <b>SO</b> Special effects mode |     |      | 47  |
| Smart portrait mode            |     |      | 49  |
| ▶ Playback mode                |     | 32,  | 76  |
| ★ Favorite pictures mode       | . 7 | 6, ð | 05  |
| Auto sort                      |     |      |     |
| 🖸 List by date                 | 76  | , 🗕  | 011 |
| ₽ Setup menu                   |     |      |     |
| T (Telephoto)                  |     | . 3, | 29  |
| W (Wide-angle)                 |     | . 3, | 29  |
| <b>Q</b> Playback zoom         |     | . 3, | 74  |
| Thumbnail playback             |     | . 3, | 75  |
| PHelp                          |     | . 3, | 41  |
| ● (▶ movie-record) button.     |     | . 5, | 90  |
| 🖸 (Shooting mode) button       |     | . 5, | 26  |
| ▶ Playback button              |     | . 5, | 32  |
| 🛞 Apply selection button       |     |      | 5   |
| MENU Menu button               |     |      |     |
| 5, 6, 63, 7                    | 8,  | 94,  | 98  |
| To Delete button 5, 34,        | 95, | 0    | 60  |
| Flash mode                     |     |      |     |
| 👏 Self timer                   |     |      | 55  |
| 💥 Macro mode                   |     |      | 57  |
| Exposure compensation          |     |      | 59  |

| AE/AF-L                               |       | . 🗝 4         |
|---------------------------------------|-------|---------------|
| <u>Numerics</u>                       |       |               |
| 240/30p                               | 94,   | <b>6</b> 63   |
| 480/30p                               |       |               |
| 720/30p                               | 94,   | <b>6</b> 63   |
| A                                     |       |               |
| AC adapter                            | 17,   | <b>6-</b> 094 |
| Adding favorite pictures              |       |               |
| Advanced red-eye reduction.           |       |               |
| AF area mode                          |       |               |
| AF assist                             | 98,   | <b>6</b> 76   |
| Album                                 |       |               |
| Aperture value                        |       |               |
| Audio/video cable                     |       |               |
|                                       | 322.  | <b>6</b> 94   |
| Auto flash                            |       |               |
| Auto mode                             |       |               |
| Auto off                              |       |               |
| Auto sort menu                        |       |               |
| Auto sort mode                        |       |               |
| Autofocus                             | 70    | , ,           |
| 58, 63, 94, 🗲                         | 46    | <b>6</b> 65   |
| Autofocus mode                        | - 10, | 2 000         |
| 63, 94, 🗲                             | 46    | <b>6</b> 65   |
| AVI                                   |       |               |
| · · · · · · · · · · · · · · · · · · · |       |               |

#### <u>B</u>

| Backlighting 😰            |   | <br>45 |
|---------------------------|---|--------|
| Battery                   |   |        |
| Battery chamber           |   |        |
| Battery charger           |   |        |
| Battery latch             |   |        |
| Battery level             |   |        |
| Battery-chamber/memory ca |   |        |
|                           |   |        |
| Beach 😤                   |   |        |
| Best Shot Selector        |   |        |
| Black and white copy 🗖    |   |        |
| Black-and-white           |   |        |
| Blink proof               |   |        |
| Blink warning 99, 🎮       |   |        |
| Brightness                |   |        |
| BSS 45,                   |   |        |
| Built-in microphone       |   |        |
| Button sound              |   |        |
| С                         | , |        |
| Calendar Display          |   | 75     |
| Charge by computer        |   |        |
| Charge lamp 5,            |   |        |
| Charging AC Adapter       |   |        |
| Close-up 🗱                |   |        |
| Cloudy                    |   |        |
| Color options             |   |        |
| Compression ratio         |   |        |
| compression ratio         |   | <br>   |

| Connector cover          |     | 3              |
|--------------------------|-----|----------------|
| Continuous               | 63, | ð <b>ð</b> 37  |
| Copying images           | 78, | <b>6</b> 61    |
| Crop                     |     |                |
| Cross process 🏂          |     | 48             |
| Cyanotype                | 63, | ð <b>-</b> ð41 |
| D                        |     |                |
| Date and time            | 21, | <b>6</b> 67    |
| Date format              | 21, | <b>6</b> 67    |
| Daylight                 |     | ð <b>ð</b> 34  |
| Daylight saving time 21, | 98, | <b>6</b> 69    |
| Delete                   |     |                |
| Digital zoom             | 98, | ð <b>ð</b> 77  |
| Direct print             | 81, | ð <b>ð</b> 24  |
| D-Lighting               | 78, | <b>6-0</b> 16  |
| DPOF                     |     | . 🍎 21         |
| DPOF printing            |     | ð <b>ð</b> 31  |
| DSCN                     |     | ð <b>ð</b> 92  |
| Dusk/dawn 📥              |     | 43             |
| <u>E</u>                 |     |                |
| Editing images           |     | <b>6</b> 12    |
| EH-70P                   |     | 16             |
| Electronic VR            | 98, | ð <b>-</b> ð73 |
| EN-EL19                  |     | 14, 16         |
| Exposure compensation    |     | 59             |
| Extension                |     | ð <b>ð</b> 92  |
| Eye-Fi upload            | 99, | <b>6</b> 87    |
| Eyelet for camera strap  |     |                |

# **Technical Notes and Index**

#### <u>F</u>

| Face detection               | 68 |
|------------------------------|----|
| Face priority 63, 🖚          | 42 |
| Favorite pictures menu 78, 🅭 | 86 |
| Favorite pictures mode 79, 🅭 | 05 |
| File names 🏍                 |    |
| Fill flash                   |    |
| Fireworks show 🕲             | 45 |
| Firmware version             | 91 |
| Fixed range auto 🏍           | 39 |
| Flash                        |    |
| Flash lamp                   | 53 |
| Flash mode 53,               | 54 |
| Flash off                    | 54 |
| Focus 30, 63, 🏍              | 42 |
| Focus area 30,               |    |
| Focus indicator              | 30 |
| Focus lock                   | 70 |
| Folder names 🏍               | 92 |
| Food ¶¶                      | 44 |
| Format 19, 99, 🍋             | 80 |
| Format memory 99, 😷          |    |
| Format memory card 19, 99, 🏍 | 80 |
| FSCN 🏍                       |    |
| Full-frame playback          |    |
| Full-time AF 63, 94, 🗝 46, 🏍 | 65 |
| <u>G</u>                     |    |
| Glamour retouch 78, 🏍        | 17 |

#### H

| Help<br>High key 🕅<br>High-contrast monochrome 🔲 | 41<br>47<br>47        |
|--------------------------------------------------|-----------------------|
| Identifier                                       | 92<br>33<br>70        |
|                                                  | 19<br>90              |
| ⊻<br>JPG ↔                                       | 92                    |
|                                                  |                       |
| Landscape 🖬                                      | 81<br>17<br>. 3       |
| –<br>Landscape 🖬                                 | 81<br>(-17<br>(-3<br> |

**⊘**-26

| Monitor settings              | ი |
|-------------------------------|---|
| 11011100 Sectings             | v |
| Motion detection              | 5 |
| Movie length 🖚 6              | 4 |
| Movie menu 94, 🖚6             | 3 |
| Movie options                 | 3 |
| Movie playback                | 5 |
| Movie recording 9             | 0 |
| Multi selector                | 5 |
| Multi-shot 16 63, 🖚 3         | 7 |
| Museum 🟛 4                    | 5 |
| N                             |   |
| Night landscape 🖬 4           | 3 |
| Night portrait 📓 4            | 2 |
| Nikon Transfer 2 84, 8        | 7 |
| Nostalgic sepia SE 4          | 7 |
| Number of exposures remaining |   |
|                               | 3 |
| <u>O</u>                      |   |
| Optional accessories          | 4 |
| P                             |   |
| Painting 🛱 4                  | 7 |
| Panorama assist 🔟 45, 🏍       |   |
| Panorama Maker 45, 🏍          |   |
| Paper size ↔27, ↔2            | 9 |
| Party/indoor 💥 4              | 2 |
| Pet portrait auto release 4   |   |
| Pet portrait 🦋 4              |   |

| Photo info            | 🏍70            |
|-----------------------|----------------|
| PictBridge            |                |
| Playback              |                |
|                       | 78, 🏍51        |
| Playback mode         |                |
| Playback zoom         |                |
| Pop <b>POP</b>        |                |
| Portrait 💈            | 41             |
| Power                 | 20, 24, 25     |
| Power switch          | 3, 24, 25      |
| Power-on lamp         | 3, 24, 25      |
| Preset manual         | 🏍 35           |
| Pressing halfway      | 31             |
| Print 78,             | 81, 🍋 27, 🍋 29 |
| Print date            |                |
| 22, 98, 🏍             | 52, 🗢 54, 🗢 72 |
| Print order           | 78, 🍽 51       |
| Printer               | 81, 🏍24        |
| Protect settings      | 78, 🏍 56       |
| Q                     |                |
| Quick effects 30,     | 39, 🍽 14, 🍽 47 |
| Quick retouch         | 78, 🍽 16       |
| <u>R</u>              |                |
| Rechargeable Li-ion b | attery 14, 16  |
| Red-eye reduction     |                |
| Remaining recording   | time 🏍64       |
| Removing favorite pic |                |
| Reset all             | 99, 🏍 88       |

| Rotate image           | 78, | 0 | 58  |
|------------------------|-----|---|-----|
| RSCN                   |     | 6 | 392 |
| <u>S</u>               |     |   |     |
| Scene auto selector 🕮  |     |   | 41  |
| Scene mode             |     |   |     |
| Selective color 🖉      |     |   |     |
| Self-timer             |     |   |     |
| Self-timer lamp        |     |   |     |
| Sepia                  |     |   |     |
| Setup menu             |     |   |     |
| Shooting               |     |   |     |
| Shooting menu          |     |   |     |
| Shooting mode          |     |   |     |
| Shutter sound          |     |   |     |
| Shutter speed          |     |   |     |
| Shutter-release button |     |   |     |
| Single                 |     |   |     |
|                        |     |   |     |
| Single AF 63, 94, 6    |     |   |     |
| Skin softening 51,     |     |   |     |
| Slide show             |     |   |     |
| Slow sync              |     |   |     |
| Small picture          |     |   |     |
| Smart portrait menu    |     |   |     |
| Smart portrait mode    |     |   |     |
| Smile timer            |     |   |     |
| Snow 🙆                 |     |   |     |
| Soft <b>SO</b>         |     |   |     |
| Sound settings         | 99, | 0 | 578 |

| Speaker                      |              | 5             |
|------------------------------|--------------|---------------|
| Special effects mode         |              | 47            |
| Sports 💐                     |              | 42            |
| SSCN                         |              |               |
| Standard color               | 63,          | <b>60</b> 41  |
| Strap                        |              | 5             |
| Subject tracking 63, 8       | <b>0</b> 43, | <b>6</b> 644  |
| Sunset 🚔                     |              | 43            |
| Super vivid <b>VI</b>        |              | 47            |
| <u>T</u>                     |              |               |
| Telephoto                    |              | 29            |
| Televisions                  |              |               |
| Thumbnail display            |              | 75            |
| Time zone                    |              |               |
| Time zone and date 20        | ), 98,       | <b>6</b> 67   |
| Toy camera effect 1 鵦1       |              | 47            |
| Toy camera effect 2 🔛        |              | 48            |
| Tripod socket                |              |               |
| <u>U</u>                     |              |               |
| USB cable 16, 8 <sup>·</sup> | 1, 85,       | <b>6-0</b> 26 |
| USB/audio/video output co    | nnecto       | or            |
|                              |              |               |
| V                            |              |               |
| <br>Video mode               | 99,          | <b>6</b> 82   |
| Video-in jack/audio-in jack  |              | ð <b>ð</b> 22 |
| ViewNX 2                     |              |               |
| Vivid color                  |              |               |
| Voice memo                   |              |               |

| Volume                  | 96, | <b>6</b> 60   |
|-------------------------|-----|---------------|
| W                       |     |               |
| WAV                     |     | ð <b>ð</b> 92 |
| Welcome screen          | 98, | <b>66</b> 66  |
| White balance           | 63, | <b>6-</b> 034 |
| Wide-angle              |     | 29            |
| Wind noise reduction 9, | 94, | <b>6</b> 65   |
| <u>Z</u>                |     |               |
| Zoom control            | 3,  | 29, 96        |
| Zoom in                 |     | 29            |
| Zoom out                |     | 29            |

No reproduction in any form of this manual, in whole or in part (except for brief quotation in critical articles or reviews), may be made without written authorization from NIKON CORPORATION.

> YP3C02(11) 6MN18311-02

NIKON CORPORATION

© 2013 Nikon Corporation